# Amazon Connect **User Guide**

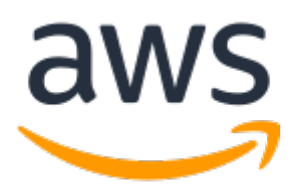

### **Amazon Connect: User Guide**

Copyright © 2019 Amazon Web Services, Inc. and/or its affiliates. All rights reserved.

Amazon's trademarks and trade dress may not be used in connection with any product or service that is not Amazon's, in any manner that is likely to cause confusion among customers, or in any manner that disparages or discredits Amazon. All other trademarks not owned by Amazon are the property of their respective owners, who may or may not be affiliated with, connected to, or sponsored by Amazon.

# **Table of Contents**

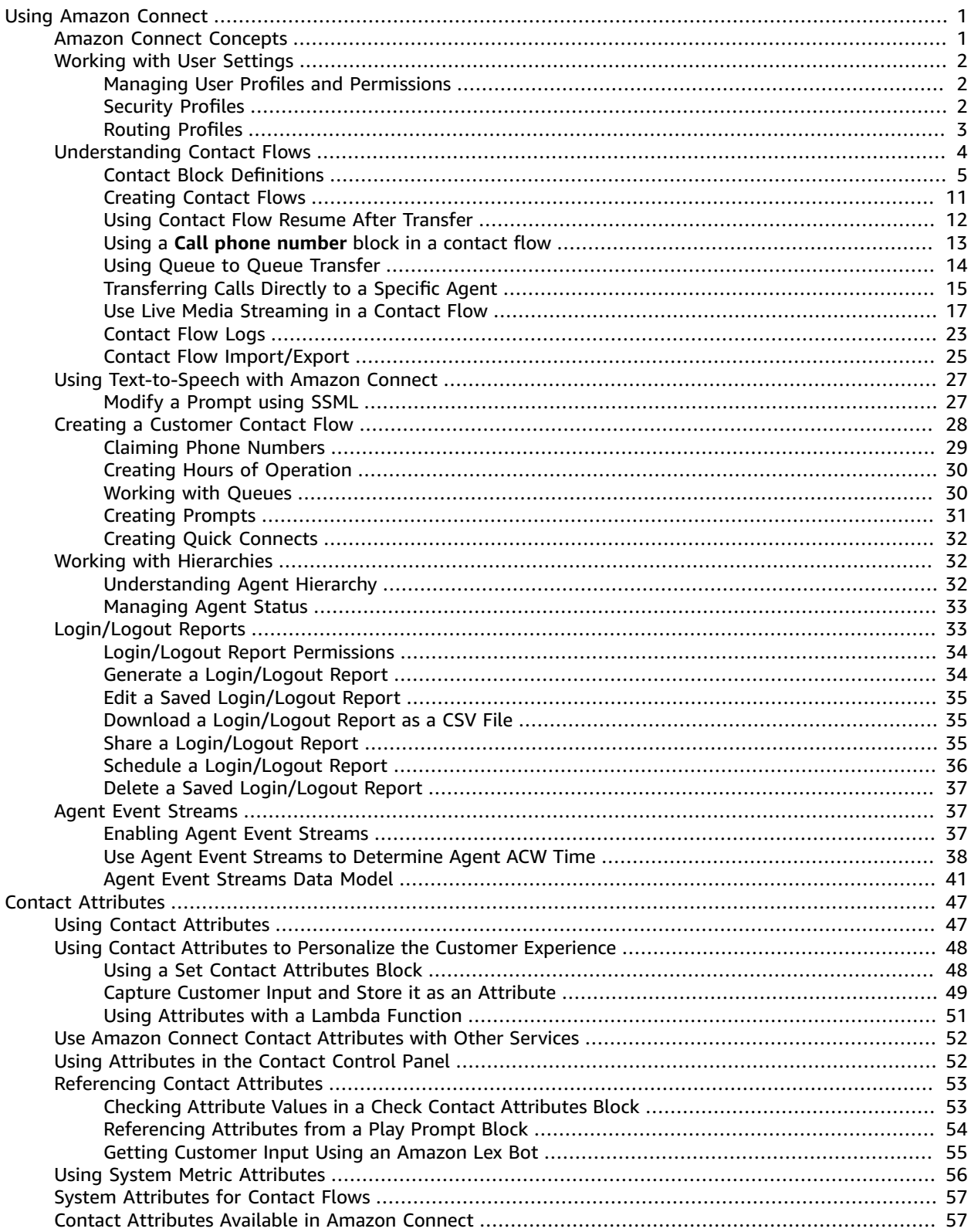

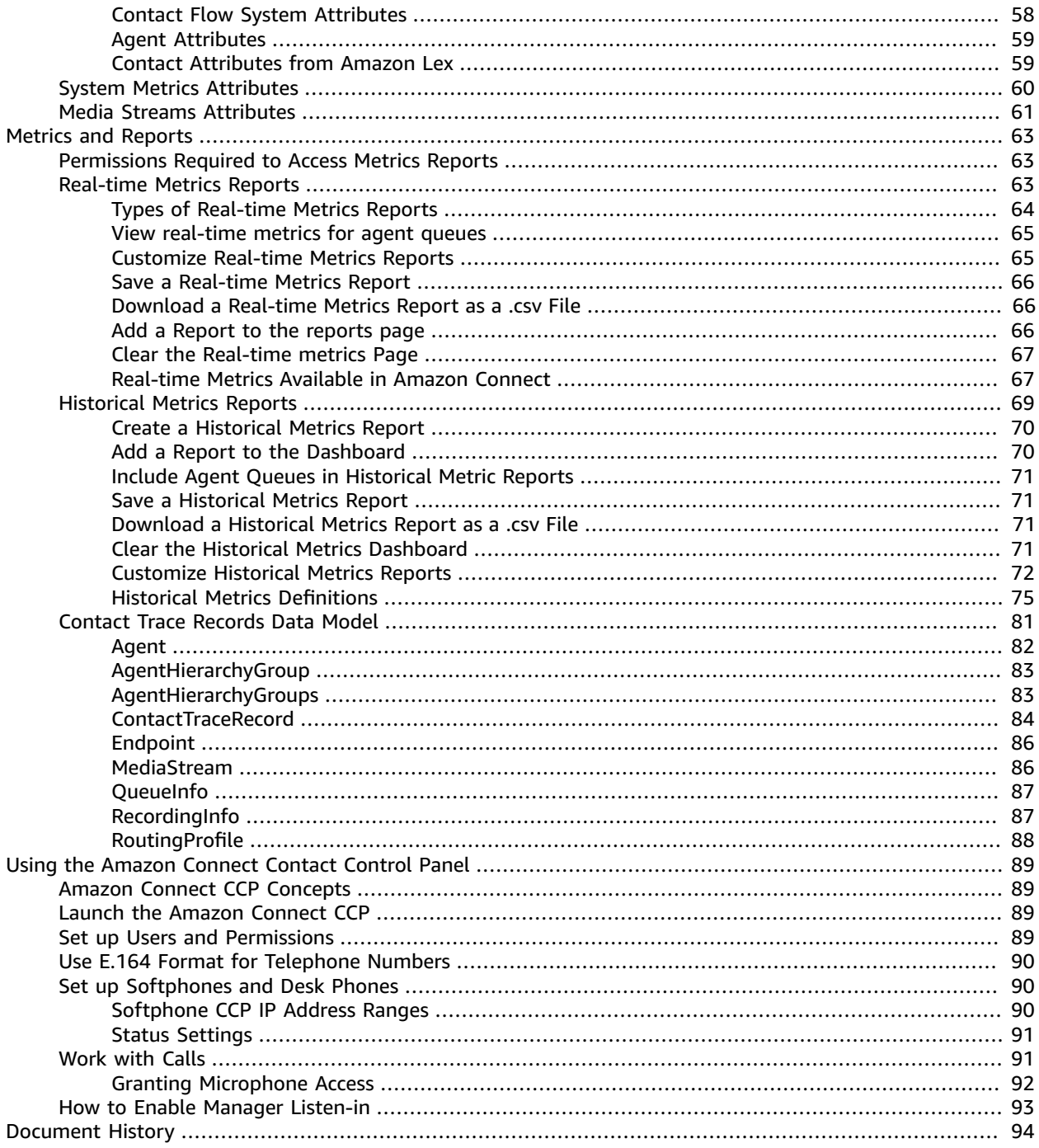

# <span id="page-4-0"></span>Using Amazon Connect

This guide covers how to configure your Amazon Connect instance to make and receive calls, generate helpful metrics and reporting, manage user permissions and security profiles, create contact flows, and use the Contact Control Panel (CCP) to handle calls.

# <span id="page-4-1"></span>Amazon Connect Concepts

The terminology and concepts described in this section help you become familiar with Amazon Connect.

#### **Instance**

An Amazon Connect instance is a container that holds all of the settings, data, and artifacts that comprise your contact center, such as the settings for identity management. You modify instance settings to change the features enabled for your contact center, such as contact flow logging or data streaming.

You modify settings within Amazon Connect after you log in to your Amazon Connect instance to manage users, security profiles for access to Amazon Connect features, and how interactions with customers are handled in your contact center.

#### **Contact**

An interaction between a customer and your contact center. Each contact is assigned a contact ID that you can use to track contacts through your contact center. Most metrics and reports in Amazon Connect are associated with or related to contacts.

#### **Contact Control Panel (CCP)**

The client interface through which agents handle customer contacts.

#### **Users**

A user account in Amazon Connect that defines the information for a person to log in to and use Amazon Connect, such as user name, password, first name, and last name. Users are granted permission to Amazon Connect features and resources by assigning a security profile to their user account.

#### **Agent**

A type of user in Amazon Connect that typically handles interactions with customers. A user is an agent when their account is assigned the Agent security profile.

#### **Reports**

Real-time and historical reports about your contact center, including metrics, contacts, and agents. **Outbound caller ID**

The name and number displayed to the recipient of a call as the ID of a caller.

When you create a queue, you can specify an **Outbound caller ID name** and **Outbound caller ID number** to use for the queue. However, the information displayed to the person you call may not always match the name or number registered with the carrier for Amazon Connect. In some cases, the caller ID information is provided by the carrier of the person you are calling. The information may not be up-to-date with that carrier, or the number may get passed differently between systems due to hardware or configuration differences. If that is the case, the person you call may not see the phone number, or may see the name of a previously registered owner of the number, instead of the name of the registered person from your organization.

# <span id="page-5-0"></span>Working with User Settings

There are several roles and permissions available on Amazon Connect. The varying levels of permission allow for protection of valuable data (such as call records), and the management of resources.

Permissions also dictate which users can see various parts of Amazon Connect. For example, an agent has view-only access and is only able to see the CCP. An administrator is able to see and access all the functionality in Amazon Connect.

# <span id="page-5-1"></span>Managing User Profiles and Permissions

You can manage user security, routing, reporting, and contact management settings with granulated permissions and profiles.

# <span id="page-5-2"></span>Security Profiles

Permissions are required for users to access, view, and edit certain administrative functionality and tools. Security profiles determine which users and roles can view and perform specific tasks. The following resource groups can be edited:

- **Routing**—Routing profiles, quick connects, hours of operation, queues.
- **Numbers and flows**—Prompts, contact flows, phone numbers.
- **Users and permissions**—Users, agent grouping, security profiles, agent status.
- **Contact Control Panel (CCP)**—CCP access, outbound calls.
- **Metrics and Quality**—Access metrics, manager listen in, call recordings, saved reports.
- **Historical Changes**—View historical changes.

Security permissions for each group are further granulated to allow for different levels of permission, from allowing full read-write access to **All** resources to only allowing a user to **View** resources.

There are four default security profiles:

- **Admin**—An admin can access and edit all available resources and actions.
- **Agent**—This profile only allows access to the CCP. No other actions are available.
- **CallCenterManager**—This profile allows access to user management, metrics, and routing settings.
- **QualityAnalyst**—This profile only allows access to metrics.

#### **To create a security profile**

- 1. Choose **Users**, **Security profiles**, **Add new security profile**.
- 2. Type a name and description, and choose the appropriate permissions for each group.

#### **Note**

In some cases, selecting a permission results in other permissions being included. For example, if you choose **Edit**, **View** is also included.

3. Choose **Save**.

#### **To manage and edit security profiles**

- 1. Choose **Users**, **Security profiles**, and select the profile to edit.
- 2. Select a category name to display the options available.
- 3. Select or deselect options as required.
- 4. Choose **Save**.

#### **To assign a security profile to a user**

- 1. Choose **Users**, **User management**.
- 2. Select a single user (or multiple users) and choose **Edit**.
- 3. Select the relevant profiles from the options provided.

#### **Note**

If you're editing multiple users, they are all assigned the chosen settings.

4. Choose **Save**.

### <span id="page-6-0"></span>Routing Profiles

A routing profile is a collection of queues that determines how contacts are routed to agents. Routing profiles are used to prioritize contacts across specific queues and manage the priority in which contacts are handled based on the queues they are routed to. Routing profiles are managed and assigned to agents by the administrator. An agent can only be assigned a single routing profile at a time; however, they may serve multiple queues, based on rules defined in the routing profile.

#### **To create a routing profile**

- 1. Choose **Users**, **Routing profiles**, **Add new profile**.
- 2. Enter or choose the following information:
	- **Name**—A searchable display name.
	- **Description**—The routing profile's function.
	- **Routing profile queues**—A queue to associate with the routing profile. You can add multiple queues.
	- **Priority**—The order in which contacts are handled by the queue they are in. Set values in order of importance, with the lowest number equaling the highest priority. For example, a contact in a queue with a priority of 2 would be a lower priority than a contact in a queue with a priority of 1.
	- **Delay (in seconds)**—The minimum queue time before the call is routed to an agent with a matching queue/threshold combination.
	- **Default outbound queue**—Outbound calls must be associated with one of the associated queues.
- 3. Choose **Add new profile**.

Here's an example of a profile:

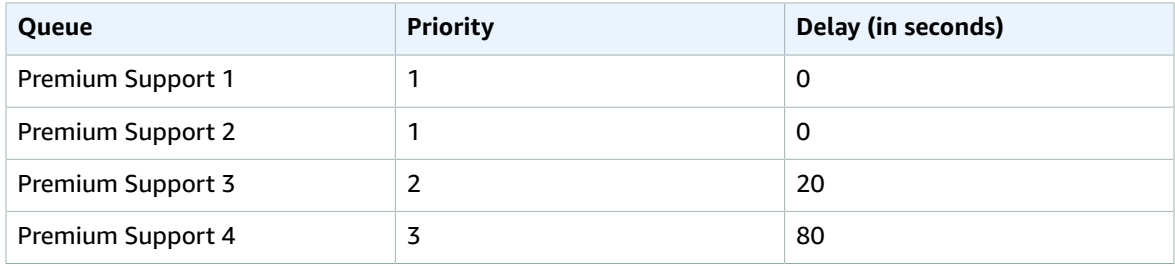

This profile prioritizes Premium Support 1 and Premium Support 2 equally (because each has a priority 1).

- Agents with this profile may take calls for Premium Support 3 when customers for Premium Support 3 are waiting for 20 seconds or longer (and no Premium Support 1 or Premium Support 2 calls are in queue).
- Agents with this profile may take calls for Premium Support 4 when customers for Premium Support 4 are waiting 80 seconds or longer (and no calls for Premium Support 1, Premium Support 2 or Premium Support 3 are in queue).

# <span id="page-7-0"></span>Understanding Contact Flows

#### **In this section:**

- Contact Block [Definitions \(p. 5\)](#page-8-0)
- Creating Contact [Flows \(p. 11\)](#page-14-0)
- Using Contact Flow Resume After [Transfer \(p. 12\)](#page-15-0)
- Using a Call phone number block in a contact [flow \(p. 13\)](#page-16-0)
- Using Queue to Queue [Transfer \(p. 14\)](#page-17-0)
- Transferring Calls Directly to a Specific [Agent \(p. 15\)](#page-18-0)
- Use Live Media Streaming in a Contact [Flow \(p. 17\)](#page-20-0)
- Contact Flow [Logs \(p. 23\)](#page-26-0)
- Contact Flow [Import/Export \(p. 25\)](#page-28-0)

A contact flow defines each step of the experience customers have when they interact with your contact center.

You can create a contact flow using the contact flow templates provided. You can also create your own contact flow from scratch, using the **Create contact flow** editor.

The following template types are available:

- **Customer queue flow**—Manages what the customer experiences while in queue, before being joined to an agent. Customer queue flows are interruptible and can include actions such as an audio clip apologizing for a delay and offering an option to receive a callback, leveraging the **Transfer to queue** block.
- **Customer hold flow**—Manages what the customer experiences while the customer is on hold. With this flow, one or more audio prompts can be played to a customer using the **Loop prompts** block while waiting on hold.
- **Customer whisper flow**—Manages what the customer experiences as part of an inbound call immediately before being joined with an agent. The agent and customer whispers are played to completion, then the two are joined.
- **Outbound whisper flow**—Manages what the customer experiences as part of an outbound call before being connected with an agent. In this flow, the customer whisper is played to completion, then the two are joined. For example, this flow can be used to enable call recordings for outbound calls with the **Set call recording behavior** block.
- **Agent hold flow**—Manages what the agent experiences when on hold with a customer. With this flow, one or more audio prompts can be played to an agent using the **Loop prompts** block while the customer is on hold.
- **Agent whisper flow**—Manages what the agent experiences as part of an inbound call immediately before being joined with a customer. The agent and customer whispers are played to completion, then the two are joined.
- **Transfer to agent flow**—Manages what the agent experiences when transferring to another agent. This type of flow is associated with transfer to agent quick connects, and often plays messaging, then completes the transfer using the **Transfer to agent** block.

• **Transfer to queue flow**—Manages what the agent experiences when transferring to another queue. This type of flow is associated with transfer to queue quick connects, and often plays messaging, then completes the transfer using the **Transfer to queue** block.

# <span id="page-8-0"></span>Contact Block Definitions

Contact flows are created in the contact flow editor using action blocks arranged by dragging and dropping them onto a grid. The contact flow configuration is grouped into blocks. Each group represents a specific action, and each block has editable conditions related to the group's action or behavior.

#### **Note**

When you set **User Defined** or **External** values in dynamic attribute fields, ensure that you use only alphanumeric characters (A-Z, 0–9) and periods. No other characters can be used.

### Interact

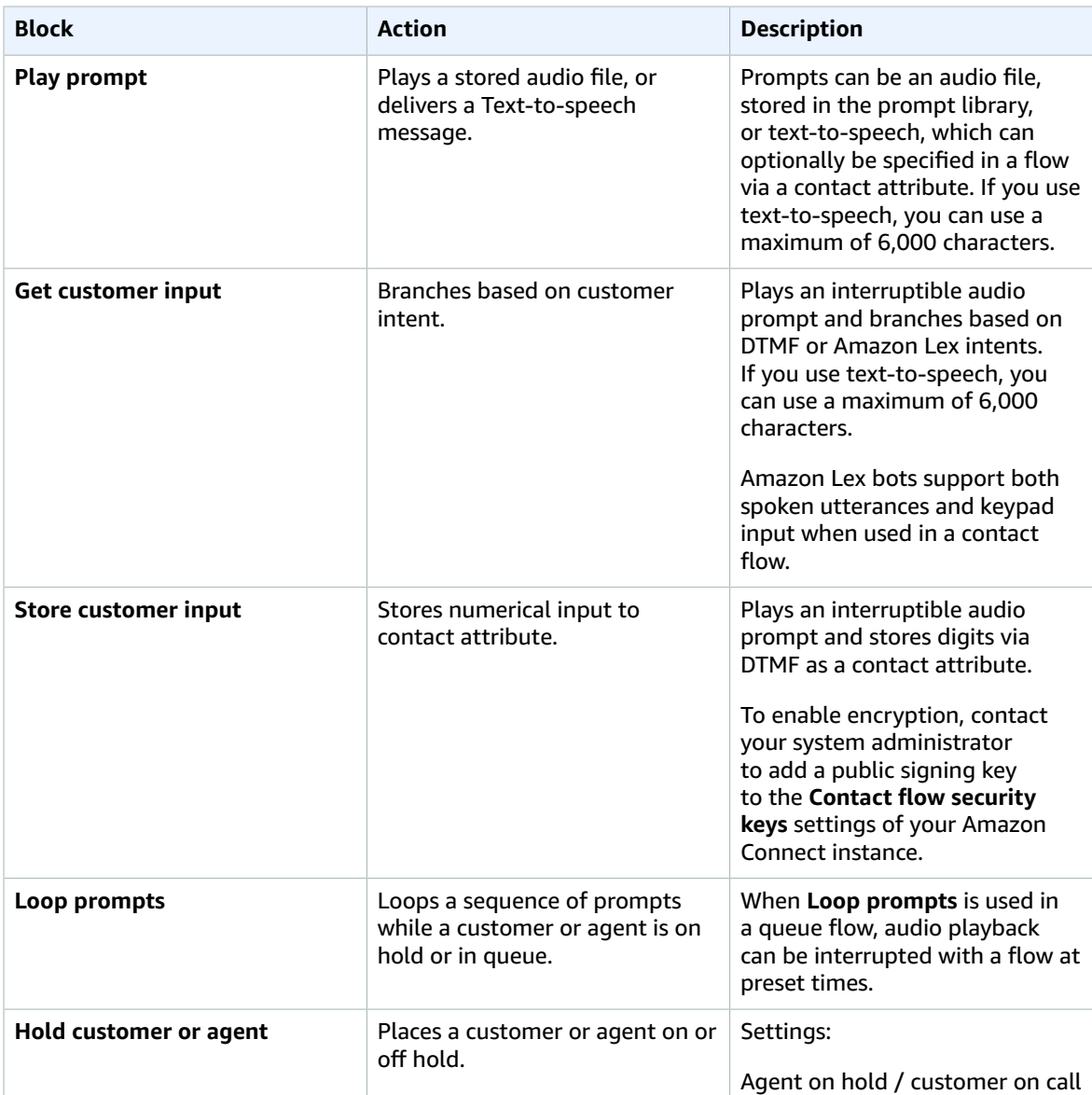

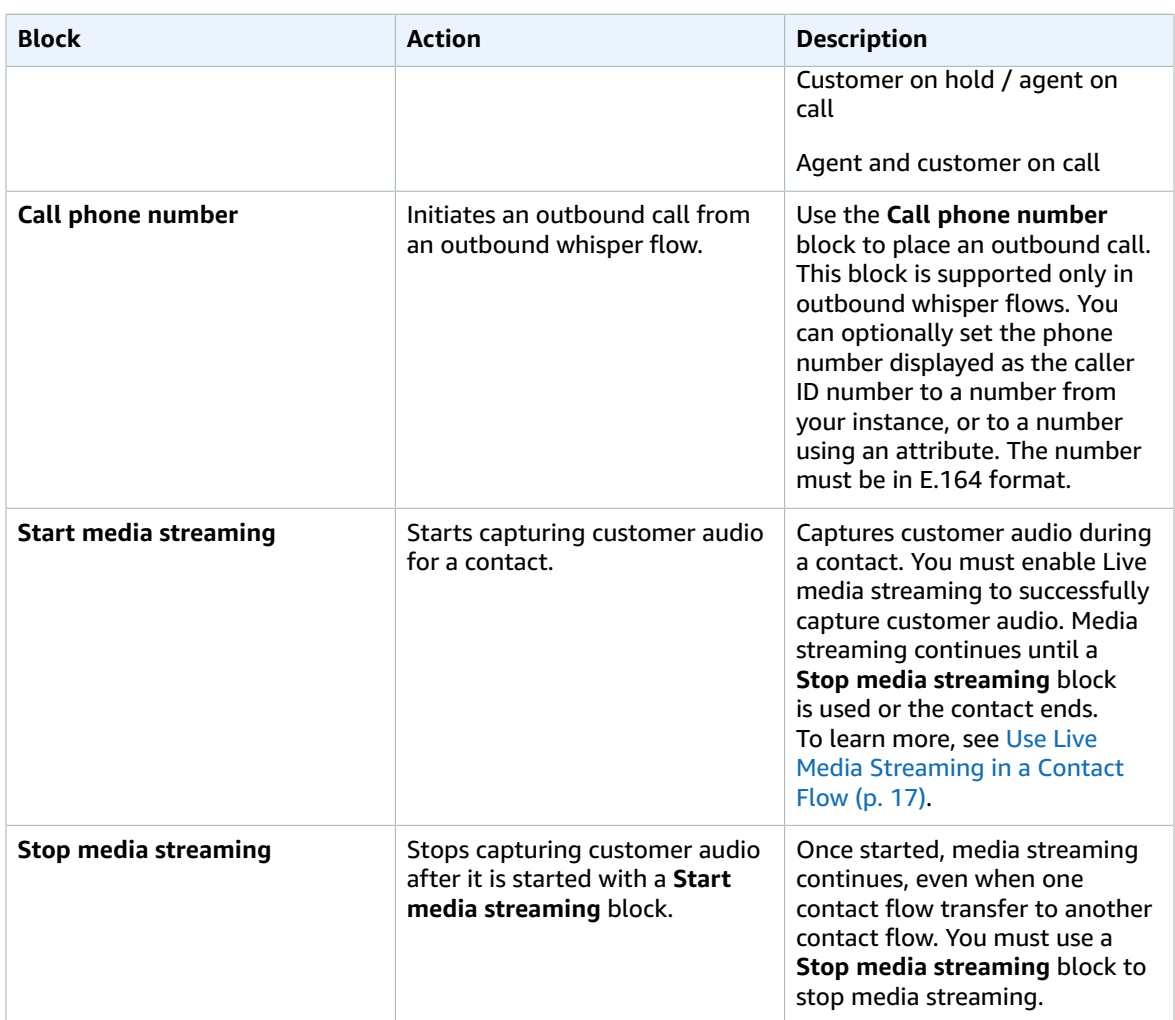

### Set

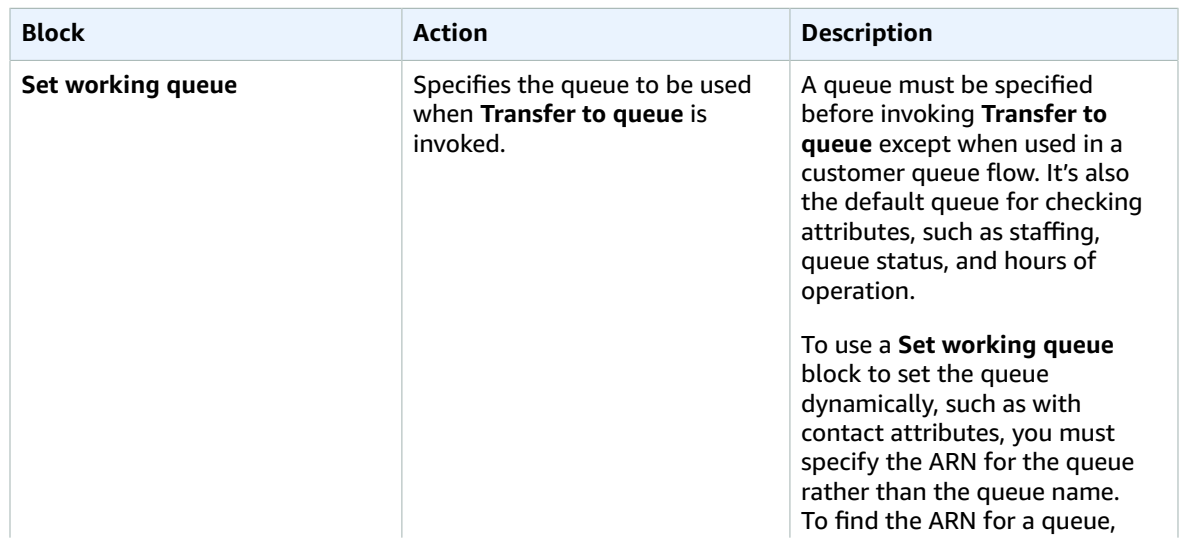

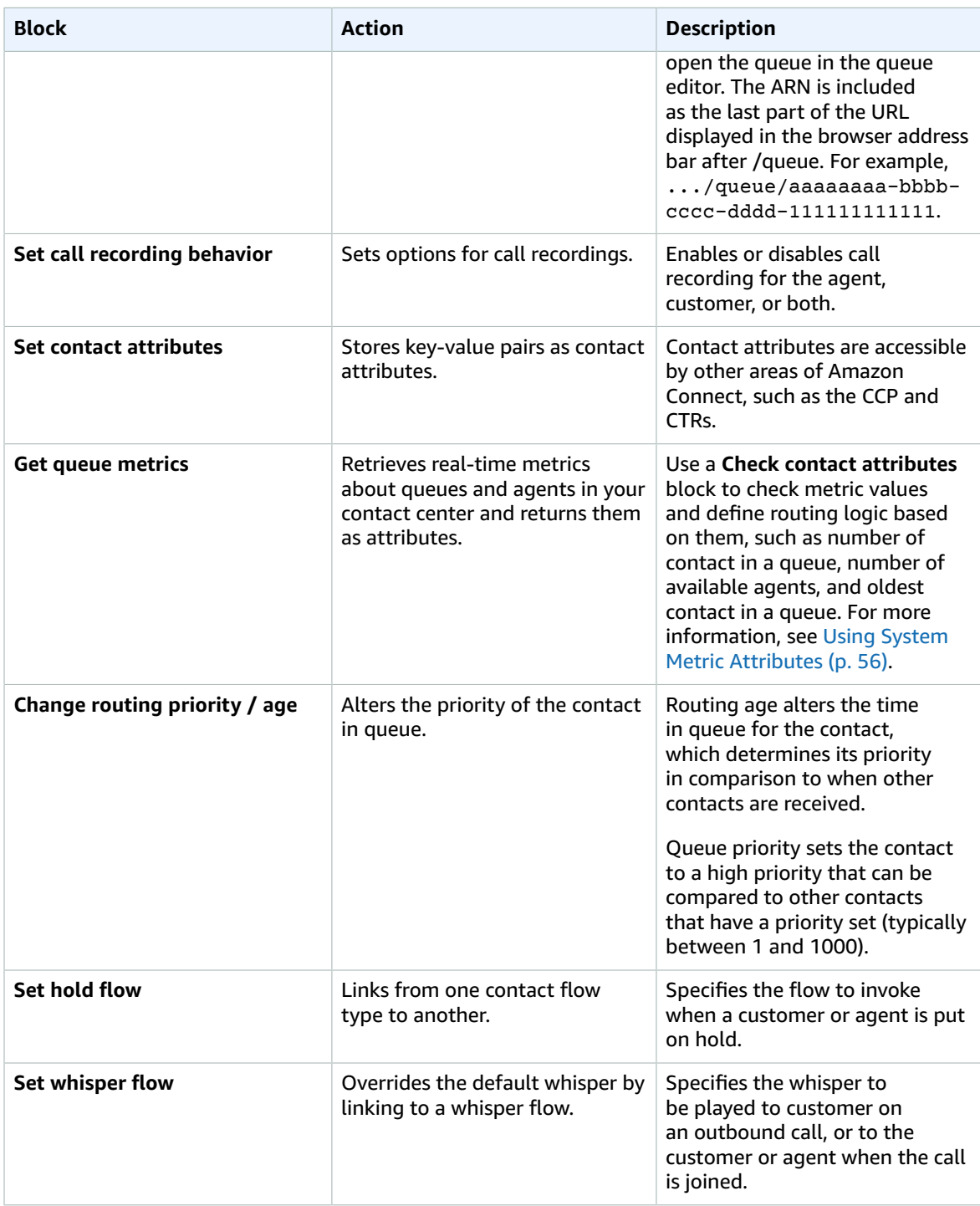

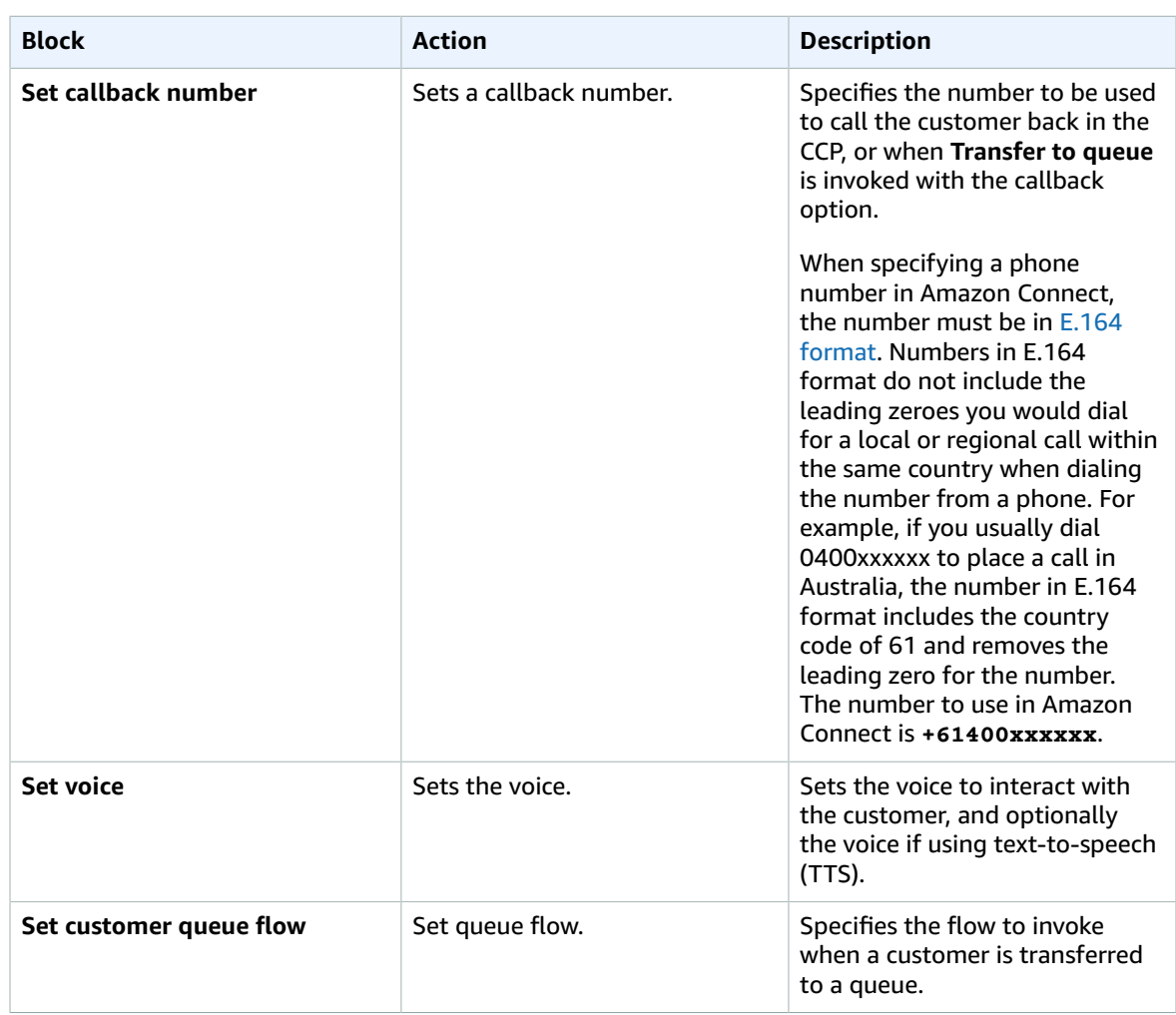

### Integrate

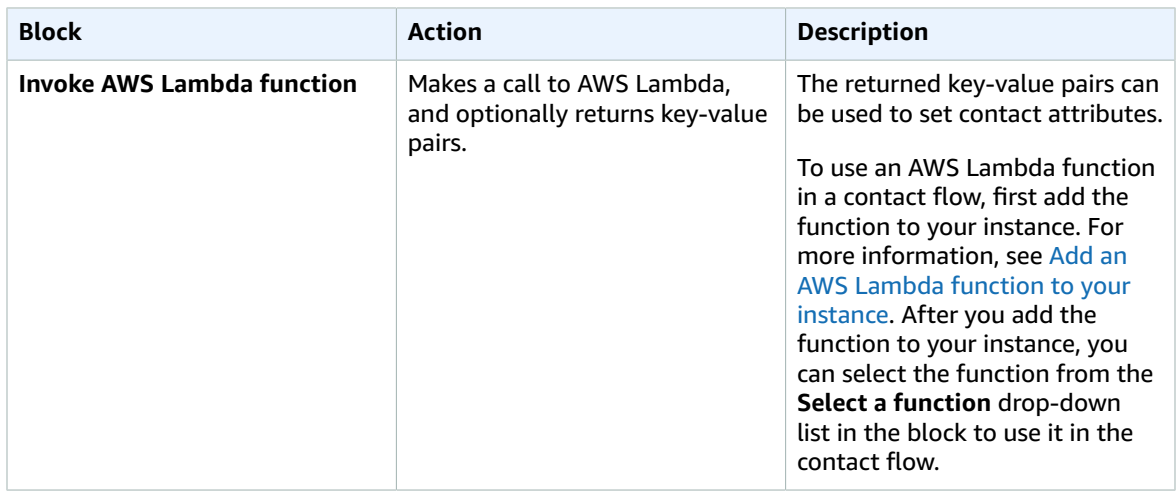

### Branch

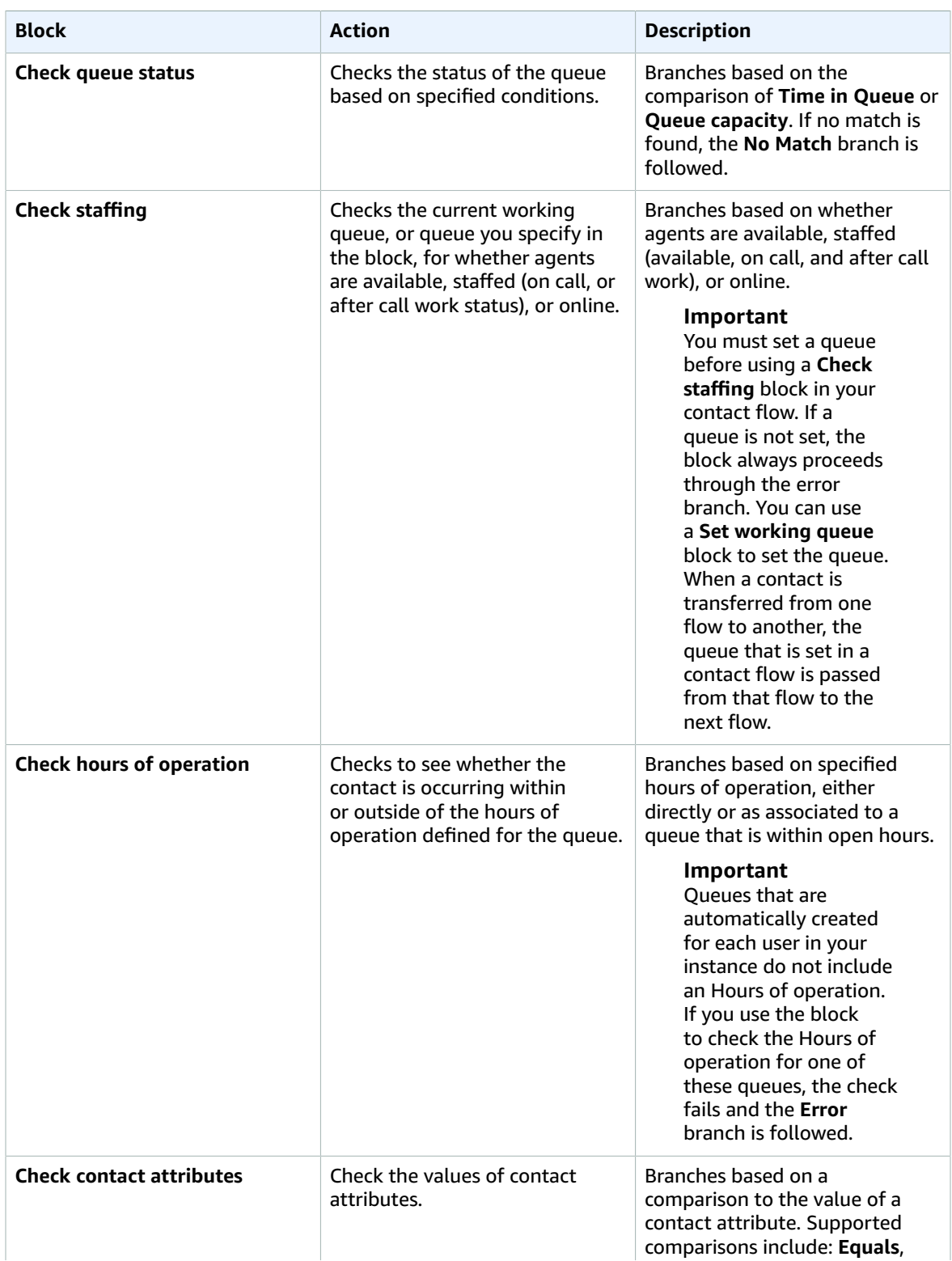

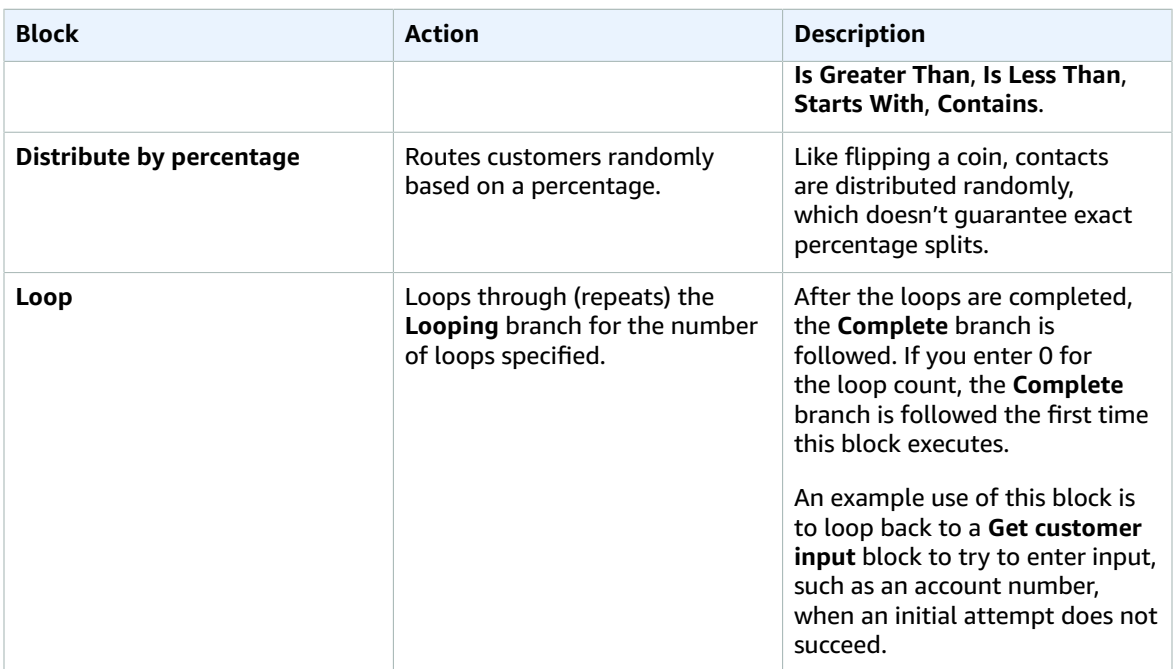

# Terminate / Transfer

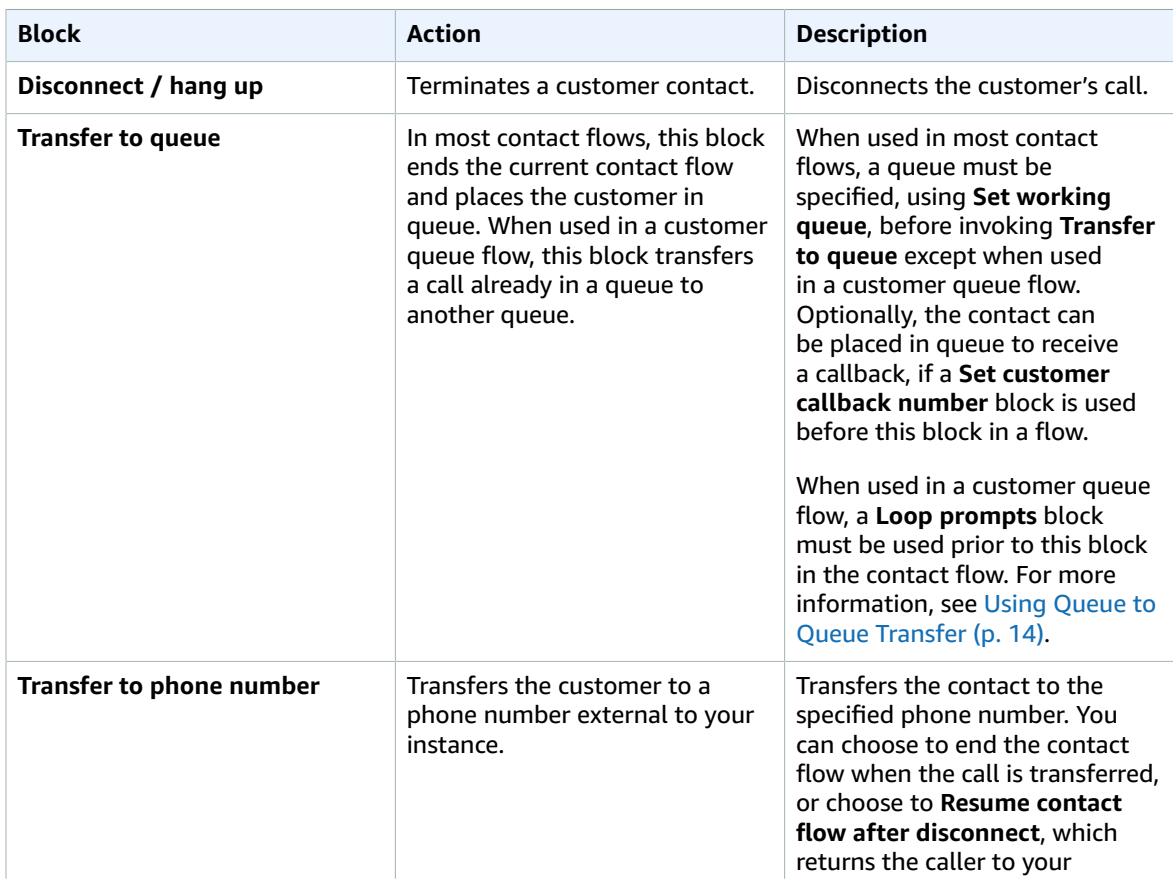

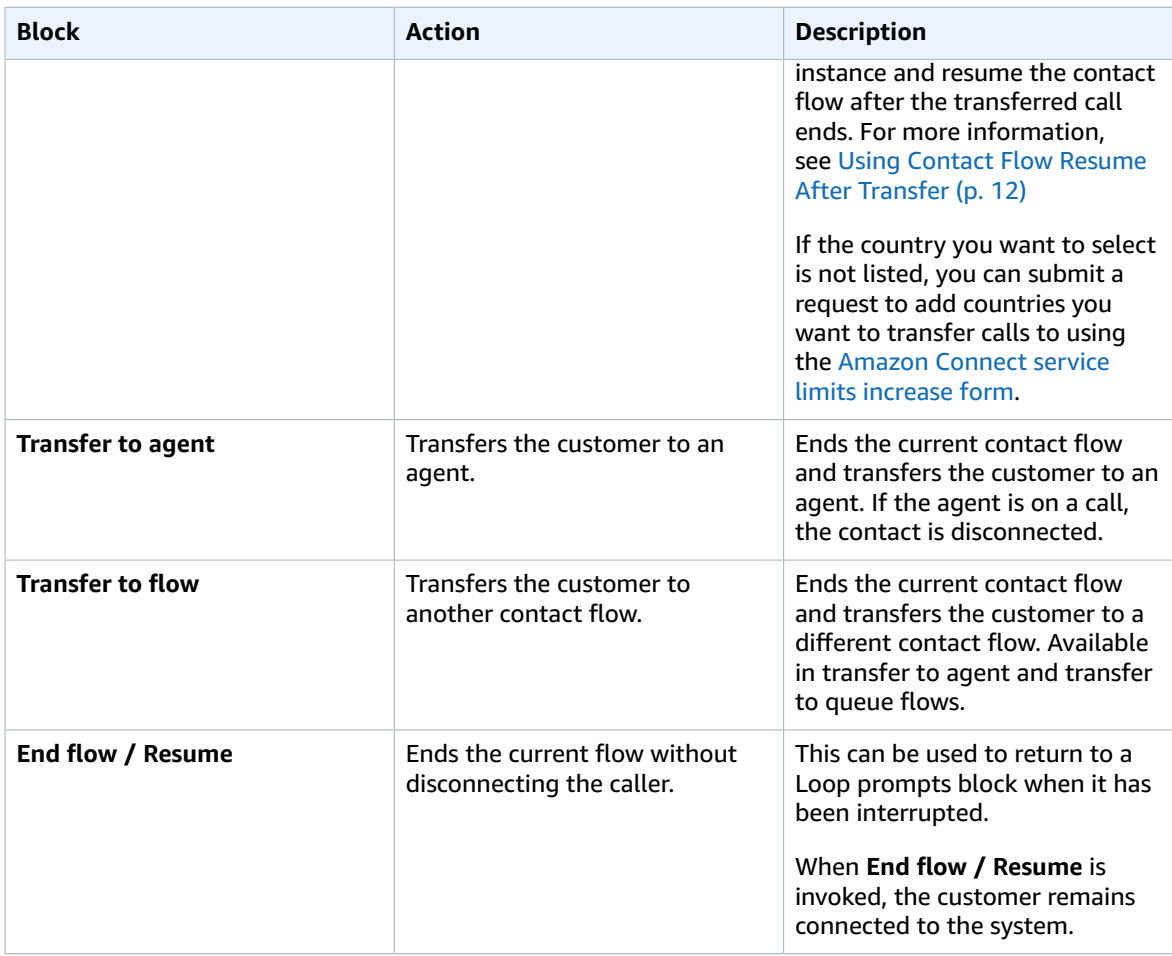

# <span id="page-14-0"></span>Creating Contact Flows

You can create a variety of contact flows in Amazon Connect, such as transfer flows and interruptible flows. The starting point for all contact flows is the contact flow editor. You can make your contact flows as simple or complex as necessary.

#### **To create a new contact flow in Amazon Connect using the editor**

- 1. Choose **Routing**, **Contact flows**, **Create contact flow**.
- 2. Type a name and a description for your contact flow.
- 3. Search for a block using the **Search** bar, or expand the relevant group to locate the block.
- 4. Drag and drop blocks onto the canvas. They don't have to be added in a specific order or sequence, as connections between the elements do not have to be strictly linear.
- 5. Select the block title to access the settings and editing menu.

#### **To create connections between blocks**

- 1. Select the originating group.
- 2. Select the circle for the action to perform.
- 3. Drag the arrow to the connector of the group that performs the next action.

#### **Note**

For groups that support multiple branches, drag the connector to the appropriate action.

- 4. Repeat the steps to create a contact flow that meets your requirements.
- 5. Choose **Save** to save a draft of the flow. Choose **Publish** to activate the flow immediately.

#### **Note**

All connectors must be connected to a block in order to successfully publish your contact flow.

<span id="page-15-0"></span>A saved contact flow cannot be assigned to a number until it is published.

# Using Contact Flow Resume After Transfer

Use the **Transfer to phone number** block to transfer customers to a phone number outside of your Amazon Connect instance, and then optionally resume the contact flow when the call with the external number ends. This lets you integrate interactions with external or third party organizations into your contact flow. For example, you can use a **Transfer to phone number** block to transfer the caller to a shipping provider to check the status of their delivery, and then return the caller to an agent if they need further assistance. Or, you could send the caller to another department in your organization that is not using Amazon Connect, and return the caller to the Amazon Connect contact flow to speak with an agent.

### Using Resume After Transfer in a Contact Flow

You can use the **Transfer to phone number** block to transfer customers to a number outside of your Amazon Connect instance, and then optionally resume the contact flow after the caller disconnects from the external number. You can use the resume after transfer functionality to enable the following scenarios:

- Transfer a caller to a number outside of your instance and end the contact flow. For example, asking the customer for an order number, and then transferring the customer to the delivery company that can provide their shipping status.
- Transfer the customer to a number outside of your instance, and then return the customer to the contact flow to request a survey, or to speak to an agent. For example, when the delivery company could not resolve the issue for the customer.
- For advanced automation, send tracking information as DTMF digits when the call is transferred, so that the shipment information is retrieved with the transferred call prior to the customer being connected.

To resume a contact after a transfer to an external number, add a **Transfer to phone number** block to your contact flow. In the **Transfer to phone number** block, enter the phone number to transfer the call to, and then connect it to the rest of your contact flow. When the block executes, the call is transferred to the external number, and then, optionally, returned to the contact flow when the conversation with the external party ends. The contact then follows the **Success** branch from the block to continue the flow. If the call is not successfully transferred, one of the other branches is followed: **Call failed**, **Timeout**, or **Error**, depending on the reason the caller did not return to the flow.

### Transfer to Phone Number Block Settings

The **Transfer to phone number** block includes the following settings:

#### • **Transfer to**

- **Phone number**—Sets the phone number to transfer the call to.
- **Use attribute**—Specify a contact attribute to set the phone number to transfer the call to.

#### • **Set timeout**

- **Timeout (in seconds)**—The number of seconds to wait for the recipient to answer the transferred call.
- **Use attribute**—Specify a contact attribute to use to set the **Timeout** duration.
- **Resume contact flow after disconnect**—When you select this option, after the call is transferred, the caller is returned to the contact flow when the call with the third party ends. Additional branches for **Success**, **Call failed**, and **Timeout** are added to the block when you select this option so that you can appropriately route contacts when there is an issue with the transfer.
- **Optional parameters**
	- **Send DTMF**—Select **Send DTMF** to include up to 50 Dual-Tone Multi-frequency (DTMF) characters with the transferred call. You can enter the characters to include, or use an attribute. Use the DTMF characters to navigate an automated IVR system that answers the call.
	- **Caller ID number**—Specify the caller ID number used for transferred call. You can select a number from your instance, or use an attribute to set the number.
	- **Caller ID name**—Specify the caller ID name used for the transferred call. You can enter a name, or use an attribute to set the name.

In some cases, the caller ID information is provided by the carrier of the party you are calling. The information may not be up-to-date with that carrier, or the number may get passed differently between systems because of hardware or configuration differences. If that is the case, the person you call may not see the phone number, or may see the name of a previously registered owner of the number, instead of the name you specify in the block.

# <span id="page-16-0"></span>Using a **Call phone number** block in a contact flow

Use the **Call phone number** block in an outbound whisper flow to initiate an outbound call to a customer and, optionally, specify a custom caller ID number that is displayed to call recipients. This is useful when you have multiple telephone numbers used to make outbound calls, but want to consistently display the same company phone number for the caller ID for calls made from your contact center. You can also use the block to display a phone number for a specific line of business, or for displaying different numbers to customers based on their account type.

When an outbound call is placed from your contact center, the number used to place the outbound call is the number selected as the **Outbound caller ID number** for the queue with which the outbound whisper flow is associated. The caller ID number displayed to the call recipient is the number used to place the call. In some cases, you may want to display a different number as the caller ID number for your organization. For example, if you have customers in multiple geographic locations, you may want to display a number local to the area where your customers are. Perhaps your organization has multiple lines of business serviced by a single set of agents, and want to display a different number from your instance for each line of business so that customers have the correct number to call back.

When you use a **Call phone number** block in an outbound whisper flow, you can optionally set the caller ID number for outbound calls. You can select any phone number from your instance, or use an attribute to set the number dynamically during the contact flow. The attribute can be a user-defined attribute you create using a **Set contact attributes** block in the contact flow, or an external attribute returned from an AWS Lambda function. When you use an attribute to set the number, the value of the attribute must be a phone number from your instance in E.164 format. If the number is not in E.164 format, the number from the queue associated with the outbound whisper flow is used for the caller ID number. If no number is set for the outbound caller ID number for the queue, the call attempt will fail.

For more information about E.164, see Use E.164 Format for [Telephone](#page-93-0) Numbers [\(p. 90\)](#page-93-0).

The **Call phone number** block is supported only in outbound whisper flow contact flows. Only published contact flows can be selected as the outbound whisper flow for a queue.

### How it Works

Outbound whisper flows execute in Amazon Connect immediately after an agent accepts the call during direct dial and callback scenarios. When the contact flow executes, the caller ID number is set if one is specified in the **Call phone number** block. If no caller ID is specified in the **Call phone number** block, the caller ID number defined for the queue is used when the call is placed. When there is an error with a call that is initiated by the **Call phone number** block, the call is disconnected and the agent is placed in ACW status.

#### **Specify a custom caller ID number using a Call phone number block**

- 1. In Amazon Connect choose **Routing**, **Contact flows**.
- 2. Choose the down arrow next to **Create contact flow**, and then choose **Create outbound whisper flow**.
- 3. Add a **Call phone number** block to the flow, and connect the **Entry point** block to it.

The **Call phone number** block must be placed before a **Play prompt** block if one is included in your contact flow.

- 4. Select the **Call phone number** block, and then select **Caller ID number to display**.
- 5. Do one of the following:
	- To use a number from your instance, choose **Select a number from your instance**, and then search for or select the number to use from the drop-down.
	- Choose **Use attribute** to use a contact attribute to provide the value for the caller ID number. You can use either a **User Defined** attribute you create using a **Set contact attributes** block, or an **External** attribute returned from an AWS Lambda function. The value of any attribute you use must be a phone number claimed for your instance and be in E.164 format. If the number used from an attribute is not in E.164 format, the number set for the **Outbound caller ID number** for the queue is used.
- 6. Add any additional blocks to complete your contact flow, and connect the **Success** branch of the **Call phone number** block to the next block in the flow. Note that there is no error branch for the block. If a call is not successfully initiated, the contact flow ends and the agent is placed in ACW state.

# <span id="page-17-0"></span>Using Queue to Queue Transfer

For calls coming into your contact center, you can define advanced routing decisions to minimize queue wait times, or route calls to specific queues, using blocks in your contact flow. For example, use a **Check queue status** block to check staffing or agent availability for a queue before sending a call to that queue, or use a **Get queue metrics** block to retrieve queue metrics. Then use a **Check contact attributes** block to check specific queue metric attributes, and define conditions in the block to determine which queue to route the call to based on attribute values. For more information about using queue metrics, see [Using](#page-59-0) System Metric [Attributes \(p. 56\)](#page-59-0).

After determining which queue to transfer the call to, use a **Transfer to queue** block in a contact flow to transfer the call to that queue. When the **Transfer to queue** block runs, it checks the queue capacity to determine whether or not the queue is at capacity (full). This check for queue capacity compares the current number of calls in the queue to the **Maximum contacts in queue** limit, if one is set for the queue. If no limit is set, the queue is limited to the number of concurrent active calls set in the service limit for the instance.

Once the call is placed in a queue, the call remains there until an agent takes the call, or until the call is handled based on the routing decisions in your customer queue flow. To change the queue associated with the call after it is already placed in a queue, use a **Loop prompts** block with a **Transfer to queue** block in a customer queue flow. In the block choose which queue to transfer the call to, or use an attribute to set the queue.

In the **Transfer to queue** block, there are two outputs to route calls through: the **Success** branch or the **At capacity** branch. When a call is successfully transferred to a queue and follows the **Success** branch, the call remains associated with the current customer queue flow after being transferred. When the call is not successfully transferred to a queue and follows the **At capacity** branch because the queue is at capacity, the call remains in the current working queue.

#### **Using a Transfer to queue block to manage calls in a queue**

- 1. In Amazon Connect, choose **Routing**, **Contact flows**.
- 2. Choose the down arrow next to **Create contact flow**, then choose **Create customer queue flow**.
- 3. Under **Interact**, add a **Loop prompts** block to provide a message to the caller when the call is transferred, then every X seconds or minutes while the call is in the queue.
- 4. Select the **Loop prompts** block to display the settings for the block.
- 5. Choose **Add another prompt to the loop**.
- 6. Under **Prompts**, do one of the following:
	- Choose **Audio recording** in the drop-down menu, then select the audio recording to use as the prompt.
	- Choose **Text to Speech** in the drop-down menu, then enter text to use for the prompt in the **Enter text to be spoken** field.
- 7. To set an interrupt, choose the **Interrupt every** check box, then enter a value for the interrupt interval, and then choose a unit, either **Minutes** or **Seconds**.
- 8. Choose **Save**.
- 9. Connect the block to the **Entry point** block in the contact flow.
- 10. Under **Terminate/Transfer**, drag a **Transfer to queue** block onto the designer.
- 11. Select the title of the block to display the settings for the block, then choose the **Transfer to queue** tab.
- 12. Under **Queue to check**, choose **Select a queue**, then select the queue to transfer calls to.

Alternatively, choose **Use attribute**, then reference an attribute to specify the queue. If you use an attribute to set the queue, the value must be the queue ARN.

- 13. Choose **Save**.
- 14. Connect the **Loop prompt** block to the **Transfer to queue** block.
- 15. Add additional blocks to complete the contact flow that you require, such as the blocks to check queue status or metrics, then choose **Save**.

The contact flow is not active until you publish it.

#### **Important**

To successfully complete the call transfer to another queue, you must include a block after the **Transfer to queue** block and connect the **Success** branch to it. For example, use an **End flow / Resume** block to end the contact flow. The flow does not end until the call is picked up by an agent.

## <span id="page-18-0"></span>Transferring Calls Directly to a Specific Agent

With agent queues, you can route calls directly to a specific agent. This can allow you to provide a consistent customer experience for your customers by letting you route calls directly to the agent the customer last interacted with if that agent is available. In each block that supports transferring the contact to a queue, such as the **Transfer to queue** block, there is a **By agent** radio button under **Queue** (or **Queue to check (optional)** or **By queue** depending on the block). When you select **By agent**, a dropdown list that includes all of the users in your instance is displayed. When you select a user name, the contact is transferred to the queue for that user.

Contact flow blocks in which you can specify a queue include: **Set working queue**, **Get queue metrics**, **Check queue status**, **Check staffing**, and **Transfer to queue** when used in a customer queue flow.

#### **Note**

A queue is created for all users in your Amazon Connect instance, but only users assigned permissions to use the Contact Control Panel (CCP) can use the CCP to receive calls. The Agent or Admin security profiles are the only default security profiles that include permissions to use the CCP. If you route a call to a user that cannot access the CCP, the contact can never be answered.

#### **To route a call directly to a specific agent**

- 1. In Amazon Connect, choose **Routing**, **Contact flows**.
- 2. In the **Contact flow designer**, open an existing, or create a new contact flow.
- 3. Add a block in which you can select a queue to transfer a contact to, such as a **Set working queue** block.
- 4. Select the title of the block to open the block settings.
- 5. Select **By agent**.
- 6. Under **Select an agent**, enter the user name of the agent, or select the agent's user name from the drop-down list.
- 7. Choose **Save**.
- 8. Connect the **Success** branch to the next block in your contact flow.

You can also choose to use an attribute to select the queue created for the agent user account. To do so, after you choose **By agent**, choose **Use attribute**.

### Using Contact Attributes to Route Contacts to a Specific Agent

When you use contact attributes in a contact flow to route calls to an agent, the attribute value must be either the agent's user name, or the agent's user ID.

To determine the user ID for an agent so that you can use the value as an attribute, use the [ListUsers](https://docs.aws.amazon.com/connect/latest/APIReference/API_ListUsers.html) operation to retrieve the users from your instance. The agent's user ID is returned with the results from the operation as the value of the Id in the [UserSummary](https://docs.aws.amazon.com/connect/latest/APIReference/API_UserSummary.html) object.

You can also find the user ID for an agent by using Agent Event [Streams \(p. 37\).](#page-40-1) The agent events, which are included in the agent event data stream, include the agent ARN. The user ID is included in the agent ARN after agent/. In the following example, agent event data, the agent ID is **87654321-4321-4321-4321-123456789012**.

```
{
     "AWSAccountId": "123456789012",
     "AgentARN": "arn:aws:connect:us-
west-2:123456789012:instance/12345678-1234-1234-1234-123456789012/
agent/87654321-4321-4321-4321-123456789012",
     "CurrentAgentSnapshot": {
         "AgentStatus": {
             "ARN": "arn:aws:connect:us-
west-2:123456789012:instance/12345678-1234-1234-1234-123456789012/agent-
state/76543210-7654-6543-8765-765432109876",
             "Name": "Available",
             "StartTimestamp": "2019-01-02T19:16:11.011Z"
         },
         "Configuration": {
             "AgentHierarchyGroups": null,
             "FirstName": "IAM",
             "LastName": "IAM",
```

```
 "RoutingProfile": {
                 "ARN": "arn:aws:connect:us-
west-2:123456789012:instance/12345678-1234-1234-1234-123456789012/routing-profile/aaaaaaaa-
bbbb-cccc-dddd-111111111111",
                 "DefaultOutboundQueue": {
                     "ARN": "arn:aws:connect:us-
west-2:123456789012:instance/12345678-1234-1234-1234-123456789012/queue/aaaaaaaa-bbbb-cccc-
dddd-222222222222",
                     "Name": "BasicQueue"
\},
                 "InboundQueues": [{
                     "ARN": "arn:aws:connect:us-
west-2:123456789012:instance/12345678-1234-1234-1234-123456789012/queue/aaaaaaaa-bbbb-cccc-
dddd-222222222222",
                     "Name": "BasicQueue"
                 }],
                 "Name": "Basic Routing Profile"
 },
             "Username": "agentUserName"
         },
         "Contacts": []
},
```
### <span id="page-20-0"></span>Use Live Media Streaming in a Contact Flow

In Amazon Connect, you can capture the customer audio during an interaction with your contact center by sending the audio to a Kinesis Video Stream. All customer audio is captured in the stream from the customer, starting when the **Start media streaming** block is invoked in a contact flow. Customer audio is captured for the entire interaction, including when the customer is interacting with an Amazon Lex bot that is used in your contact flow, and when the customer on hold.

The customer audio is stored in Kinesis for the time defined by your retention settings. You can use the customer audio streams to perform analysis on the audio to determine customer sentiment, use the audio for training purposes, or to later review the audio to identify and flag abusive callers. Only customer audio is sent to Kinesis Video Streams. Audio sent to Kinesis uses a sampling rate of 8 Khz.

When you enable media streaming in Amazon Connect, one Kinesis Video stream is used per call. The default Kinesis service limit for the **Number of Video Streams** is 100 streams per AWS account. To make sure that there are enough streams available for all calls in your contact center, set the limit for the **Number of Video Streams** to a value greater than the number of the maximum concurrent active calls for your instance. If you have more than one instance for your AWS account, increase the **Number of Video Streams** limit to a number greater than the concurrent active calls for all of your instances combined.

### Enable Live Media Streaming

Live media streaming (customer audio streams) is not enabled by default. You can enable customer audio streams from the settings page for your instance.

- 1. Open the Amazon Connect console at <https://console.aws.amazon.com/connect/>.
- 2. Choose the Instance alias for the instance in which to enable **Live media streaming** (customer audio streams).
- 3. Choose **Data storage**.
- 4. On the **Data storage** settings page, choose **Edit** next to **Live media streaming**.
- 5. Enter a prefix for the Kinesis Video Stream created for your customer audio.
- 6. Choose the KMS Master Key to use to encrypt the data sent to Kinesis.
- 7. Specify a number and unit for the **Data retention period**. If you select No data retention, data is not retained and can be used only for immediate consumption.

8. Choose **Save** under **Live media streaming**, then **Save** at the bottom of the page.

### Example Contact Flow for Testing Live Media Streaming

In a contact flow, add a **Start media streaming** block in the flow at the point where you want to enable customer audio streaming. Connect the **Success** branch to the rest of your flow. When you want to stop customer media streaming, add a **Stop media streaming** block to the flow. Customer audio is captured until a **Stop media streaming** block is invoked, even if the contact is passed to another contact flow.

Use the contact attributes for media streaming in your contact flow so that the CTR includes the attributes. You can then view the CTR to determine the media streaming data associated with a specific contact. You can also pass the attributes to an AWS Lambda function

The following example contact flow demonstrates using media streaming with attributes for testing purposes.

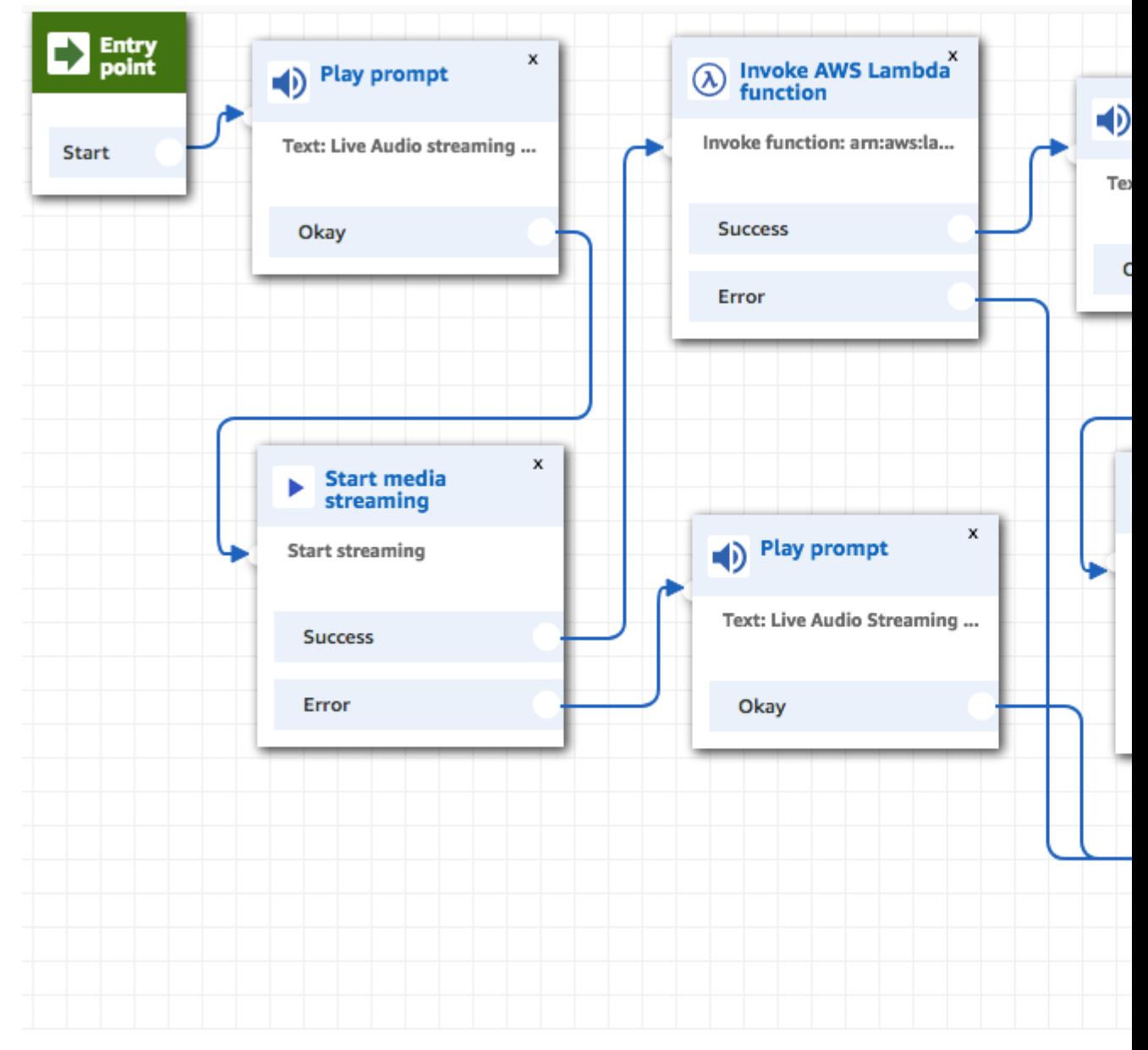

After the audio is successfully streamed to Kinesis Video Streams, the contact attributes are populated from the **Invoke AWS Lambda function** block. You can use the attributes to identify the location in the stream where the customer audio starts.

### Live Media Streaming Contact Attributes

The attributes, displayed when you select **Media streams** for the **Type** in a contact flow block that supports attributes include the following:

#### **Customer audio stream ARN**

The ARN of the Kinesis Video stream that includes the customer data to reference.

**JSONPath format:** \$.MediaStreams.Customer.Audio.StreamARN

#### **Customer audio start timestamp**

The time at which the customer audio stream started.

**JSONPath format:** \$.MediaStreams.Customer.Audio.StartTimestamp

#### **Customer audio stop timestamp**

The time at which the customer audio stream stopped.

**JSONPath format:** \$.MediaStreams.Customer.Audio.StopTimestamp

#### **Customer audio start fragment number**

The number that identifies the Kinesis Video Streams fragment in which the customer audio stream started.

**JSONPath format:** \$.MediaStreams.Customer.Audio.StartPosition

For more information about Amazon Kinesis Video Streams fragments, see [Fragment](https://docs.aws.amazon.com/kinesisvideostreams/latest/dg/API_reader_Fragment.html) in the Kinesis documentation.

### How to Access Kinesis Video Stream Data

Use the steps and code samples in this section to interact with the customer audio data sent to Kinesis Video Streams.

First, download the [Kinesis](https://github.com/aws/amazon-kinesis-video-streams-parser-library/archive/v1.0.3.zip) Video parser library.

Next, use the following example Java classes, which are built on top of the Kinesis video parser library using the AWS SDK for Java.

- **LMSDemo**—is a class with a main method that invokes LMSExample.
- **LMSExample**—is similar to the examples provided in the KVS Parser library that gets media from the specified Kinesis Video Stream with the specified fragment number.
- **LMSFrameProcessor**—is invoked by LMSExample to save data from Kinesis Video Streams to the specified output stream. Use a file output stream to save the output to a file.

Then, use Audacity (https://www.audacityteam.org/), or other audio tool, to import the .raw audio file, which is a 16-bit signed PCM Mono format.

#### Code Samples to Access Kinesis Video Stream Data

#### LMSDemo.java

package com.amazonaws.kinesisvideo.parser.demo;

```
import com.amazonaws.auth.AWSSessionCredentials;
import com.amazonaws.auth.AWSSessionCredentialsProvider;
import com.amazonaws.kinesisvideo.parser.examples.LMSExample;
import com.amazonaws.regions.Regions;
import java.io.FileOutputStream;
import java.io.IOException;
public class LMSDemo {
   public static void main(String args[]) throws InterruptedException, IOException {
      LMSExample example = new LMSExample(Regions.US_WEST_2,
                                "<<StreamName>>",
                                "<<FragmentNumber>>",
                     new AWSSessionCredentialsProvider() {
 @Override
                     public AWSSessionCredentials getCredentials() {
                        return new AWSSessionCredentials() {
                                         @Override
                     public String getSessionToken() {
                        return "<<AWSSessionToken>>";
 }
 @Override
                     public String getAWSAccessKeyId() {
                        return "<<AWSAccessKey>>";
 }
 @Override
                     public String getAWSSecretKey() {
                        return "<<AWSSecretKey>>";
 }
\};
 }
                                   @Override
                     public void refresh() {
 }
, where the contract of the contract of the contract of \mathbb{R}^nnew FileOutputStream("<<FileName>>.raw"));
                        example.execute();
   }
}
```
#### LMSExample.java

```
package com.amazonaws.kinesisvideo.parser.examples;
import com.amazonaws.auth.AWSCredentialsProvider;
import com.amazonaws.kinesisvideo.parser.ebml.MkvTypeInfos;
import com.amazonaws.kinesisvideo.parser.mkv.MkvDataElement;
import com.amazonaws.kinesisvideo.parser.mkv.MkvElementVisitException;
import com.amazonaws.kinesisvideo.parser.mkv.MkvElementVisitor;
import com.amazonaws.kinesisvideo.parser.mkv.MkvEndMasterElement;
import com.amazonaws.kinesisvideo.parser.mkv.MkvStartMasterElement;
import com.amazonaws.kinesisvideo.parser.utilities.FragmentMetadataVisitor;
import com.amazonaws.kinesisvideo.parser.utilities.FrameVisitor;
import com.amazonaws.kinesisvideo.parser.utilities.LMSFrameProcessor;
import com.amazonaws.regions.Regions;
```

```
import com.amazonaws.services.kinesisvideo.model.StartSelector;
import com.amazonaws.services.kinesisvideo.model.StartSelectorType;
import java.io.Closeable;
import java.io.FileNotFoundException;
import java.io.FileOutputStream;
import java.io.IOException;
import java.io.OutputStream;
import java.io.PipedInputStream;
import java.io.PipedOutputStream;
import java.util.concurrent.ExecutorService;
import java.util.concurrent.Executors;
import java.util.concurrent.TimeUnit;
public class LMSExample extends KinesisVideoCommon {
     private final ExecutorService executorService;
     private GetMediaProcessingArguments getMediaProcessingArguments;
    private final StreamOps streamOps;
    private final OutputStream outputStream;
    private final String fragmentNumber;
     public LMSExample(Regions region,
                       String streamName,
                       String fragmentNumber,
                       AWSCredentialsProvider credentialsProvider,
                       OutputStream outputStream) throws IOException {
         super(region, credentialsProvider, streamName);
         this.streamOps = new StreamOps(region, streamName, credentialsProvider);
         this.executorService = Executors.newFixedThreadPool(2);
         this.outputStream = outputStream;
         this.fragmentNumber = fragmentNumber;
     }
     public void execute () throws InterruptedException, IOException {
         getMediaProcessingArguments = GetMediaProcessingArguments.create(outputStream);
         try (GetMediaProcessingArguments getMediaProcessingArgumentsLocal =
  getMediaProcessingArguments) {
             //Start a GetMedia worker to read and process data from the Kinesis Video
  Stream.
             GetMediaWorker getMediaWorker = GetMediaWorker.create(getRegion(),
             getCredentialsProvider(),
             getStreamName(),
             new
  StartSelector().withStartSelectorType(StartSelectorType.FRAGMENT_NUMBER).withAfterFragmentNumber(fragmentNumber),
             streamOps.amazonKinesisVideo,
             getMediaProcessingArgumentsLocal.getFrameVisitor());
             executorService.submit(getMediaWorker);
             //Wait for the workers to finish.
             executorService.shutdown();
             executorService.awaitTermination(120, TimeUnit.SECONDS);
             if (!executorService.isTerminated()) {
                 System.out.println("Shutting down executor service by force");
                 executorService.shutdownNow();
             } else {
                 System.out.println("Executor service is shutdown");
 }
         } finally {
             outputStream.close();
 }
     }
     private static class LogVisitor extends MkvElementVisitor {
         private final FragmentMetadataVisitor fragmentMetadataVisitor;
```

```
 private LogVisitor(FragmentMetadataVisitor fragmentMetadataVisitor) {
            this.fragmentMetadataVisitor = fragmentMetadataVisitor;
        }
        public long getFragmentCount() {
            return fragmentCount;
        }
        private long fragmentCount = 0;
        @Override
        public void visit(MkvStartMasterElement startMasterElement) throws
 MkvElementVisitException {
            if
 (MkvTypeInfos.EBML.equals(startMasterElement.getElementMetaData().getTypeInfo())) {
                fragmentCount++;
                System.out.println("Start of segment");
 }
        }
        @Override
        public void visit(MkvEndMasterElement endMasterElement) throws
 MkvElementVisitException {
 if
 (MkvTypeInfos.SEGMENT.equals(endMasterElement.getElementMetaData().getTypeInfo())) {
                System.out.println("End of segment");
 }
        }
        @Override
       public void visit(MkvDataElement dataElement) throws MkvElementVisitException {
 }
    }
    private static class GetMediaProcessingArguments implements Closeable {
        public FrameVisitor getFrameVisitor() {
            return frameVisitor;
 }
        private final FrameVisitor frameVisitor;
        public GetMediaProcessingArguments(FrameVisitor frameVisitor) {
            this.frameVisitor = frameVisitor;
 }
        public static GetMediaProcessingArguments create(OutputStream outPutStream) throws
 IOException {
            //Fragment metadata visitor to extract Kinesis Video fragment metadata from the
 GetMedia stream.
            FragmentMetadataVisitor fragmentMetadataVisitor =
 FragmentMetadataVisitor.create();
            //A visitor used to log as the GetMedia stream is processed.
            LogVisitor logVisitor = new LogVisitor(fragmentMetadataVisitor);
            //A composite visitor to encapsulate the three visitors.
            FrameVisitor frameVisitor =
                    FrameVisitor.create(LMSFrameProcessor.create(outPutStream));
            return new GetMediaProcessingArguments(frameVisitor);
        }
        @Override
```

```
 public void close() throws IOException {
     }
 }
```
#### LMSFrameProcessor.java

}

```
package com.amazonaws.kinesisvideo.parser.utilities;
import com.amazonaws.kinesisvideo.parser.mkv.Frame;
import java.io.IOException;
import java.io.OutputStream;
import java.nio.ByteBuffer;
public class LMSFrameProcessor implements FrameVisitor.FrameProcessor {
     private OutputStream outputStream;
    protected LMSFrameProcessor(OutputStream outputStream) {
         this.outputStream = outputStream;
     }
     public static LMSFrameProcessor create(OutputStream outputStream) {
         return new LMSFrameProcessor(outputStream);
     }
     @Override
    public void process(Frame frame, MkvTrackMetadata trackMetadata) {
         saveToOutPutStream(frame);
     }
     private void saveToOutPutStream(final Frame frame) {
         ByteBuffer frameBuffer = frame.getFrameData();
         try {
             byte[] frameBytes = new byte[frameBuffer.remaining()];
             frameBuffer.get(frameBytes);
             outputStream.write(frameBytes);
         } catch (IOException e) {
             e.printStackTrace();
 }
     }
}
```
### <span id="page-26-0"></span>Contact Flow Logs

Amazon Connect contact flow logs provide you with real-time details about events in your contact flows as customers interact with them. You can use contact flow logs to help debug your contact flows as you are creating them. After you publish your contact flows, you can view the logs to gain insight into what happens during complex contact flows, and quickly identify errors that your customers encounter when they connect to your contact center.

Contact flow logs are stored in Amazon CloudWatch, in the same region as your Amazon Connect instance. A log entry added as each block in your contact flow is triggered. You can configure CloudWatch to send alerts when unexpected events occur during active contact flows. As a contact center manager, you can aggregate data from contact flow logs to analyze performance of contact flows to optimize the experience you provide for your customers. For more information about CloudWatch Logs, see the Amazon [CloudWatch](https://docs.aws.amazon.com/AmazonCloudWatch/latest/logs/) Logs User Guide.

### Enabling Contact Flow Logs

To start generating contact flow logs, enable contact flow logs for your Amazon Connect instance. After you enable logs for your instance, logs are generated only for contact flows that include a **Set logging behavior** block with logging set to enabled. You can control which flows, or parts of flows, logs are generated for by including multiple **Set logging behavior** blocks and setting logging to enabled or disabled as desired. When you use a **Set logging behavior** block to enable or disable logging for a flow, logging is also enabled or disabled for any subsequent flow that a contact is transferred to, even if the flow does not include a **Set logging behavior** block. To avoid having logging settings persist between flows, you should include a **Set logging behavior** block in the flow with logging enabled or disabled as desired for that specific flow.

When you create a new Amazon Connect instance, you can enable Contact flow logs when you configure Data Storage settings. If you already have an Amazon Connect instance, you can enable or disable Contact flow logs for your instance in the Amazon Connect console under **Contact flow** settings. You are not charged for generating contact flow logs, but are charged for using CloudWatch for generating and storing the logs. Free tier customers are charged only for usage that exceeds service limits. For details about Amazon CloudWatch pricing, see Amazon [CloudWatch](https://aws.amazon.com/cloudwatch/pricing/) Pricing.

#### **To enable contact flow logs for your Amazon Connect instance**

- 1. Open the Amazon Connect console.
- 2. Choose the instance alias for the instance for which to enable contact flow logs.
- 3. Choose **Contact flows**.
- 4. Select **Enable Contact flow logs** and choose **Apply**.

After you enable contact flow logs for your instance, you can enable logging for a flow by adding a **Set logging behavior** block.

#### **To enable or disable contact flow logs for a contact flow**

- 1. Add a **Set logging behavior** block and connect it to another block in the flow.
- 2. Open the settings for the block, and under **Logging behavior** do one of the following:

Select **Enable** to turn on logging for the flow.

Select **Disable** to turn off logging for the flow.

- 3. Choose **Save**.
- 4. If you add a **Set logging behavior** block to a contact flow that is already published, you must publish it again to start generating logs for it.

### Data Captured in Contact Flow Logs

Log entries for contact flows include details about the block associated with the log entry, the contact ID, and the action taken after the steps in the block were completed. Any contact interaction that occurs outside of the contact flow is not logged, such as time spent in a queue or interactions with an agent. You can control which data is captured in contact flow logs by including a **Set logging behavior** block in your contact flow. You can set the properties of the block to disable logging during the parts of your contact flow that interact with or capture sensitive data or customers' personal information.

If you use Amazon Lex or AWS Lambda in your contact flows, the logs show the entry and exit of the contact flow going to them, and include any information about the interaction that is sent or received during entry or exit.

Because the logs also include the contact flow ID, and the contact flow ID stays the same when you change a contact flow, you can use the logs to compare the interactions with different versions of the contact flow.

The following example log entry shows a Set queue block of a customer queue flow.

```
{
     "Timestamp": "2017-11-09T12:17.898Z",
     "ContactId": "f0b21968-952b-47ba-b764-f29a57bcf626",
     "ContactFlowId": "arn:aws:connect:us-east-2:0123456789012:instance/d-92673ef055/
contact-flow/b1d791cf-1264-42e3-9a73-62cbcb3c9a45",
     "ContactFlowModuleType": "SetQueue",
     "Events": {
         "Queue": [
             "arn:aws:connect:us-east-2:670047220557:instance/d-92673ef044/queue/
f0300e43-9547-477c-b8ba-0bb7a72f7fa1"
 ]
     }
}
```
### Tracking Customers Between Contact Flows

In many cases, customer contacts interact with multiple contact flows in your call center, being passed from one contact flow to another to appropriately assist them with their specific issue. Contact flow logs help you track customers between different contact flows, by including the ID of the contact in each log entry. When a customer is transferred to a different contact flow, the ID for the contact associated with their interaction is included with the log for the new flow. You can query the logs for the contact ID to trace the customer interaction through each contact flow. In larger, high-volume contact centers, there can be multiple streams for contact flow logs. If a contact is transferred to a different contact flow, the log may be in a different stream. To make sure that you are finding all of the log data for a specific contact, you should search for the contact ID in the entire CloudWatch log group instead of in a specific log stream.

### Create Alerts for Contact Flow Log Events

You can configure CloudWatch to define a filter pattern that looks for specific events in your contact flow logs and then creates an alert when an entry for that event is added to the log. For example, you can set an alert for when a contact flow block goes down an error path as a customer interacts with the flow. Log entries are typically available in CloudWatch within a short time, giving you near real-time notification of events in contact flows.

### Analyzing Contact Flow Logs with Amazon Kinesis

To perform analysis on your contact flow logs, you can set up an Amazon Kinesis stream to stream your contact flow log data from CloudWatch to a data warehouse service, such as Amazon Redshift. You can combine the contact flow log data with other Amazon Connect data in your warehouse, or run queries to identify trends or common issues with a contact flow.

# <span id="page-28-0"></span>Contact Flow Import/Export

You can export contact flows from and import contact flows into your Amazon Connect instance. You can use exported contact flows to create backup copies and manage version control of your contact flows. This lets you easily restore a previous version in case you encounter an error with a published contact flow. You can easily copy contact flows from one Amazon Connect instance to another, for example from a test environment to a production environment, or from one region to another as you expand your customer service organization.

#### **Note**

The Contact Flow Import/Export feature is currently in Beta status. Updates and improvements that we make could result in issues in future releases importing contact flows that are exported during the beta phase.

Because Amazon Connect contact flows are not tied to a specific instance or account, exported flows could also be imported into instances created by other customers, allowing Amazon Connect partners to create custom contact flow solutions that can be used by Amazon Connect customers.

When you export a contact flow, the most recently saved version of the flow you currently have open in the Contact Flow editor is exported as a UTF-8 encoded JSON document. Each block of your contact flow is included in the JSON document as a separate section. To import a contact flow, either one that you previous exported, or that was exported from a different Amazon Connect instance, you just select the JSON file and import it. The imported flow replaces the contact flow currently open in the editor. The imported contact flow is not added to your Amazon Connect instance until you save it after importing.

### Resolving Resources in Imported Contact Flows

When you create a contact flow, the resources you include in the contact flow, such as queues and voice prompts, are referenced within the contact flow using the name of the resource and the Amazon Resource Name (ARN). The ARN is a unique identifier for a resource that is specific to the service and region in which the resource is created. When you export a contact flow, the name and ARN for each resource referenced in the contact flow is included in the exported contact flow.

When you import a contact flow, Amazon Connect attempts to resolve the references to the Amazon Connect resources used in the contact flow, such as queues, by using the ARN for the resource. When you import a contact flow into the same Amazon Connect instance that you exported it from, the resources used in the contact flow will resolve to the existing resources in that instance. If you delete a resource, or change the permissions for a resource, Amazon Connect may not be able to resolve the resource when you import the contact flow. When a resource cannot be found using the ARN, Amazon Connect attempts to resolve the resource by finding a resource with the same name as the one used in the contact flow. If no resource with the same name is found, a warning is displayed on the block that contains a reference to the unresolved resource.

If you import a contact flow into a different Amazon Connect instance than the one it was exported from, the ARNs for the resources used are different. If you create resources in the instance with the same name as the resource in the instance where the contact flow was exported from, the resources can be resolved by name. You can also open the blocks that contain unresolved resources, or resources that were resolved by name, and change the resource to another one in the Amazon Connect instance. You can save a contact flow with unresolved or missing resources, but you cannot publish it until the resources are resolved or removed.

### Exporting Contact Flows

When you export a contact flow, the JSON document created for the flow includes a section for each block in the flow. The name used for a specific block, parameter, or other element of the contact flow may be different than the label used for it in the user interface (UI).

By default, contact flow export files are created without a file name extension, and saved to the default location set for your browser. We suggest saving your exported contact flows to folder that contains only exported contact flows.

#### **Important**

When you attempt to import or export a large or complex contact flow, the export may fail if the contact flow contains a large amount of blocks and resources. It may also fail if the file size for the exported contact flow exceeds 1 MB in size. An notification message is displayed when this occurs.

#### **To export a contact flow**

- 1. Log in to your Amazon Connect instance using an account that is assigned a security profile that includes view permissions for contact flows.
- 2. Choose **Routing**, **Contact flows**.
- 3. Open the contact flow to export.
- 4. Choose **Save**, **Export flow**.
- 5. Provide a name for the exported file, and choose **Export**.

#### **To import a contact flow**

- 1. Log in to your Amazon Connect instance. The account must be assigned a security profile that includes edit permissions for contact flows.
- 2. Choose **Routing**, **Contact flows**.
- 3. Do one of the following:
	- To replace an existing contact flow with the one you are importing, open the contact flow to replace.
	- Create a new contact flow of the same type as the one you are importing.
- 4. Choose **Save**, **Import flow**.
- 5. Select the file to import, and choose **Import**.
- 6. Review and update any resolved or unresolved references as necessary.
- 7. To save the imported flow, choose **Save**. To publish, choose **Save and Publish**.

# <span id="page-30-0"></span>Using Text-to-Speech with Amazon Connect

Amazon Connect supports text-to-speech, including SSML or plaintext with (or without) dynamic attributes. You can enter text-to-speech prompts in any of the contact flow blocks that support prompt entry, such as **Play prompt** and **Get customer input**. The text-to-speech voice is selected in the **Set voice** contact block. You can also use SSML in Amazon Lex bots to modify the voice used by a chat bot when interacting with your customers. For more information about using SSML in Amazon Lex bots, see [Managing Messages](https://docs.aws.amazon.com/lex/latest/dg//howitworks-manage-prompts.html#msg-prompts-response) and Managing [Conversation](https://docs.aws.amazon.com/lex/latest/dg//context-mgmt.html#special-response) Context in the Amazon Lex Developer Guide.

Amazon Connect uses Amazon Polly, a service that converts text into lifelike speech using Speech Synthesis Markup Language (SSML). For more information, see [Using](https://docs.aws.amazon.com/polly/latest/dg/ssml.html) SSML in the Amazon Polly Developer Guide.

SSML-enhanced input text gives you more control over how Amazon Connect generates speech from the text you provide. You can customize and control aspects of speech such as pronunciation, volume, and speed. Amazon Polly provides this level of control using a subset of the SSML markup tags as defined by Speech Synthesis Markup Language (SSML) Version 1.1, W3C [Recommendation](https://www.w3.org/TR/2010/REC-speech-synthesis11-20100907/).

# <span id="page-30-1"></span>Modify a Prompt using SSML

When you add a prompt to a contact flow, you can use SSML tags to provide a more personalized experience for your customers. The default setting in a contact flow block for interpreting text to speech is **Text**. To use SSML for text to speech in your contact flow blocks, set the **Interpret as** field to **SSML** as shown in the following image.

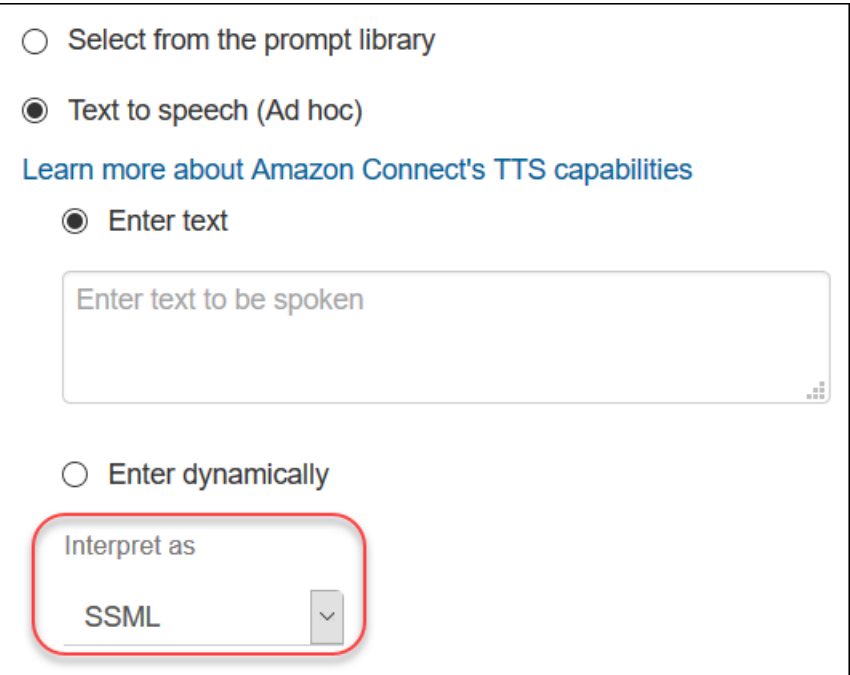

The following SSML tags are supported in Amazon Connect:

- speak
- break
- lang
- mark
- p
- phoneme
- prosody
- s
- say-as
- sub
- w
- amazon:effect name="whispered"

If you use an unsupported tag in your input text it is automatically ignored when it is processed. To learn more about the SSML tags, see SSML Tags in [Amazon](https://docs.aws.amazon.com/polly/latest/dg/supported-ssml.html) Polly.

# <span id="page-31-0"></span>Creating a Customer Contact Flow

This section describes the steps necessary to enable customer contact flows in your Amazon Connect instance.

#### **Topics**

- [Claiming Phone Numbers \(p. 29\)](#page-32-0)
- Creating Hours of [Operation \(p. 30\)](#page-33-0)
- Working with [Queues \(p. 30\)](#page-33-1)
- Creating [Prompts \(p. 31\)](#page-34-0)
- Creating Quick [Connects \(p. 32\)](#page-35-0)

# <span id="page-32-0"></span>Claiming Phone Numbers

To place or receive calls in your instance, you need to claim a phone number. If you did not claim a number when you created the instance, follow these steps to claim one now. You can claim numbers from the Amazon Connect Dashboard or from the **Manage phone numbers** page.

#### **To claim a number for your contact center**

- 1. Choose **Routing**, **Phone numbers**.
- 2. Choose **Claim a number** in the top-right corner of the screen. You can choose a **Toll free** or a **DID (Direct Inward Dialing)** number.

#### **Note**

If you want to select a number from a country, but there are no numbers displayed for that country when you select it, you can request additional numbers for that country using the Amazon [Connect](https://console.aws.amazon.com/support/home#/case/create?issueType=service-limit-increase&limitType=service-code-connect) service limits increase form.

If you want to keep a phone number you already have, you can port the phone number and use it with Amazon Connect. To learn more, see Port Your Current Phone [Number.](https://docs.aws.amazon.com/connect/latest/adminguide//gettingstarted.html#numberporting)

- 3. Enter a description for the number and, if required, attach it to a contact flow in **Contact flow / IVR**.
- 4. Choose **Save**.

You can repeat this process until you have claimed all your required numbers.

You can add or edit descriptions, assign queues, and attach contact flows to the numbers. You can also define a contact flows that includes prompts to support customer self-service.

#### **To associate a phone number with a contact flow**

- 1. Choose **Routing**, **Phone numbers**.
- 2. You can search for a specific number, filter your search by queue, or select a number from the list provided (if applicable).
- 3. Select the number to edit, expand **Contact flow / IVR**, and select the contact flow.
- 4. Choose **Save**.

There is a service limit of 10 phone numbers per Amazon Connect instance. If you reach your limit, but want a different phone number, you can release one of previously claimed numbers. To do this, choose **Release**, **Release**. You cannot claim the same number after releasing it. If you need more than 10 phone numbers, you can request a service limit increase using the Amazon [Connect](https://console.aws.amazon.com/support/home#/case/create?issueType=service-limit-increase&limitType=service-code-connect) service limits increase form.

### Making International Calls

Amazon Connect requires phone numbers in [E.164](https://www.itu.int/rec/T-REC-E.164/en) format. E.164 is an international public telecommunication numbering plan defined by the International Telecommunication Union (ITU). Using phone numbers in E.164 format ensures that numbers are interpreted consistently when placing calls between countries, and when phone numbers are passed between software applications and telephony services.

When you place calls from the CCP using Amazon Connect the CCP provides the correct formatting for numbers automatically.

E.164 defines a general format for international telephone numbers. Numbers are limited to a maximum of 15 digits, excluding the international call prefix. The presentation of a number is usually prefixed with the plus sign (+), indicating that the number includes the country calling code. When dialing, the number must typically be prefixed with the appropriate international call prefix (in place of the plus sign), which is a trunk code to reach an international circuit from within the country of call origination. Phone numbers that are not formatted in E.164 may work, but it depends on the phone or handset that is being used as well as the carrier from which the call is being originated.

To express a US phone number to E.164 format, add the '+' prefix and the country code (1) in front of the number. In the UK and many other countries internationally, local dialing requires the addition of a 0 in front of the subscriber number. However, to use E.164 formatting, this 0 must be removed. A number such as 020 718 xxxxx in the UK would be formatted as +44 20 718 xxxxx.

# <span id="page-33-0"></span>Creating Hours of Operation

Hours of operation define when a queue is available, and may be referenced in contact flows. Hours of operation are a required component when setting up queues, and must be completed first.

#### **To add hours of operation in the console**

- 1. Choose **Routing**, **Hours of operation**.
- 2. To create a template, choose **Add new hours** and enter a name and a description.
- 3. For **Time zone**, select a value.
- 4. For **Add new**, set new hours.
- 5. Choose **Save**.

# <span id="page-33-1"></span>Working with Queues

A queue is 'waiting area' that holds contacts to be answered by agents. You can use a single queue to handle all incoming contacts, or you can set up queues mapped to agents with specific skill sets.

Contacts are routed through your contact center based on the routing logic you define in your contact flows. You can also use routing profiles to manage how agents are allocated to queues, such as routing specific types of contacts to agents with specific skill sets. If no agent with the required skill set is available, the contact is placed in the queue you define in the contact flow.

Calls in a queue are automatically prioritized and forwarded to the next available agent. Customers are placed on hold if there are no available agents. The order in which they are serviced is determined by their time in queue, on a first-come, first-served basis. If multiple agents are available, the call is routed to the agent who has been in the **Available** status for the longest time.

A routing profile may assign a priority to one queue over another, but the priority within the queue is always set by the order the contact was added to the queue.

Use the metrics and reporting features of Amazon Connect to monitor queue performance and wait times in your in your contact center to optimize agent efficiency and reduce customer hold times. Make sure to plan for peak busy times and how additional calls are handled when your contact center is at full call capacity. To learn more about queue metrics, see Amazon [Connect](#page-66-0) Metrics and [Reports \(p. 63\)](#page-66-0). To learn more about using queue metric attributes in contact flows, see Using [System](#page-59-0) Metric [Attributes \(p. 56\).](#page-59-0)

Queue metrics can be monitored and reviewed using both real-time and historical metrics. Metrics include **Service Level**, **Average Handle Time**, **Average Abandon Time**, and **Average Hold Time**.

#### **To create a new queue**

1. Choose **Routing**, **Queues**, **Add new queue**.

2. Add the appropriate information about your queue and choose **Add new queue**.

#### **Important**

When you create a queue, you can specify an **Outbound caller ID name** and **Outbound caller ID number**. You can also provide a phone number in a **Set callback number** block in a contact flow. The callback name and number is sent as the origination party when Amazon Connect initiates the call to the destination. However, the information displayed to the person called may not always match the name or number set during call initiation. In some cases, the callback name is provided by the carrier of the person you are calling. The information may not be upto-date with that carrier, or the number may get passed differently between systems due to hardware or configuration differences. If this is the case, the person that you call may not see the phone number, or may see the name of a previously registered owner of the number, instead of the name of the registered person from your organization.

When you create a queue, it is automatically active and can be assigned to a routing profile. Users with the proper permissions can deactivate the queue, which puts it in an offline mode and makes it unavailable to assign to a routing profile.

#### **To disable an active queue**

- 1. Choose **Routing**, **Queues**.
- 2. Hover over the name of the queue to edit and choose the power icon.
- 3. Choose **Disable**.

To reactivate a queue, follow the same steps as above.

#### **To edit a queue**

- 1. Choose **Routing**, **Queues**, and select the queue to edit.
- 2. Edit the queue details as required.
- 3. Choose **Save**.

### <span id="page-34-0"></span>Creating Prompts

Prompts are audio files played in call flows. Only 8 KHz .wav files that are less than 50 MB are supported for prompts. You can upload a pre-recorded .wav file to use for your prompt, or record one in the web application. Prompts and routing policies should be aligned with each other to ensure a smooth call flow for customers.

#### **To create a prompt**

- 1. Choose **Routing**, **Prompts**.
- 2. On the **Manage voice prompts** screen, choose **+Create new prompt**.
- 3. You can choose the following actions:
	- **Upload**—Choose the file to upload.
	- **Record**—Choose the red circle to begin recording. Use the red square to stop. You can choose **Crop** to cut the recorded prompt or **Discard** to record a new prompt.
- 4. For **Step 2: Input basic information**, enter the name of the file, and then choose **Create**.

#### **To manage recorded prompts**

1. Choose **Routing**, **Prompts**.

- 2. On the **Manage voice prompts** screen, select the appropriate prompt.
- 3. You can choose **Play**, **Download**, **Edit**, or **Delete**.
- 4. Choose **Save**.

# <span id="page-35-0"></span>Creating Quick Connects

Calls can be transferred to an agent, a queue, or an external number.

- **External**—Calls are transferred to an external number (such as an on-call pager).
- **Agent**—Calls are transferred to a specific agent as part of a contact flow.
- **Queue**—Calls are transferred to a queue as part of a contact flow.

#### **To add a quick connect**

- 1. Choose **Routing**, **Quick connects**, **Add a new destination**.
- 2. Enter a name for the item, and select a type, destination, contact flow (if applicable), and description.

#### **Important**

A description is required when you create a quick connect. An error is returned if you do not add a description.

- 3. To add more rows, choose **Add a new destination**.
- 4. Choose **Save**.

To see your quick connects in the contact list in CCP, add them to **Queues**. Agent and queue quick connects only appear when an agent transfers a call.

# <span id="page-35-1"></span>Working with Hierarchies

You can manage and load-balance customer contacts using agent hierarchy organization and agent status management. These tools provide filtering and agent availability management per queue, skill set, and routing profiles.

Hierarchies do not determine agent permissions or security settings. They define the organizational structure of agent groups for effective reporting.

## <span id="page-35-2"></span>Understanding Agent Hierarchy

Agents and teams can be organized into groupings based on their location and their skill sets. Hierarchies can be configured with up to five levels and allow you to segment agents or teams. You can create large groups, such as all agents who work on a specific continent, or smaller groups such as all agents working in a specific department. The hierarchies are reflected in reports and historical metrics to allow for granulated reporting. Removing agents from a level affects historical reporting until a new reporting cycle for that level has been completed.

Permissions can be set to restrict the visibility of data and ability to create hierarchies.

#### **To configure a new agent hierarchy**

- 1. Choose **Contact management**, **Agent hierarchy**.
- 2. Enter a name and choose **+** to create the first level of your hierarchy.
- 3. Choose **+** to add more levels to your hierarchy.
- 4. Choose **Save** to apply the changes, or **Cancel** to undo them.

When a hierarchy has been created, you can add groups, teams, and agents from the top down.

### **To add groupings to a hierarchy**

- 1. Select the top level of the hierarchy.
- 2. Choose **x** to add groupings to each level.
- 3. Choose the check icon to save the name, choose the pencil icon to edit the name.
- 4. Choose **Save**.

Choose **View historical changes** to view the change history. You can filter changes by date (between two dates) or by user name. If you cannot see the link, ensure that you have the proper permissions to view these changes.

## Managing Agent Status

Agent status is used for reporting and metrics, as well as resource management. Amazon Connect provides default editable states, but custom status values can be added. Customized agent status values are auxiliary by default.

### **To add a new agent status**

- 1. Choose **Contact management**, **Agent status**, **Add new agent status**.
- 2. Enter a status name, description, and type, and select whether the status should be enabled in the CCP.
- 3. Choose **Save**.

### **To edit a status**

- 1. Choose **Contact management**, **Agent status**.
- 2. Hover over the status name and choose the pencil icon.
- 3. Enter the new information, and choose **Save** to apply the changes.

Choose **View Historical Changes** to view the change history. You can filter changes by date (between two dates) or by user name. If you cannot see the **View historical changes** link, ensure that you have the proper permissions to view these changes.

## Login/Logout Reports

The Login/Logout report displays the login and logout information for the agents in your Amazon Connect instance. For each agent session, the login and logout times are displayed as a row in the report. You can use the report to determine the time your agents were logged in to Amazon Connect. The report also displays the amount of time for each session that an agent was logged in to Amazon Connect.

### **Important**

A Login/Logout report can contain up to 10,000 rows. When you generate a Login/Logout report that includes more than 10,000 rows, the report fails to complete. If you generate a report and view it on the Login/Logout report page, you receive an error if you attempt to display a page of the report beyond row 10,000. If you schedule a Login/Logout report that

contains more than 10,000 rows, the report fails, no report output is saved to your S3 bucket, and you cannot view the report.

If you have a contact center with a lot of agents, and your reports fail to complete, you can specify a shorter time range to reduce the size of the report generated, or apply filters to the report, such as routing profile and agent hierarchy. You can then use other filters to capture all of the login / logout data for your instance. For more information, see [Generate a Login/Logout](#page-37-0) [Report \(p. 34\)](#page-37-0).

You can view the report in the Amazon Connect interface, download the report, or share it with other users. You can set a schedule for the days of the week to generate the report, and you can filter the report on agent, agent hierarchy, or routing profile to include only records for a specific set of agents in the report.

### **Important**

- Only users that are assigned **Login/Logout report** permission see the **Login/Logout report** listed under **Metrics and quality**. Your Amazon Connect admin can grant or remove permissions.
- Closing the browser does not log the user out. The report does not show that a user has logged out until the user clicks the logout button. The user is shown as logged in from the previous login until the next time the user clicks the logout button.

## Login/Logout Report Permissions

By default, only users assigned the Admin security profile for an Amazon Connect instance are granted permission to generate and view the Login/Logout reports. To allow other users to view a shared report, or to schedule or generate the report, your Amazon Connect admin must assign the Login/Logout report permission to a role assigned to that user. To enable other users in other roles to generate or view the reports, add the permission to the security role assigned to those users.

In Amazon Connect, permissions are assigned to security profiles. The permission a user has is determined by the security role assigned to the user account. Only users that are assigned a security profile that has been granted the View permission for Login/Logout reports can view published reports. If you share a link with a specific user, that user can only view the report if his or her account has explicit permission to do so via their security profile. If you do not want to grant the permission to one of the security profiles included with Amazon Connect, you can create a custom security profile and assign permissions to that role. Users can be assigned more than one security profile, so you could make a profile that grants permissions only to Login/Logout reports and then assign specified users to that profile.

### **To assign Login/Logout report permissions**

- 1. Open the Amazon Connect dashboard.
- 2. Choose **Users**, **Security profiles**.
- 3. Select the security profile for which to modify permissions.
- 4. Choose **Metrics and Quality**.
- 5. In the **Login/Logout report** row, select **All** to grant all permissions, or **View** to only grant permissions to view shared reports.
- 6. Choose **Save**.

## <span id="page-37-0"></span>Generate a Login/Logout Report

When you generate a Login/Logout report, it includes only login or logout actions by your agents that occurred during the specified time range. If an agent logged in during the time range and did not log

out, the report shows a login time but not a logout time. If the agent logged in before the start of the time range, and then logged out during the time range, the report shows both the login and logout times even though the login occurred before the start of the time range. This is so you can view the duration of the agent session associated with the most recent logout.

When you create your report, you can filter the results in the report by **Agent**, **Agent hierarchy**, **Routing profile**, or **None (show all agents)**. For the time frame, you can select **Today (since 12 am)**, **Last 24 hours**, **Yesterday**, **Last 2 days**, **Last 3 days**, or **Custom time range**.

### **To generate a Login/Logout report**

- 1. Open your Amazon Connect dashboard.
- 2. Choose **Metrics and Quality**, **Login/Logout report**.
- 3. On the **Login/Logout report** page, choose the **Time range** for the records to include in the report.
- 4. Choose the **Time zone** to use for your report.
- 5. To filter data included in the report, for **Filter by**, choose a value.
- 6. Choose **Generate report**, **Save**.
- 7. Provide a name for the report, and choose **Save**.

## Edit a Saved Login/Logout Report

After you save your report, you can edit it at any time. When you open a saved report, the time frame and date range displayed show the date and time defined when you saved the report.

### **To edit a saved Login/Logout report**

- 1. Open your Amazon Connect dashboard.
- 2. Choose **Metrics and quality**, **Saved reports**.
- 3. Choose **Login/Logout report** and select the report to edit.
- 4. Update the **Time range**, **Time zone**, and **Filter by** settings.
- 5. To overwrite your existing report, choose **Save**.
- 6. To save the changes as a new report, choose **Save**, **Save as**. Provide a name for the report and choose **Save as**.

## Download a Login/Logout Report as a CSV File

When you have generated a report, you can download it as a comma-separated value (CSV) file so that you can use it other applications to work with the data, such as a spreadsheet or database.

### **To download a report as a CSV file**

- 1. Open the report to download.
- 2. On the **Login/Logout report** page, at the top right corner, choose the **Share report** menu (arrow) next to **Save**.
- 3. Choose **Download CSV**. The file Login\_Logout report.csv is downloaded to your computer.

## Share a Login/Logout Report

To make the report available to other people in your organization, you can share a report. People can access the report only if they have appropriate permissions in Amazon Connect.

### **To share a Login/Logout report**

- 1. On the **Login/Logout report** page, at the top right corner, choose the **Share report** menu (arrow) next to **Save**.
- 2. Choose **Share report**.
- 3. To copy the URL to the report, choose **Copy link address**. You can send the URL to others in your organization by pasting the link into an email or other document.
- 4. To publish the report to your organization, for **Publish report to organization**, move the toggle to **On**.
- 5. Choose **Save**.

## Schedule a Login/Logout Report

To generate a report with the same settings on a regular basis, you can schedule the report to run daily or on specific days of the week. When you schedule a report, it is automatically published to your organization. Anyone with appropriate permissions can view the report. Users with all permissions for Login/Logout reports can also edit, schedule, or delete the report.

When you schedule your report, keep in mind that the report always runs at 12AM on the day you select, in the time zone that you choose. If you select Wednesday, the report runs at midnight Wednesday and does not include any data for Wednesday. Scheduled reports are saved as CSV files in your Amazon S3 bucket. The default time zone is UTC. To have your report run at 12AM in your local time, choose your time zone instead.

### **To schedule a Login/Logout report**

- 1. If you already have a saved report to schedule open, skip to step 4. Otherwise, in the dashboard, choose **Metrics and quality**, **Saved reports**.
- 2. Choose **Login/Logout report**.
- 3. Hover the mouse pointer over the row containing the name of the report to schedule, and choose the **Schedule report** icon.
- 4. On the **Schedule report** page, under **Recurrence**, for **Generate this report**, choose whether to generate the report **Daily** or **Weekly**.
- 5. If you choose **Weekly**, select the day or days of the week on which to run the report.
- 6. Choose the **Time zone**.
- 7. To add a prefix to the S3 path to the saved report, choose **Delivery Options** and enter a value in the **Prefix** field.

The prefix is added to the path between /Reports and the report name. For example: .../Reports/*myprefix*/report-name-YYYY-MM-DD…

8. Choose **Create**.

After you schedule a report, you can change or delete the schedule for it at any time.

### **To edit or delete the schedule for a report**

- 1. Follow the steps in the preceding section to open the **Schedule report** page.
- 2. To edit the schedule, choose **Edit**, update the **Recurrence** and **Delivery Options** as desired, and then choose **Save**.
- 3. To delete the schedule for the report, choose **Delete**, and then choose **Delete** again on the confirmation dialog.

## Delete a Saved Login/Logout Report

Too many reports in your report library? If you no longer want to use a saved report, you can delete it. When you delete a report, you are only deleting the settings for the report, not any reports that have already been generated using those settings. No CSV files created from a scheduled report are removed from your S3 bucket.

### **To delete a saved Login/Logout report**

- 1. Open your Amazon Connect dashboard.
- 2. Choose **Metrics and quality**, **Saved reports**.
- 3. Hover over the row for the report to delete, and choose the **Delete** icon.
- 4. Choose **Delete** again.

## <span id="page-40-0"></span>Agent Event Streams

Amazon Connect agent event streams are Amazon Kinesis data streams that provide you with near realtime reporting of agent activity within your Amazon Connect instance. The events published to the stream include agent login, agent logout, agent answers a call, and agent status change.

You can use the agent event streams to create dashboards that display agent information and events, integrate streams into workforce management (WFM) solutions, and configure alerting tools to trigger custom notifications of specific agent activity. Agent event streams help you manage agent staffing and efficiency.

## Enabling Agent Event Streams

Agent event streams are not enabled by default. Before you can enable agent event streams in Amazon Connect, create a data stream in Amazon Kinesis Data Streams. Then, choose the Kinesis stream as the stream to use for agent event streams. Though you can use the same stream for both agent event streams and contact trace records, managing and getting data from the stream is much easier when you use a separate stream for each. For more information, see the Amazon Kinesis Data Streams [Developer](https://docs.aws.amazon.com/streams/latest/dev/) [Guide](https://docs.aws.amazon.com/streams/latest/dev/).

When data is sent to Kinesis, the partition key used is the agent ARN. All events for a single agent are sent to the same shard, and any resharding events in the stream are ignored.

### **Note**

If you enable server-side encryption for the Kinesis stream you select for agent event streams, Amazon Connect cannot publish to the stream. This is because it does not have permission to Kinesis kms:GenerateDataKey. To work around this, first enable encryption for call recordings or scheduled reports. Next, create a customer master key (CMK) using KMS for encryption. Finally, choose the same CMK for your Kinesis data stream that you use for call recording or scheduled reports encryption so that Amazon Connect has appropriate permissions to encrypt data sent to Kinesis. For more information about creating a customer master key (CMK) KMS key, see [Creating](https://docs.aws.amazon.com/kms/latest/developerguide/create-keys.html) Keys.

### **To enable agent event streams**

- 1. Open the Amazon Connect console at <https://console.aws.amazon.com/connect/>.
- 2. On the console, choose the name in the **Instance Alias** column of the instance for which to enable agent event streams.
- 3. Choose **Data streaming**, then select **Enable data streaming**.
- 4. Under **Agent Events**, select the Kinesis stream to use, and then choose **Save**.

## Use Agent Event Streams to Determine Agent ACW Time

You can use agent event stream data to determine the amount of time an agent spent in ACW. Though there is no event in the event stream for the agent entering ACW status, you can use the other agent event data to calculate the time.

In agent event streams, you can determine the time at which an agent entered ACW status by viewing the StateStartTimeStamp for the event for a contact entering the ENDED state in the event stream.

For example, in the following example agent event stream output, the agent enters ACW at "**StateStartTimestamp**": "2018-10-25T18:55:27.027Z".

```
{
     "AWSAccountId": "012345678901",
     "AgentARN": "arn:aws:connect:us-east-1:012345678901:instance/aaaaaaaa-bbbb-cccc-
dddd-111111111111/agent/agent-ARN",
     "CurrentAgentSnapshot": {
          "AgentStatus": {
              "ARN": "arn:aws:connect:us-east-1:012345678901:instance/aaaaaaaa-bbbb-cccc-
dddd-111111111111/agent-state/agent-state-ARN",
              "Name": "Available",
              "StartTimestamp": "2018-10-25T18:43:59.059Z"
          },
          "Configuration": {
              "AgentHierarchyGroups": null,
              "FirstName": "(Removed)",
              "LastName": "(Removed)",
              "RoutingProfile": {
                  "ARN": "arn:aws:connect:us-east-1:012345678901:instance/aaaaaaaa-bbbb-cccc-
dddd-111111111111/routing-profile/routing-profile-ARN",
                   "DefaultOutboundQueue": {
                       "ARN": "arn:aws:connect:us-east-1:012345678901:instance/aaaaaaaa-bbbb-
cccc-dddd-111111111111/queue/queue-ARN-for-BasicQueue",
                       "Name": "BasicQueue"
\},
                   "InboundQueues": [
\{ "ARN": "arn:aws:connect:us-east-1:012345678901:instance/aaaaaaaa-
bbbb-cccc-dddd-111111111111/queue/queue-ARN-for-BasicQueue",
                            "Name": "BasicQueue"
, where \mathbb{R} , we have \mathbb{R} , we have \mathbb{R} , we have \mathbb{R} , we have \mathbb{R} , we have \mathbb{R} , we have \mathbb{R} , we have \mathbb{R} , we have \mathbb{R} , we have \mathbb{R} , we have \mathbb{R} , we have \mathbb\{ "ARN": "arn:aws:connect:us-east-1:012345678901:instance/aaaaaaaa-
bbbb-cccc-dddd-111111111111/queue/queue-ARN-for-PrimaryQueue",
                            "Name": "PrimaryQueue"
 }
 ],
                   "Name": "Basic Routing Profile"
              },
              "Username": "(Removed)"
         },
          "Contacts": [
\overline{\mathcal{L}} "Channel": "VOICE",
                   "ConnectedToAgentTimestamp": "2018-10-25T18:55:21.021Z",
                   "ContactId": "ContactId-1",
                  "InitialContactId": null,
                  "InitiationMethod": "OUTBOUND",
                   "Queue": {
                       "ARN": "arn:aws:connect:us-east-1:012345678901:instance/aaaaaaaa-bbbb-
cccc-dddd-111111111111/queue/queue-ARN-for-BasicQueue",
```
Amazon Connect User Guide Use Agent Event Streams to Determine Agent ACW Time

```
 "Name": "BasicQueue"
\},
                  "QueueTimestamp": null,
                  "State": "ENDED",
                  "StateStartTimestamp": "2018-10-25T18:55:27.027Z" //Agent entered ACW at
  this time
 }
         ]
     },
     "EventId": "EventId-1",
     "EventTimestamp": "2018-10-25T18:55:27.027Z",
     "EventType": "STATE_CHANGE",
     "InstanceARN": "arn:aws:connect:us-east-1:012345678901:instance/aaaaaaaa-bbbb-cccc-
dddd-111111111111",
     "PreviousAgentSnapshot": {
          "AgentStatus": {
              "ARN": "arn:aws:connect:us-east-1:012345678901:instance/aaaaaaaa-bbbb-cccc-
dddd-111111111111/agent-state/agent-state-ARN",
              "Name": "Available",
              "StartTimestamp": "2018-10-25T18:43:59.059Z"
         },
          "Configuration": {
              "AgentHierarchyGroups": null,
              "FirstName": "(Removed)",
              "LastName": "(Removed)",
              "RoutingProfile": {
                  "ARN": "arn:aws:connect:us-east-1:012345678901:instance/aaaaaaaa-bbbb-cccc-
dddd-111111111111/routing-profile/routing-profile-ARN",
                  "DefaultOutboundQueue": {
                       "ARN": "arn:aws:connect:us-east-1:012345678901:instance/aaaaaaaa-bbbb-
cccc-dddd-111111111111/queue/queue-ARN-for-BasicQueue",
                       "Name": "BasicQueue"
\},
                  "InboundQueues": [
\{ "ARN": "arn:aws:connect:us-east-1:012345678901:instance/aaaaaaaa-
bbbb-cccc-dddd-111111111111/queue/queue-ARN-for-BasicQueue",
                           "Name": "BasicQueue"
, where \mathbb{R} , we have \mathbb{R} , we have \mathbb{R} , we have \mathbb{R} , we have \mathbb{R} , we have \mathbb{R} , we have \mathbb{R} , we have \mathbb{R} , we have \mathbb{R} , we have \mathbb{R} , we have \mathbb{R} , we have \mathbb\{ "ARN": "arn:aws:connect:us-east-1:012345678901:instance/aaaaaaaa-
bbbb-cccc-dddd-111111111111/queue/queue-ARN-for-PrimaryQueue",
                           "Name": "PrimaryQueue"
 }
 ],
                  "Name": "Basic Routing Profile"
              },
              "Username": "(Removed)"
         },
          "Contacts": [
\overline{\mathcal{L}} "Channel": "VOICE",
                  "ConnectedToAgentTimestamp": "2018-10-25T18:55:21.021Z",
                  "ContactId": "ContactId-1",
                  "InitialContactId": null,
                  "InitiationMethod": "OUTBOUND",
                  "Queue": {
                       "ARN": "arn:aws:connect:us-east-1:012345678901:instance/aaaaaaaa-bbbb-
cccc-dddd-111111111111/queue/queue-ARN-for-BasicQueue",
                       "Name": "BasicQueue"
\},
                  "QueueTimestamp": null,
                  "State": "CONNECTED",
                  "StateStartTimestamp": "2018-10-25T18:55:21.021Z"
 }
 ]
```

```
 },
 "Version": "2017-10-01"
```
}

Agent ACW state ends when the agent enters another state, such as when the agent chooses a status in the CCP. To determine the time at which an agent left ACW status, you can view the EventTimeStamp for the EventType "STATE\_CHANGE" in the stream output. Note that a STATE\_CHANGE event also occurs when the agent's configuration is changed, such as the routing profile assigned to the agent. To confirm that you are using the correct EventTimeStamp associated with the agent leaving ACW status, use the EventTimeStamp for the event where the associated CurrentAgentSnapshot has no contacts listed, and the state for the contact listed in the PreviousAgentSnapshot equals ENDED.

For example, in the following example agent event stream file, the agent left ACW at "**EventTimestamp**": "2018-10-25T18:55:32.032Z".

```
{
     "AWSAccountId": "012345678901",
     "AgentARN": "arn:aws:connect:us-east-1:012345678901:instance/aaaaaaaa-bbbb-cccc-
dddd-111111111111/agent/agent-ARN",
     "CurrentAgentSnapshot": {
          "AgentStatus": {
              "ARN": "arn:aws:connect:us-east-1:012345678901:instance/aaaaaaaa-bbbb-cccc-
dddd-111111111111/agent-state/agent-state-ARN",
              "Name": "Available",
              "StartTimestamp": "2018-10-25T18:43:59.059Z"
          },
          "Configuration": {
              "AgentHierarchyGroups": null,
              "FirstName": "(Removed)",
              "LastName": "(Removed)",
              "RoutingProfile": {
                  "ARN": "arn:aws:connect:us-east-1:012345678901:instance/aaaaaaaa-bbbb-cccc-
dddd-111111111111/routing-profile/routing-profile-ARN",
                   "DefaultOutboundQueue": {
                       "ARN": "arn:aws:connect:us-east-1:012345678901:instance/aaaaaaaa-bbbb-
cccc-dddd-111111111111/queue/queue-ARN-for-BasicQueue",
                       "Name": "BasicQueue"
\},
                   "InboundQueues": [
\{ "ARN": "arn:aws:connect:us-east-1:012345678901:instance/aaaaaaaa-
bbbb-cccc-dddd-111111111111/queue/queue-ARN-for-BasicQueue",
                            "Name": "BasicQueue"
, where \mathbb{R} , we have \mathbb{R} , we have \mathbb{R} , we have \mathbb{R} , we have \mathbb{R} , we have \mathbb{R} , we have \mathbb{R} , we have \mathbb{R} , we have \mathbb{R} , we have \mathbb{R} , we have \mathbb{R} , we have \mathbb\{ "ARN": "arn:aws:connect:us-east-1:012345678901:instance/aaaaaaaa-
bbbb-cccc-dddd-111111111111/queue/queue-ARN-for-PrimaryQueue",
                            "Name": "PrimaryQueue"
 }
                   ],
                   "Name": "Basic Routing Profile"
 },
              "Username": "(Removed)"
         },
         "Contacts": []
     },
     "EventId": "477f2c4f-cd1a-4785-b1a8-97023dc1229d",
     "EventTimestamp": "2018-10-25T18:55:32.032Z",
     "EventType": "STATE_CHANGE",
     "InstanceARN": "arn:aws:connect:us-east-1:012345678901:instance/aaaaaaaa-bbbb-cccc-
dddd-111111111111",
     "PreviousAgentSnapshot": {
          "AgentStatus": {
```

```
 "ARN": "arn:aws:connect:us-east-1:012345678901:instance/aaaaaaaa-bbbb-cccc-
dddd-111111111111/agent-state/agent-state-ARN",
              "Name": "Available",
              "StartTimestamp": "2018-10-25T18:43:59.059Z"
          },
          "Configuration": {
              "AgentHierarchyGroups": null,
              "FirstName": "(Removed)",
              "LastName": "(Removed)",
              "RoutingProfile": {
                   "ARN": "arn:aws:connect:us-east-1:012345678901:instance/aaaaaaaa-bbbb-cccc-
dddd-111111111111/routing-profile/routing-profile-ARN",
                   "DefaultOutboundQueue": {
                       "ARN": "arn:aws:connect:us-east-1:012345678901:instance/aaaaaaaa-bbbb-
cccc-dddd-111111111111/queue/queue-ARN-for-BasicQueue",
                       "Name": "BasicQueue"
                   },
                   "InboundQueues": [
\{ "ARN": "arn:aws:connect:us-east-1:012345678901:instance/aaaaaaaa-
bbbb-cccc-dddd-111111111111/queue/queue-ARN-for-BasicQueue",
                            "Name": "BasicQueue"
, where \mathbb{R} , we have \mathbb{R} , we have \mathbb{R} , we have \mathbb{R} , we have \mathbb{R} , we have \mathbb{R} , we have \mathbb{R} , we have \mathbb{R} , we have \mathbb{R} , we have \mathbb{R} , we have \mathbb{R} , we have \mathbb\{ "ARN": "arn:aws:connect:us-east-1:012345678901:instance/aaaaaaaa-
bbbb-cccc-dddd-111111111111/queue/queue-ARN-for-PrimaryQueue",
                            "Name": "PrimaryQueue"
 }
 ],
                   "Name": "Basic Routing Profile"
              },
              "Username": "(Removed)"
          },
          "Contacts": [
\overline{\mathcal{L}} "Channel": "VOICE",
                   "ConnectedToAgentTimestamp": "2018-10-25T18:55:21.021Z",
                   "ContactId": "ContactId-1",
                   "InitialContactId": null,
                   "InitiationMethod": "OUTBOUND",
                   "Queue": {
                       "ARN": "arn:aws:connect:us-east-1:012345678901:instance/aaaaaaaa-bbbb-
cccc-dddd-111111111111/queue/queue-ARN-for-BasicQueue",
                       "Name": "BasicQueue"
\},
                   "QueueTimestamp": null,
                   "State": "ENDED",
                   "StateStartTimestamp": "2018-10-25T18:55:27.027Z"
 }
          ]
     },
     "Version": "2017-10-01"
}
```
To calculate the amount of time an agent spent in ACW, subtract the "**StateStartTimestamp**": "2018-10-25T18:55:27.027Z" from the "**EventTimestamp**": "2018-10-25T18:55:32.032Z". In this example, the value is 5.005 seconds.

### Agent Event Streams Data Model

Agent event streams are created in JavaScript Object Notation (JSON) format. For each event type, a JSON blob is sent to the Kinesis data stream. The following event types are included in agent event streams:

- LOGIN—An agent login to the contact center.
- LOGOUT—An agent logout from the contact center.
- STATE\_CHANGE—One of the following changed:
	- Agent configuration, such as profile or the assigned hierarchy group.
	- Agent state in the contact control panel, such as Available.
	- Agent conversation state, such as on hold.
- HEART\_BEAT—This event is published every 120 seconds if there are no other events published during that interval.

Each agent event type blob includes the following data about the event.

### AgentEvent

The AgentEvent object includes the following properties:

### **AgentARN**

The Amazon Resource Name (ARN) for the agent account.

Type: ARN

### **AWSAccountId**

The 12-digit AWS account ID for the AWS account associated with the Amazon Connect instance.

### Type: String

### **CurrentAgentSnapshot**

Contains agent configuration, such as username, first name, last name, routing profile, hierarchy groups, contacts, and agent status.

Type: AgentSnapshot object

#### **EventId**

Universally unique identifier (UUID) for the event.

Type: String

#### **EventTimestamp**

A time stamp for the event, in ISO 8601 standard format.

Type: String (*yyyy*-*mm*-*dd*T*hh*:*mm*:*ss*Z)

### **EventType**

The type of event.

Valid values: STATE\_CHANGE | HEART\_BEAT | LOGIN | LOGOUT

### **InstanceARN**

Amazon Resource Name for the Amazon Connect instance in which the agent's user account is created.

Type: ARN

### **PreviousAgentSnapshot**

Contains agent configuration, such as username, first name, last name, routing profile, hierarchy groups), contacts, and agent status. Not applicable to LOGIN or LOGOUT events.

Type: AgentSnapshot object

### **Version**

The version of the agent event stream in date format, such as 2017-10-10.

Type: String

### AgentSnapshot

The AgentSnapshot object includes the following properties:

### **AgentStatus**

Agent status data, including:

- AgentARN—the ARN for the agent.
- Name—the name of the status, such as Available or Offline.
- StartTimestamp—The time stamp in ISO 8601 standard format for the time at which the agent entered the status.

Type: String (*yyyy*-*mm*-*dd*T*hh*:*mm*:*ss*Z)

Type: AgentStatus object.

### **Configuration**

Information about the agent, including:

- FirstName—the agent's first name.
- HierarchyGroups—the hierarchy group the agent is assigned to, if any.
- LastName—the agent's last name.
- RoutingProfile—the routing profile the agent is assigned to.
- Username—the agent's Amazon Connect user name.

Type: Configuration object

### **Contacts**

List of contacts

Type: ContactList object

### **Configuration**

The Configuration object includes the following properties:

### **FirstName**

The first name entered in the agent's Amazon Connect account.

Type: String

Length: 1-100

### **AgentHierarchyGroups**

The hierarchy group, up to five levels of grouping, for the agent associated with the event.

Type: AgentHierarchyGroups object

### **LastName**

The last name entered in the agent's Amazon Connect account.

Type: String

Length: 1-100

### **RoutingProfile**

The routing profile assigned to the agent associated with the event.

Type: RoutingProfile object.

### **Username**

The user name for the agent's Amazon Connect user account.

Type: String

Length: 1-100

### Contact Object

The Contact object includes the following properties:

### **ContactId**

UUID identifier for the contact

Type: String

Length: 1-256

### **InitialContactId**

The ContactId of the original contact that was transferred.

Type: String

Length: 1-256

### **Channel**

Enumeration of the method of communication, such as Voice.

Valid values: VOICE

### **InitiationMethod**

How the contact was initiated.

Valid values: INBOUND | OUTBOUND | TRANSFER | CALLBACK | QUEUE\_TRANSFER | API

### **State**

An enumeration of the state of the contact.

Valid values: INCOMING | PENDING | CONNECTING | CONNECTED | CONNECTED\_ONHOLD | MISSED | ERROR | ENDED

#### **StateStartTimestamp**

A time stamp for the time at which the contact entered the State.

Type: String (*yyyy*-*mm*-*dd*T*hh*:*mm*:*ss*Z)

### **ConnectedToAgentTimestamp**

A time stamp for the time the contact was connected to an agent.

Type: String (*yyyy*-*mm*-*dd*T*hh*:*mm*:*ss*Z)

### **QueueTimestamp**

A time stamp for the time at which the contact was put into a queue.

Type: String (*yyyy*-*mm*-*dd*T*hh*:*mm*:*ss*Z)

### **Queue**

The queue the contact was placed in.

Type: Queue object

### HierarchyGroup Object

The HierarchyGroup object includes the following properties:

ARN

The Amazon Resource Name (ARN) for the agent hierarchy.

Type: String

### Name

The name of the hierarchy group.

Type: String

### AgentHierarchyGroups Object

The AgentHierarchyGroups object includes the following properties:

Level1

Includes details for Level1 of the hierarchy assigned to the agent.

```
Type: HierarchyGroup object
```
Level2

Includes details for Level2 of the hierarchy assigned to the agent.

Type: HierarchyGroup object

Level3

Includes details for Level3 of the hierarchy assigned to the agent.

Type: HierarchyGroup ob4ject

Level4

Includes details for Level4 of the hierarchy assigned to the agent.

Type: HierarchyGroup object

### Level5

Includes details for Level5 of the hierarchy assigned to the agent.

Type: HierarchyGroup object

### Queue Object

The Queue object includes the following properties:

ARN

Amazon Resource Name for the queue.

Type: String

Name

The name of the queue.

Type: String

### RoutingProfile Object

The RoutingProfile object includes the following properties:

ARN

Amazon Resource Name for the agent's routing profile.

Type: String

Name

The name of the routing profile.

Type: String InboundQueues

A list of Queue objects associated with the agent's routing profile.

Type: List of Queue object

DefaultOutboundQueue

The default outbound queue for the agent's routing profile.

Type: Queue object

# Amazon Connect Contact Attributes

In Amazon Connect, a contact is an interaction with a customer in your contact center. The interaction can be a voice phone call with a human agent, or an automated interaction using an Amazon Lex bot. Contact attributes in Amazon Connect refer to key-value pairs of data about a contact.

Using contact attributes, you can customize and personalize the experience customers have when they interact with your contact center. Contact attributes let you store customer input or data about a customer, and then use it later in a contact flow. You can also check the values of contact attributes and use a condition to determine the branching behavior of the contact flow based on the value.

Contact attributes let you pass data between Amazon Connect and other services, such as Amazon Lex and AWS Lambda. Contact attributes can be both set and consumed by each service. For example, you could use a Lambda function to look up customer information, such as their name or order number, and use contact attributes to store the values returned to Amazon Connect. You could then reference those attributes to include the customer's name in messages using text to speech, or store their order number so they do not have to enter it again.

### **Topics in this section:**

- Using Contact [Attributes \(p. 47\)](#page-50-0)
- Using Contact Attributes to Personalize the Customer [Experience \(p. 48\)](#page-51-0)
- Use Amazon Connect Contact Attributes with Other [Services \(p. 52\)](#page-55-0)
- Using Attributes in the Contact Control [Panel \(p. 52\)](#page-55-1)
- Referencing Contact [Attributes \(p. 53\)](#page-56-0)
- Using System Metric [Attributes \(p. 56\)](#page-59-0)
- System Attributes for Contact [Flows \(p. 57\)](#page-60-0)
- Contact Attributes Available in Amazon [Connect \(p. 57\)](#page-60-1)
- System Metrics [Attributes \(p. 60\)](#page-63-0)
- Media Streams [Attributes \(p. 61\)](#page-64-0)

## <span id="page-50-0"></span>Using Contact Attributes

When you create a contact flow, you can create user-defined contact attributes using **Set contact attributes** blocks. You can then reference them in other parts of a contact flow using any other block that supports dynamic attributes. For example, you could use a **Check contact attributes** block to compare the value of an attribute to a condition you define, and then route the contact based on the results of the comparison. You could also retrieve data from external sources, and then create userdefined attributes from the external data so that you can reference them later in a contact flow, such as the status of an order or an expected shipping date.

Personalize the customer experience by including the customer's name when you use text to speech text in a **Play prompt** or **Get customer input** block to speak messages to your customer. Use contact attributes to store input provided by a customer during an interaction with an Amazon Lex bot to enable automated interactions.

As a best practice, make attributes and attribute values case-sensitive, and always match case in each context where they are used.

The following types of contact attributes are available in Amazon Connect:

• **System**—Predefined attributes in Amazon Connect. You can reference system attributes, but you cannot create them. Some system attributes relate to contacts, and some relate to metrics. Not all blocks in a contact flow support using System attributes. For example, you cannot use a System attribute to store customer input. Instead, use a user-defined attribute to store the data input by a customer.

- **Agent**—A subset of system attributes related to agents in your contact center.
- **Queue metrics**—System metric attributes returned when you use a **Get queue metrics** block in your contact flow.
- **User-defined**—Attributes that are created when a contact flow executes using **Set contact attributes** blocks. When you get data from an external source, you can copy key-value pairs as user-defined attributes to reference later in a contact flow. You can also create user-defined attributes through the Amazon Connect API.

User-defined attributes include all attributes set by using a **Set contact attributes** block in a contact flow. User-defined attributes are included in contact trace records (CTRs). They are available to Lambda functions that are invoked after the **Set contact attributes** block, and are created in the Attributes namespace. They are also available to applications that integrate with the Contact Control Panel (CCP) for screenpop information, and can be referenced in contact flows.

• **External**—Attributes are created via a process external to Amazon Connect. For example, when you use an **Invoke AWS Lambda function** block in a contact flow, or integrate with an Amazon Lex bot.

External attributes are returned as key-value pairs from the most recent invocation of an **Invoke AWS Lambda function** block. External attributes are overwritten with each invocation of the Lambda function. You can access external attributes in contact flows via \$.External.AttributeName. For more information about using attributes in Lambda functions, see Using AWS Lambda [Functions](https://docs.aws.amazon.com/connect/latest/adminguide/connect-lambda-functions.html) with Amazon [Connect](https://docs.aws.amazon.com/connect/latest/adminguide/connect-lambda-functions.html).

These attributes are not included in CTRs, not passed to the next Lambda invocation, and not passed to the CCP for screenpop information. However, they can be passed as Lambda function inputs on an **Invoke AWS Lambda function** block, or copied to user-defined attributes via the **Set contact attributes** block. When used in **Set contact attributes** blocks, the attributes that are copied are included in CTRs, and can be used in the CCP.

- **Lex slots**—External attribute for the slot name of an Amazon Lex bot.
- **Lex attributes**—Session attributes from an Amazon Lex bot interaction.

## <span id="page-51-0"></span>Using Contact Attributes to Personalize the Customer Experience

Contact attributes in your contact flows can provide a more personalized customer experience. For example, specify a custom call flow based on comparing an attribute to a value. You then route the call based on the value comparison, such as routing customers to different tiers of support based on their account number. Or retrieve a customer's name and save it as an attribute. Include the name attribute in a text to speech string so that the customer's name is said during the interaction.

The steps in the following sections describe how to use contact attributes with different blocks in a contact flow.

### Using a Set Contact Attributes Block

Use a **Set contact attributes** block to set a value that is later referenced in a contact flow. For example, create a personalized greeting for customers routed to a queue based on the type of customer account. You could also define an attribute for a company name or line of business to include in the text to speech strings said to a customer. The **Set contact attributes** block is useful for copying attributes retrieved from external sources to user-defined attributes.

### **To set a contact attribute with a Set contact attributes block**

- 1. In Amazon Connect, choose **Routing**, **Contact flows**.
- 2. Select an existing contact flow, or create a new one.
- 3. Add a **Set contact attributes** block.
- 4. Edit the **Set contact attributes** block, and choose **Use text**.
- 5. For the **Destination key**, provide a name for the attribute, such as *Company*. This is the value you use for the **Attribute** field when using or referencing attributes in other blocks. For the **Value**, use your company name.

You can also choose to use an existing attribute as the basis for creating the new attribute.

## Capture Customer Input and Store it as an Attribute

You can use an attribute to request a callback number from a customer, store the value of the attribute, and then reference the attribute in a **Set callback number** block to set the number to dial the customer. You could also use a **Store customer input** block to capture any numeric input from a customer, such as an account or order number.

### **To create an attribute from customer input with a Store customer input block**

- 1. In Amazon Connect, choose **Routing**, **Contact flows**.
- 2. Select an existing contact flow, or create a new one.
- 3. Add a **Store customer input** block.
- 4. Edit the block, and select **Text to speech (Ad hoc)**.
- 5. In the **Enter text** box, type a message that is said to customers when they call, such as "Please enter your phone number."
- 6. In the **Customer input** section, select **Phone number**, and then choose the format. **Local format** is for a number in the same country as the region in which you created your Amazon Connect instance. **International format/Enforce E.164** is for numbers to a country other than the country in which you created your instance.

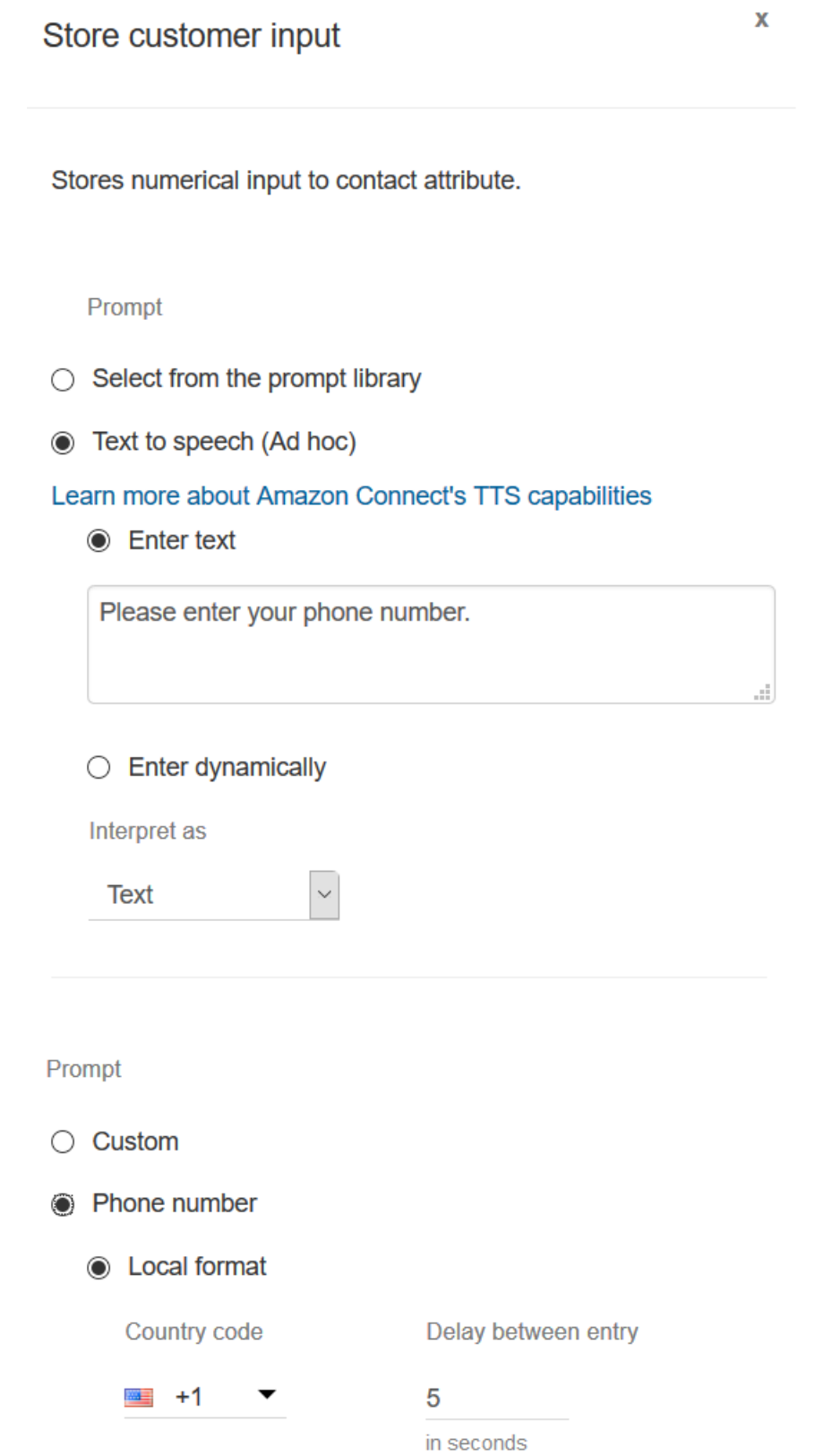

- 7. Add a **Set callback number** block to your contact flow, and connect it to the **Get customer input** block.
- 8. Under **Use attributes**, for **Type**, choose **System**. For **Attribute**, choose **Stored customer input**. The callback number is set to the number the customer entered when asked to enter their phone number.

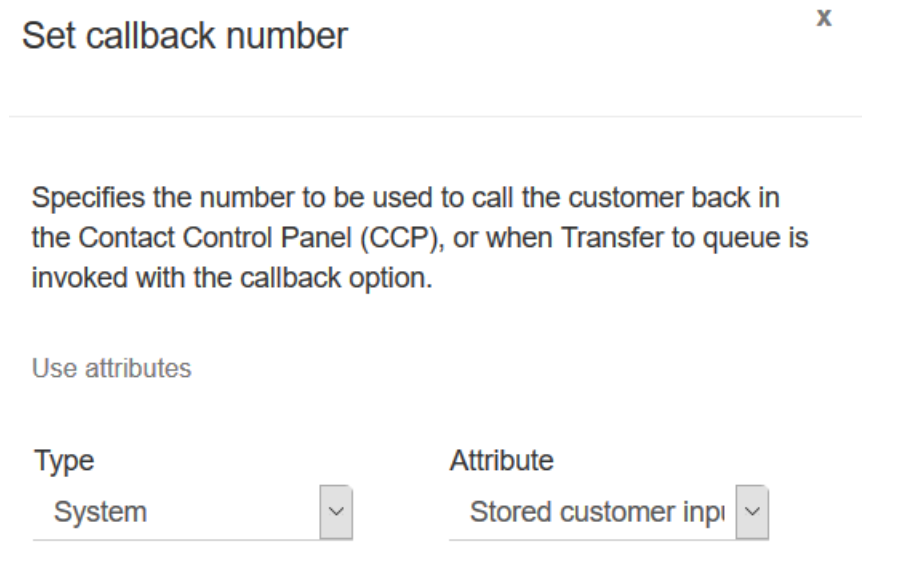

## Using Attributes with a Lambda Function

Retrieve data from a system your organization uses internally, such as an ordering system or other database with a Lambda function, and store the values as attributes that can then be referenced in a contact flow.

When the Lambda function returns a response from your internal system, the response is keyvalue pairs of data. You can reference the values returned in the External namespace, for example \$.External.attributeName. To use the attributes later in a contact flow, you can copy the key-value pairs to user-defined attributes using a **Set contact attributes** block. You can then define logic to branch your contact based on attribute values by using a **Check contact attributes** block. Any contact attribute retrieved from a Lambda function is overwritten with the next invocation of a Lambda function. Make sure you store external attributes if you want to reference them later in a contact flow.

### **To store an external value from a Lambda function as a contact attribute**

- 1. In Amazon Connect, choose **Routing**, **Contact flows**.
- 2. Select an existing contact flow, or create a new one.
- 3. Add an **Invoke AWS Lambda function** block, then choose the title of the block to open the settings for the block.
- 4. Add the **Function ARN** to your AWS Lambda function that retrieves customer data from your internal system.
- 5. After the **Invoke AWS Lambda function** block, add a **Set contact attributes** block and connect the **Success** branch of the **Invoke AWS Lambda function** block to it.
- 6. Edit the **Set contact attributes** block, and select **Use attribute**.
- 7. For **Destination key**, type a name to use as a reference to the attribute, such as customerName. This is the value you use in the **Attribute** field in other blocks to reference this attribute.
- 8. For the **Type**, choose **External**.
- 9. For **Attribute** type the name of the attribute returned from the Lambda function. The name of the attribute returned from the function will vary depending on your internal system and the function you use.

After this block executes during a contact flow, the value is saved as a user-defined attribute with the name specified by the **Destination key**, in this case customerName. It can be accessed in any block that uses dynamic attributes.

To branch your contact flow based on the value of an external attribute, such as an account number, use a **Check contact attributes** block, and then add a condition to compare the value of the attribute to. Next, branch the contact flow based on the condition.

- 1. In the **Check contact attributes** block, for **Attribute to check** do one of the following:
	- Select **External** for the **Type**, then enter the key name returned from the Lambda function in the **Attribute** field.

#### **Important**

Any attribute returned from an AWS Lambda function is overwritten with the next function invocation. To reference them later in a contact flow, store them as userdefined attributes.

- Select **User Defined** for the **Type**, and in the **Attribute** field, type the name that you specified as the **Destination key** in the **Set contact attributes** block.
- 2. Choose **Add another condition**.
- 3. Under **Conditions to check**, choose the operator for the condition, then enter a value to compare to the attribute value. A branch is created for each comparison you enter, letting you route the contact based on the conditions specified. If no condition is matched, the contact takes the **No Match** branch from the block.

## <span id="page-55-0"></span>Use Amazon Connect Contact Attributes with Other Services

You can reference contact attributes set in your Amazon Connect contact flow in other services, such as in an Amazon Lex bot or AWS Lambda function. This allows data associated with the customer or the contact to be shared between services. To use contact attributes to access other resources, set a user-defined attribute in your contact flow and use the Amazon Resource Name (ARN) of the resource you want to access as the value for the attribute. For example, to use an Amazon Connect prompt in a Lambda function, set a user-defined attribute to the ARN for the prompt, and then access that attribute from the Lambda function.

## <span id="page-55-1"></span>Using Attributes in the Contact Control Panel

Contact attributes also let you capture information and then present that information in a screenpop to an agent in the Contact Control Panel (CCP). Use contact attributes to customize the agent experience when using the CCP integrated with a customer relationship management (CRM) application. Also use them when integrating Amazon Connect with a custom application using the Amazon Connect Streams API or Amazon Connect API. You can use all user-defined attributes, in addition to the customer number and the dialed number, in the CCP using the Amazon Connect Streams JavaScript library. For more information, see Amazon [Connect](https://github.com/aws/amazon-connect-streams) Streams API or Amazon Connect API.

When you use the Amazon Connect Streams API, you can access user-defined attributes by invoking contact.getAttributes(). You can access endpoints via contact.getConnections(), where a connection has a getEndpoint() invocation on it.

To access the attribute directly from a Lambda function, use \$.External.AttributeName. If the attribute is stored to a user-defined attribute from a **Set contact attributes** block, use \$.Attributes.AttributeName.

For example, included with your Amazon Connect instance, there is a contact flow named "Sample note for screenpop." In this contact flow, a **Set contact attributes** block is used to create an attribute from a text string. The text, as an attribute, can be passed to the CCP to display a note to an agent.

## <span id="page-56-0"></span>Referencing Contact Attributes

The way you reference contact attributes depends on how they were created and how you are accessing them. To reference attributes in the same namespace, such as a system attribute, you use the attribute name, or the name you specified as the **Destination key**. To reference values in a different namespace, such as referencing an external attribute, you specify the JSONPath syntax to the attribute.

For example, to reference a customer name from a Lambda function lookup, you use \$.External.AttributeKey, replacing AttributeKey with the key (or name) of the attribute returned from the Lambda function. To reference an attribute from an Amazon Lex bot, you use the format \$.Lex. and then include the part of the Amazon Lex bot to reference, such as \$.Lex.IntentName. To reference the customer input to an Amazon Lex bot slot, use \$.Lex.Slots.*slotName*, replacing *slotName* with the name of the slot in the bot.

To reference user-defined attributes, such as those set with the **Set contact attributes** block, use the drop-down menus in subsequent blocks to reference the attribute, or use the Attributes namespace in JSONPath to the attribute if used in a text field. For example, if you create a user-defined attribute in a **Set contact attributes** block, you reference it in one of the following ways:

- In a block that supports attributes, such as a **Check contact attributes** block, choose **User Defined** for the **Type**, and use the value you entered for the **Destination key** in the **Attribute** field.
- In a text field in a block, such as a **Play prompt** block, use the JSONPath \$.Attributes.DestinationKey, replacing DestinationKey with the value you entered in the **Destination key**.

JSONPath is a standardized way to query elements of a JSON object. JSONPath uses path expressions to navigate elements, nested elements, and arrays in a JSON document. For more information about JSON, see [Introducing](http://www.json.org/) JSON.

## Checking Attribute Values in a Check Contact Attributes Block

When you include a **Check contact attributes** block in a contact flow, it checks the value of the attribute you specify. You then add a condition to compare the value of the attribute to, such as "greater than" or "contains." For each condition you add, an output branch is added to the block. You can then route the contact based on the conditions by connecting the output branch for the condition to the next block in the contact flow. For example, you can check the current number of calls in a queue, then route the call to the queue if the active calls are fewer than 5. You can also route the call to another different queue if the number of active calls is more than 5. You can use whichever metrics or attributes you want to make routing decisions as appropriate for your needs. The following procedure describes how to check for the number of contacts in a queue and then route the call to a queue that has fewer than 5 active contacts in it.

### **Using a Check contact attributes block to route a call to a queue**

- 1. In Amazon Connect, choose **Routing**, **Contact flows**.
- 2. Open an existing contact flow or create a new one.
- 3. Optionally, under **Interact**, add a **Play prompt** block to the designer to play a greeting to your customers. Add a connector between the **Entry point** block and the **Play prompt** block.
- 4. Under **Set**, drag a **Get queue metrics** block to the designer, and connect the **Okay** branch of the **Play prompt** block to it.
- 5. Choose the title of the **Get queue metrics** block to open the properties for the block. By default, the block retrieves metrics for the current working queue. To retrieve metrics for a different queue, choose **Set queue**.
- 6. Choose **Select a queue**, then select the queue to retrieve metrics for from the drop-down, then choose **Save**.

You can also determine which queue to retrieve metrics for using contact attributes.

- 7. Under **Branch**, drag a **Check contact attributes** block to the designer.
- 8. Choose the title of the block to display the settings for the block. Then, under **Attribute to check**, select **Queue metrics** in the **Type** drop-down menu.
- 9. Under **Attribute**, choose **Contacts in queue**.
- 10. To use conditions to route the call, choose **Add another condition**.

By default, the **Check contact attributes** block includes a single condition, **No match**. The **No match** branch is followed when there are no matches for any of the conditions you define in the block.

- 11. Under **Conditions to check**, select **Is less than** as the operator for the condition in the drop-down menu, then in the value field enter 5.
- 12. Choose **Add another condition**, then choose **Is greater or equal** from the drop-down menu, and enter 5 in the value field.
- 13. Choose **Save**.

You now see two new output branches for the **Check contact attributes** block.

You can now add additional blocks to the contact flow to route the call as desired. For example, connect the < 5 branch to a **Transfer to queue** block to transfer calls to the queue when there are fewer than five calls currently in the queue. Connect the > 5 branch to a Set customer callback number block and then transfer the call to a callback queue using a **Transfer to queue** block so the customer doesn't have to stay on hold.

## Referencing Attributes from a Play Prompt Block

Use a **Play prompt** block to use an audio file to play as a greeting or message to callers. You can also use contact attributes to specify the greeting or message delivered to callers. To use the values of a contact attribute to personalize a message for a customer, include references to stored or external contact attributes in the text-to-speech message. For example, if you retrieved the customer's name from a Lambda function, and it returns values from your customer database for FirstName and LastName, you could use these attributes to say the customer's name in the text-to-speech block by including text similar to the following:

Hello \$.External.FirstName \$.External.LastName, thank you for calling.

Alternatively, you could store the attributes returned from the Lambda function using a **Set contact attributes** block, and then reference the user-defined attribute created in the text to speech string.

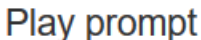

x

d

Plays audio.

Prompts can be an audio file, stored in the prompt library, or text-to-speech, which can optionally be specified in a flow via a contact attribute.

Prompt

- $\bigcirc$  Select from the prompt library
- ◯ Text to speech (Ad hoc)

Learn more about Amazon Connect's TTS capabilities

 $\bullet$  Enter text

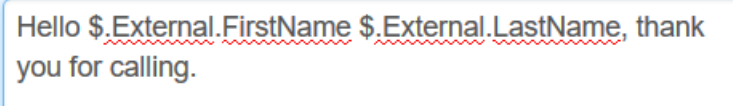

 $\bigcirc$  Enter dynamically

Interpret as

Text

## Getting Customer Input Using an Amazon Lex Bot

When you reference attributes in a **Get customer input** block, and choose Amazon Lex as the method of collecting the input, the attribute values are retrieved and stored from the output from the customer interaction with the Amazon Lex bot. You can use an attribute for each intent or slot used in the Amazon Lex bot, as well as the sessions attributes associated with the bot. An output branch is added to the block for each intent you include. When a customer chooses an intent when interacting with the bot, the branch associated with that intent is followed in the contact flow.

### **Using an Amazon Lex bot to get customer input**

- 1. In Amazon Connect, choose **Routing**, **Contact flows**.
- 2. Open an existing or create a new contact flow.
- 3. Under **Interact**, drag a **Get customer input** block to the designer.
- 4. Choose the title of the block to display the block settings, then select **Text to speech (Ad hoc)**.
- 5. Choose **Enter text**, then enter text in the **Enter text to be spoken** field that is used as a message or greeting to your customers. For example, "Thank you for calling" followed by a request to enter information to fulfill the intents you defined in your Amazon Lex bot.
- 6. Choose the **Amazon Lex** tab, then from the drop-down menu, choose the Amazon Lex bot to use to get customer input.
- 7. By default, the **Alias** field is populated with \$LATEST. To use a different alias of the bot, enter the alias value to use.
- 8. Optionally, to pass an attribute to Amazon Lex to use as a session attribute, choose **Add an attribute**. Specify the value to pass using either text or an attribute.
- 9. To create a branch from the block based on the customer intent, choose **Add an intent**, then enter the name of the intent exactly the same as the intent name in your bot.
- 10. Choose **Save**.

## <span id="page-59-0"></span>Using System Metric Attributes

Amazon Connect includes system metric attributes that can help you define routing conditions in your contact flows based on real-time metrics about the queues and agents in your contact center. When you include a **Get queue metrics** block in your contact flow, metrics are retrieved for the current working queue, or other queue that you specify, and returned as attributes that you can reference in blocks that occur after that block in the flow.

You can reference the metric attributes returned to determine the optimal route for a contact. Check the current queue metrics, such as the number of contacts or available agents in a queue, and how long the oldest contact has been in a queue. You could even get metrics for multiple queues and use a **Set contact attributes** block to store the metric attributes for each queue. You could then compare queue metric attributes using a **Check contact attributes** block, and route the contact to the queue with the fewest calls in it, or to a callback if all queues are busy. To learn more about the metric attributes available, see System Metrics [Attributes \(p. 60\)](#page-63-0).

### **To use system metrics attributes in a contact flow**

- 1. In Amazon Connect, choose **Routing**, **Contact flows**.
- 2. Select an existing contact flow, or create a new one.
- 3. Add a **Get queue metrics** block to the contact flow.
- 4. Optionally, to specify a queue select the **Set queue** check box and do one of the following:
	- Select the queue to retrieve metrics for from the drop-down list.
	- Select **Use attribute**, then select the attribute to use.

If you do not select a queue, metrics are retrieved for the current working queue.

- 5. Add a **Check contact attributes** block and connect the **Success** branch of the **Get queue metrics** block to it.
- 6. Choose the title of the **Check contact attributes** block to display the properties for the block.
- 7. Under **Attribute to check**, in the **Type** drop-down menu, choose **Queue metrics**. In the **Attribute** drop-down menu, select the attribute to check.
- 8. To create a branching condition based on the value of the metric attribute, choose **Add another condition**.
- 9. For the **Conditions to check**, choose the conditions to compare the attribute value to, and then enter a value in the **Value** field.
- 10. Add additional blocks to the contact flow, connecting the branch of the **Check contact attributes** block to route the call to the next block in the flow.
- 11. Save and publish the contact flow to make it available in your contact center.

## <span id="page-60-0"></span>System Attributes for Contact Flows

When creating a contact flow, you can use the following system attributes in Amazon Connect:

- **Customer number**—The phone number of the customer. When used in an outbound whisper flow, this is the number the agents dialed to reach the customer. When used in inbound flows, this is the number from which the customer placed the call. This attribute is included in the CTRs and Lambda input object under CustomerEndpoint.
- **Dialed number**—The number that the customer dialed to reach your contact center. This attribute is included in the CTRs and Lambda input under SystemEndpoint.
- **Customer callback number**—The number that the system uses to call the customer back, either for the **Transfer to callback** queue functionality, or for an agent dialing from the CCP. The default value is the number the customer used to call your contact center, but can be overwritten with the **Set callback number** block. This attribute is not included in CTRs, and not accessible in Lambda input. You can copy the attribute to a user-defined attribute with the **Set contact attribute** block, which is included in CTRs. You can also pass this attribute as a Lambda input parameter in an **Invoke AWS Lambda function** block, which is not included in CTRs.
- **Stored customer input**—The attribute values created from the most recent **Store customer input** block invocation. This attribute is not included in CTRs, and is not accessible in Lambda input. You can copy the attribute to a user-defined attribute with the **Set contact attribute** block, which is included in CTRs. You can also pass this attribute as a Lambda input parameter in an **Invoke AWS Lambda function** block, which is not included in CTRs. This attribute value applies only to the most recent invocation of the Lambda function. It is overwritten with the next invocation of the function.
- **Queue name**—The name of the queue.
- **Queue ARN**—The ARN of the queue.
- **Queue outbound number**—The **Outbound caller ID number** selected for the queue.
- **Text to speech voice**—The Amazon Polly voice used for text to speech in a contact flow.
- **Contact id**—The unique identifier for the contact.
- **Initial contact id**—The unique identifier for the contact associated with the first interaction between the customer and your contact center.
- **Previous contact id**—The unique identifier for the leg of the contact that occurred before the current contact.
- **Channel**—The method used to contact your contact center. Currently only VOICE is supported.
- **Instance ARN**—The ARN for your Amazon Connect instance.
- **Initiation method**—Indicates how the contact was initiated. Valid values include: INBOUND, OUTBOUND, TRANSFER, CALLBACK, API, and QUEUE\_TRANSFER.
- **Lex intent**—The name of the intent as defined in your Amazon Lex bot.

## <span id="page-60-1"></span>Contact Attributes Available in Amazon Connect

The following sections describe the contact attributes available in Amazon Connect.

## Contact Flow System Attributes

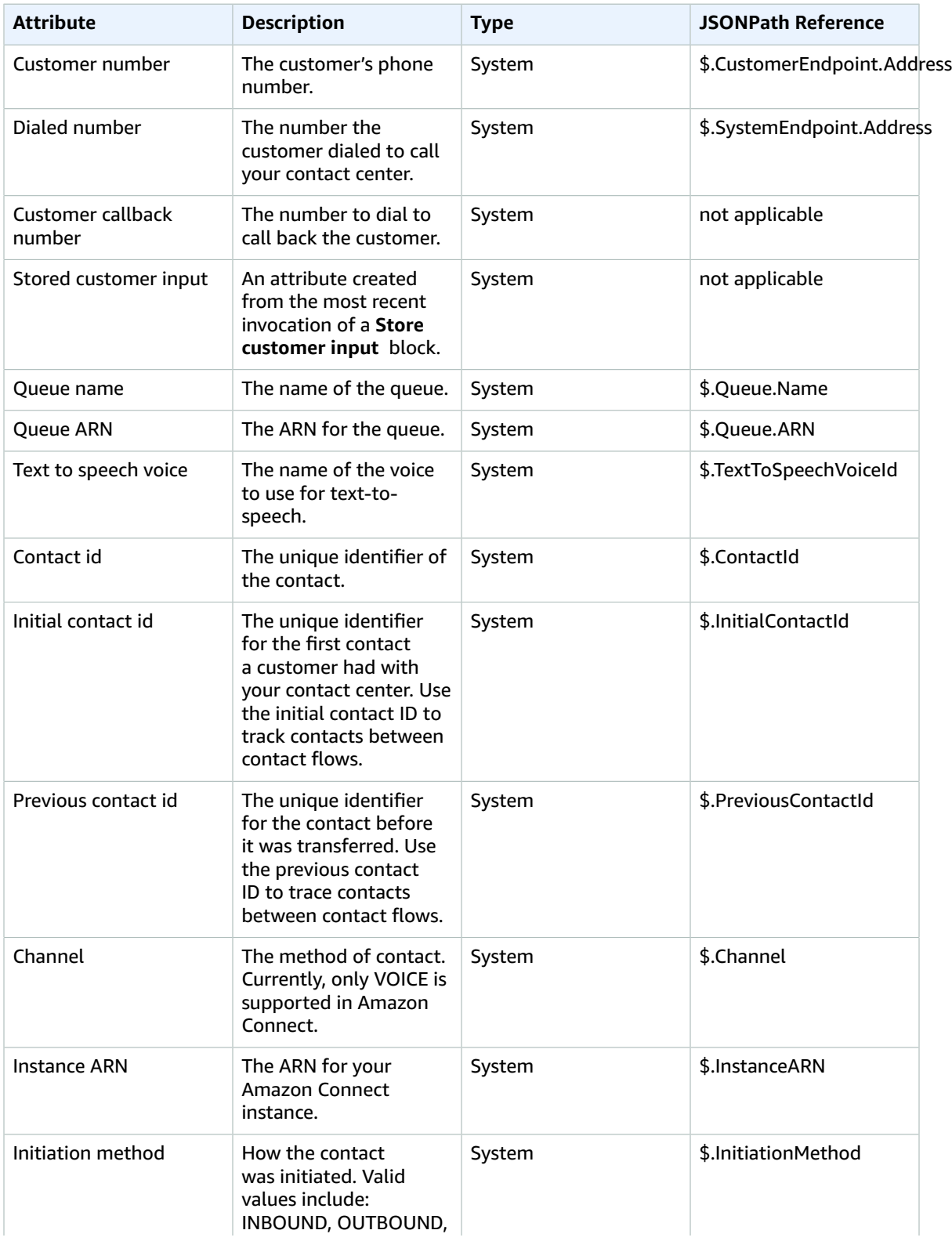

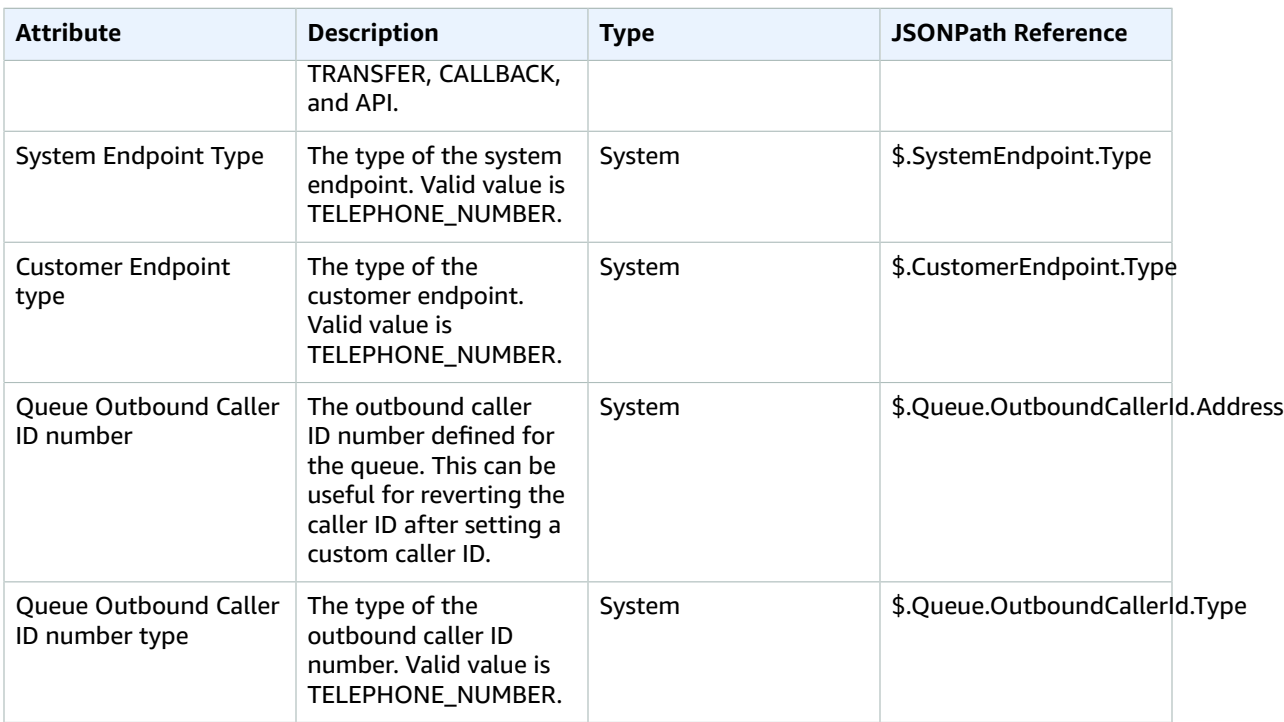

## Agent Attributes

The following table lists the agent attributes available in Amazon Connect.

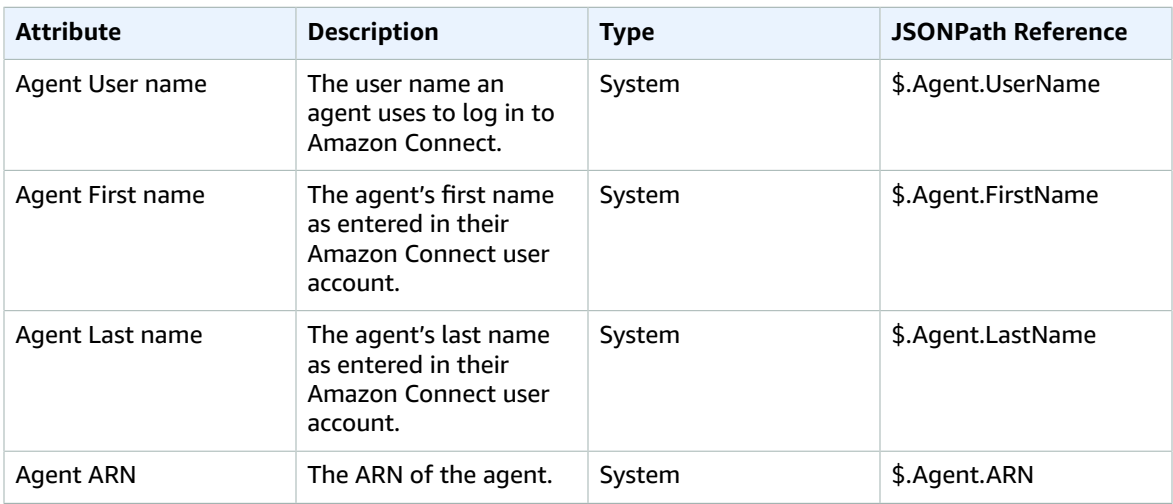

## Contact Attributes from Amazon Lex

The following table lists the attributes available from Amazon Lex bots.

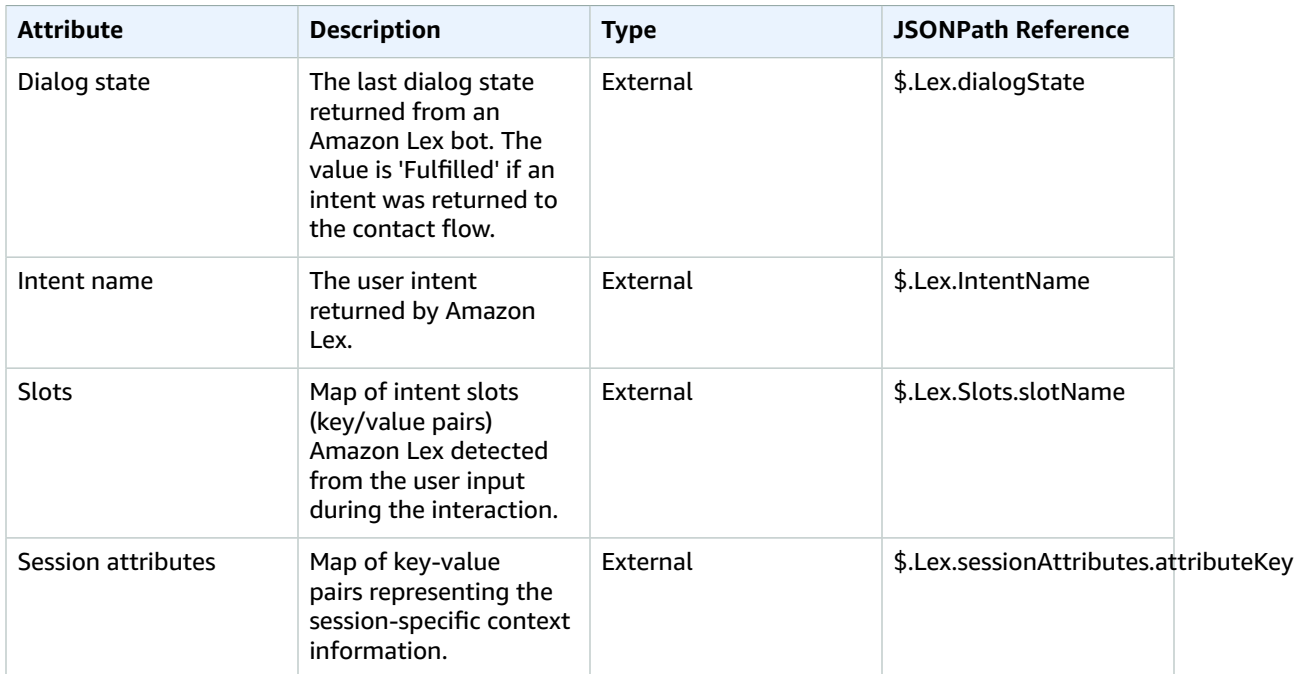

### External Contact Attributes

Attributes returned as key-value pairs from a Lambda function are external attributes. To reference external attributes in JSONPath, use \$.External.attributeName, where AttributeName is the attribute name, or the key of the key-value pair returned from the function. For example, if the function returns a contact ID, reference the attribute with \$.External.ContactId. When referencing a contact ID returned from Amazon Connect, the JSONPath is \$.ContactId. Note the inclusion of .External in the JSONPath reference when the attribute is external to Amazon Connect. Make sure to match the case for attribute names returned from external sources.

## <span id="page-63-0"></span>System Metrics Attributes

The metrics attributes in the following table are returned when you use the **Get queue metrics** block to retrieve metrics for a queue. If there is no current activity in your contact center, null values are returned for these attributes.

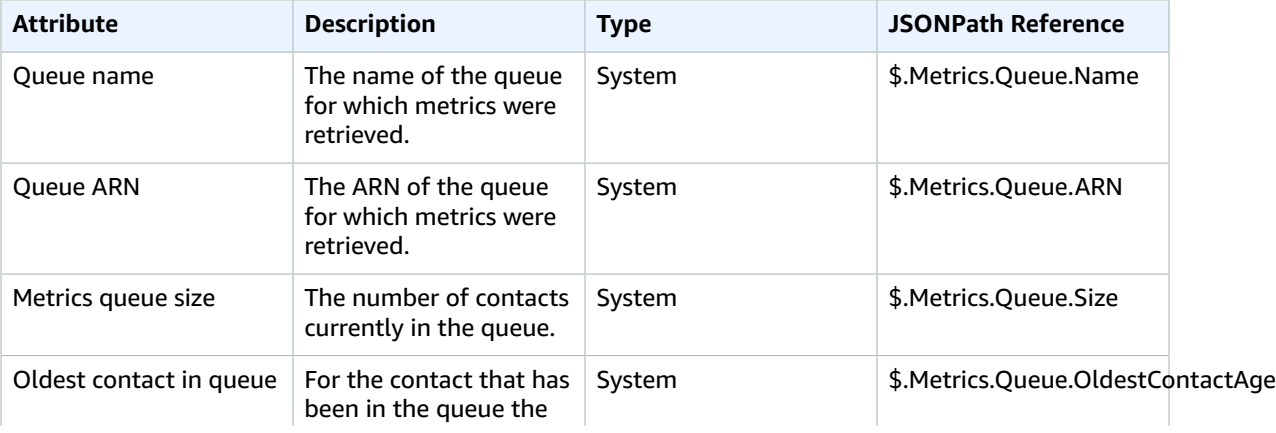

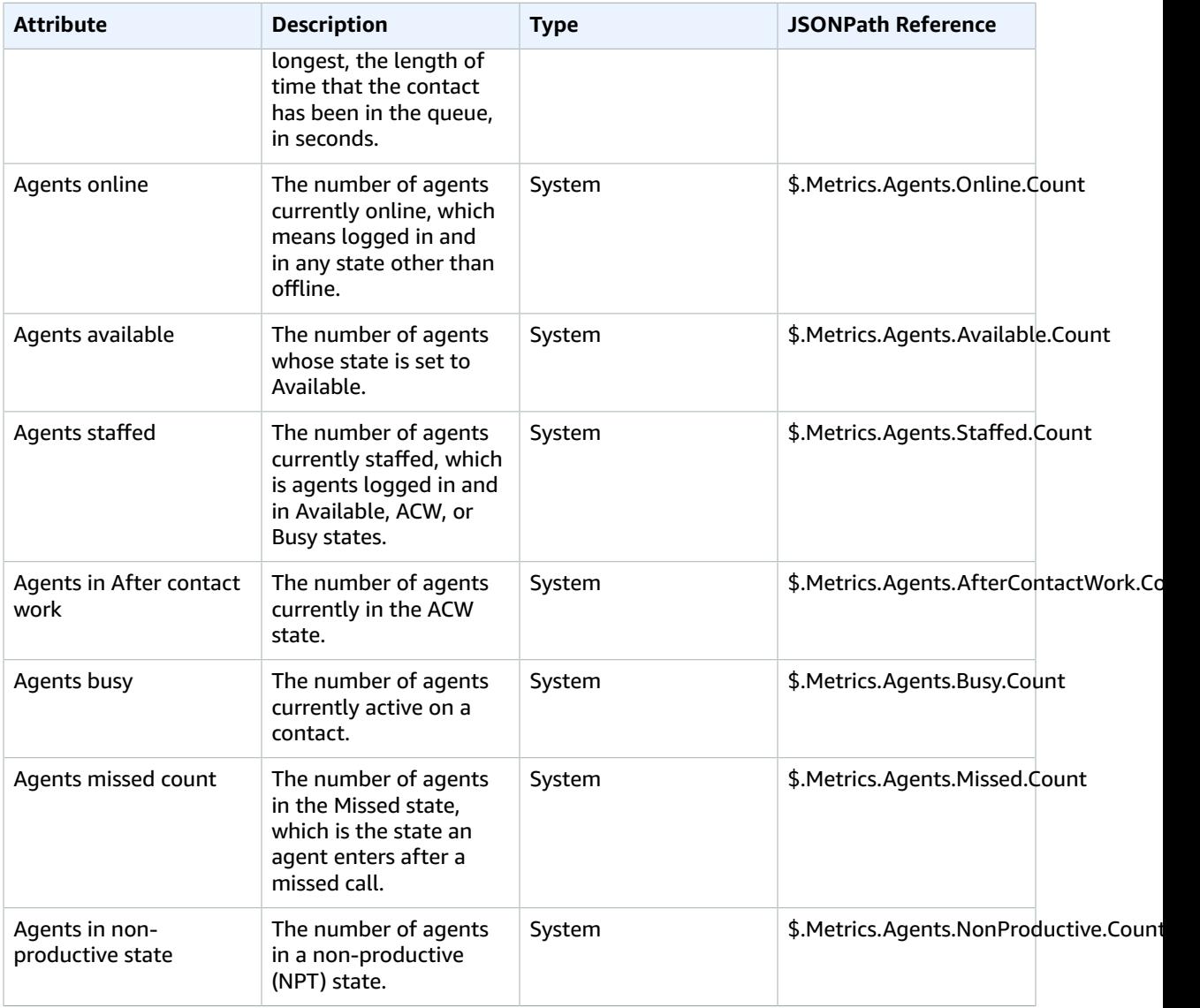

## <span id="page-64-0"></span>Media Streams Attributes

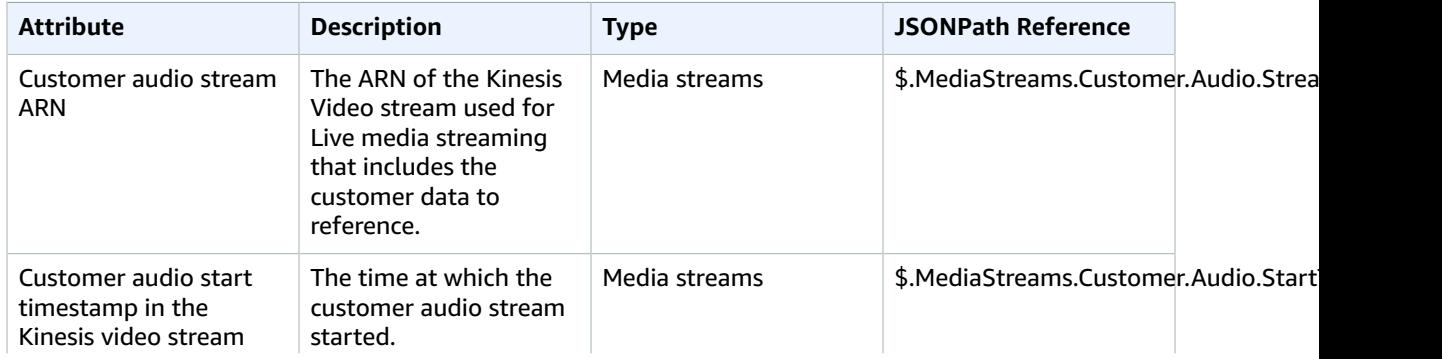

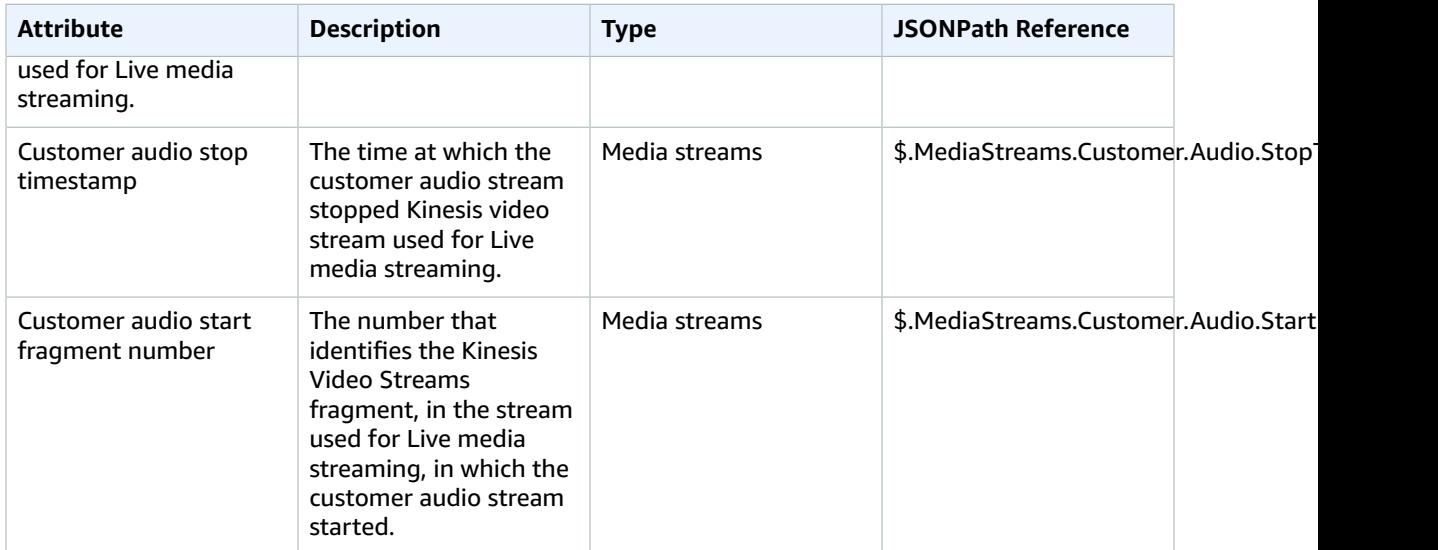

# Amazon Connect Metrics and Reports

In Amazon Connect, data about contacts, such as the amount of time a contact spends in each state (customer on hold, customer in queue, agent interaction time) are captured in contact trace records (CTR). The basis for most historical and real-time metrics in Amazon Connect is the data in the CTR. When you create metrics reports, the values displayed for most metrics in the report are calculated using the data captured in the CTRs.

### **Note**

Not all metrics are derived from CTR data. For example, the **Contacts consulted** metric, which is a count of number of times an agent consulted with a third party, is not included in CTRs.

Within Amazon Connect, you can generate a number of real-time and historical metric reports to monitor efficiency and utilization, agent performance, and other information about your contact center. CTRs are available within your instance for 24 months from the time at which the associated contact was initiated. You can also choose to stream CTRs to Amazon Kinesis so that you can manage retention and perform advanced analysis on the data for your contact center.

### **Important**

Metric data for agent queues is not included in reports by default.

To get detailed information on the activity of agents in your contact center, you can use [Agent](#page-40-0) Event [Streams \(p. 37\)](#page-40-0).

## Permissions Required to Access Metrics Reports

Only users with appropriate permissions can create and view metrics reports. The **QualityAnalyst** and **CallCenterManager** security profiles include the permissions necessary to access metric data, which allows for viewing metrics reports. To view metrics reports, a user account must be assigned the **Access** permission for **Access Metrics** under **Metrics and Quality** on the **Security profiles** page.

## Real-time Metrics Reports

Real-time metrics reports show real-time or near-real time metrics information about activity in your contact center. Metrics such as **Online** show the number of agents currently online in real-time, updating every 15 seconds. Metrics such as **Handled** and **Abandoned** reflect near real-time values for your contact center. Data in Real-time reports is refreshed as follows:

- The report page updates every 15 seconds.
- Metrics such as **Active** and **Availability** update as activity occurs, with a small system delay for processing the activity.
- Agent near real-time metrics, such as **Missed** and **Occupancy**, update every 5 minutes.
- Contact near real-time metrics update about 1 minute after a contact ends.

Report templates are included for **Queues**, **Agents**, and **Routing profiles**. You can also customize each of the report types, specify a time range for the report, and select filters for fields to include or exclude from the report. You can add additional reports, or display multiple versions of the same report type, and customize each to include different information or a different time range. Updating one report does not affect the other reports displayed on the report page. When you create a real-time metrics report, it

is displayed on the Real-time metrics page, and updates automatically to show current activity in your contact center.

## Types of Real-time Metrics Reports

You can create the following types of real-time metrics reports in Amazon Connect.

### **Queues**

Queues reports show contact data grouped by queue. For each contact that occurred during the report time range, the queue in which the contact was handled is displayed with metrics about Agent and Performance. When you create a Queues report, the first column in the report table is Queues, and the data in the table is data for the queue. You can view the routing profile associated with the queue by selecting the arrow next to the queue name.

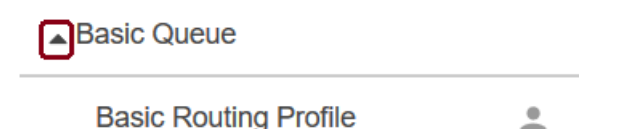

If you choose the view agents icon next to the routing profile, a report table for the routing profile is added to the page.

#### **Agents**

Agents reports show data about agents currently online in to your contact center, grouped by agent. Only agents with a status of **Online** are included. When you create an Agents report, the first column in the report is the **Agent Login**, which is the agent's user name used to log in to Amazon Connect. The data in the report includes metrics for **Agent**, **Phone**, and **Performance**.

#### **Routing profiles**

Routing Profiles reports display data about activity in your contact center grouped by routing profile, and includes metrics for Agents and Performance.

### **To create a real-time metrics report**

- 1. Log in to your contact center using an account that has at least Access permission for Access metrics. The **QualityAnalyst** and **CallCenterManager** security profiles include this permission.
- 2. Choose **Metrics and Quality**, **Real-time metrics**.
- 3. Choose the report type to create, **Queues**, **Agents**, or **Routing profiles**.
- 4. Optionally, select the number of rows to include per page, **5**, **10**, **20**, or **50**.
- 5. Customize the report to provide the view of your contact center that you want. For more information, see [Customize](#page-68-0) Real-time Metrics Report[s \(p. 65\)](#page-68-0).

For **Queues** and **Routing profiles** reports, the first row of the report is a summary of the activity included in the report. You can hide the report and display only the summary row by choosing the up or down arrow displayed near the top-right corner of the report table.

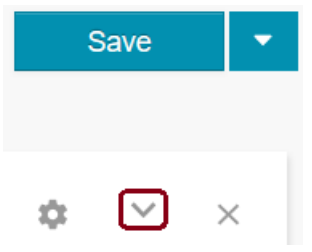

## View real-time metrics for agent queues

To view a real-time metric report for agent queues, you can add an **Agent queues** table to the dashboard. This table adds a report to the dashboard that includes metric data for the agent queues in your instance. To add an agent queue report, choose the down arrow next to **New table**, then choose **Agent queues**.

## <span id="page-68-0"></span>Customize Real-time Metrics Reports

You can customize real-time metrics report you create to get the view of your contact center that is the most meaningful for your organization. To customize your report, choose the cog icon near the top-right corner of the report table.

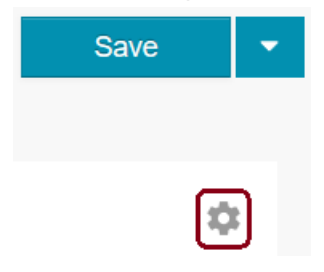

The following settings are common to all real-time metrics reports.

On the **Time Range** tab:

- Trailing windows for time the previous X hour(s)—select the time range, in hours, for data included in the report displayed on the Real-time metrics dashboard. You can select from the following values:
	- .5
	- 1
	- 2
	- 4
	- 8
	- 12
	- 24
- **Midnight to now**—display data for your contact center from midnight to the current time in the Time Zone selected. If you select a time zone other than the one you are currently in, the data reflects activity starting at midnight for the calendar day in that time zone, not your current time zone.

On the **Filters** tab:

- **Primary filter**—select whether to include all data from your contact center in the report tables, or include only the data for the specific items you select in the **Include** drop-down. You can select from the following filters:
	- **All**—data for all activity in your contact center is included in the report.
	- **Queues**—when you select **Queues**, the queues in your contact center are displayed in the Include drop-down. You can select one or more queues to include in the report. Data for queues not selected is not included in the report.
	- **Routing profiles**—when you select **Routing profiles**, you can filter data included in the report to include only data from the routing profiles you select in the Include drop-down.
	- **Agent Hierarchies**—select which agent hierarchies to display data for in the report. This filter is available only for **Agents** reports.

On the **Metrics** tab:

Select the metrics to include in the report. The metrics available depend on the type of report.

- For **Queues** reports, metrics for **Agents** and **Performance** are included.
- For **Agents** reports, metrics for **Agent**, **Phone**, and **Performance** are included.
- For **Routing profiles** report, metrics for **Agents** and **Performance** are included.

For details about each metric, see [Real-time](#page-70-0) Metrics Available in Amazon Connect [\(p. 67\).](#page-70-0)

## Save a Real-time Metrics Report

When you create the report you want, you can save it so that you can access it in the future. Instead of customizing the default report template, you can just open the saved report to view it.

1. After you customize a report, choose **Save** or **Save As**.

If you previously saved the report, when you choose **Save** the updated report is saved over the previous version.

- 2. If you choose **Save as**, or **Save** for a report that you have not saved previously, provide a name for your report.
- 3. Choose **Save** or **Save as**.

You can access the saved report from the **Saved reports** page by choosing **Metrics and Quality**, **Saved reports**, and then choose the **Real-time metrics** tab.

## Download a Real-time Metrics Report as a .csv File

You can download the data included in your report as a comma-separated value (.csv) file so that you can use it with other applications. When you download the report, the fields included in the report are the same as the metrics you selected for the report. Metrics for which there is no data to include in the report show a dash in the downloaded .csv file.

- 1. Create and customize the report to download.
- 2. Choose the down arrow next to **Save** in the top-right corner of the page.
- 3. Choose **Download CSV**.
- 4. Confirm the action to take for the file in the browser dialog displayed.

## Add a Report to the reports page

You can add multiple real-time metrics reports to the reports page to get different views of the activity in your contact center.

- 1. Create a Real-time metrics report.
- 2. On the **Real-time metrics** page, choose **New table**, and then the report type to add, **Queue**, **Agent queues**, **Routing profiles**, or **Agents**.

A new report table is added to the page using the default report template.

3. Optionally, customize the report to get the view you want. Making changes to the added table does not affect the other tables already on the page.

## Clear the Real-time metrics Page

If you want to create a new report page, you can remove all of the report tables you added to your page at once.

- 1. Choose the down arrow next to **Save** in the top-right corner of the page.
- 2. Choose **Clear**.

## <span id="page-70-0"></span>Real-time Metrics Available in Amazon Connect

The following sections describe the metrics available to include in real-time metrics reports in Amazon Connect. The metrics available to include in a report depend on the report type.

### Metrics Available in Queues and Routing Profiles Reports

The following metrics are available to include in both **Queues** and **Routing profiles** real-time metrics reports.

### Agent Metrics

The following agent metrics are included in default reports.

- **Online**—Number of agents with a status other than offline.
- **On call**—Number of agents currently active on a contact.
- **NPT**—Non-productive time (NPT) is the number of agents in a non-productive status, such as **Unavailable**.
- **ACW**—After call work (ACW) is the number of agents currently with a status of **After Call Work**.
- **Error**—Number of agents in an error status.
- **Available**—Number of agents with a status of **Available**.
- **Staffed**—Number of agents currently logged in and with a status of **Available**, **On call**, or in **ACW**.

### Performance Metrics

The following performance metrics are included in default reports.

- **In queue**—Number of contacts currently waiting in the queue.
- **Oldest**—Length of time in the queue for the contact that has been in the queue the longest.
- **Scheduled**—Number of customers for which there is a call back scheduled for this queue.
- **Queued**—Number of contacts added to the queue during the reporting interval.
- **Handled**—Number of contacts in this queue that were answered by an agent.
- **Abandoned**—Number of contacts that were abandoned from the queue during the reporting time range.
- **AHT**—Average handled time (AHT) is the average time, from start to finish, that a contact was connected with an agent. This is calculated by averaging the amount of time between the call being answered by an agent and the call ending.
- **SL 60**—SL refers to service level, and is the percentage of contacts that were added to a queue and then removed from queue within 60 seconds. A call is removed from queue when one of the following occurs:
	- Customer abandoned the call
- Agent answered the call
- Customer is transferred to a callback queue

### Additional Real-time Metrics Available for Reports

The following metrics are available to include in reports, but are not included in reports by default.

- **SL 15**—Number of contact that were in the queue for less than 15 seconds.
- **SL 20**—Number of contact that were in the queue for less than 20 seconds.
- **SL 25**—Number of contact that were in the queue for less than 25 seconds.
- **SL 30**—Number of contact that were in the queue for less than 30 seconds.
- **SL 45**—Number of contact that were in the queue for less than 45 seconds.
- **SL 90**—Number of contact that were in the queue for less than 90 seconds.
- **SL 120**—Number of contact that were in the queue for less than 120 seconds.
- **SL 180**—Number of contact that were in the queue for less than 180 seconds.
- **SL 240**—Number of contact that were in the queue for less than 240 seconds.
- **SL 300**—Number of contact that were in the queue for less than 300 seconds.
- **SL 600**—Number of contact that were in the queue for less than 600 seconds.
- **Agent hung up**—Number of contact in the queue that ended because the agent hung up before the customer.
- **Handled in**—Number of incoming contacts that were handled by an agent and were initiated from one of the following:
	- Inbound call
	- Transfer to agent
	- Transfer to queue
	- Queue to queue transfer
- **Handled out**—Number of contacts handled by an agent that were initiated by an agent placing an outbound call using the CCP.
- **Callback contacts handled**—Number of contacts handled by an agent that were queued callbacks.
- **API contacts handled**—Number of contacts handled by an agent that were initiated by an API operation, such as StartOutboundVoiceContact.
- **Hold abandons**—Number of contact that disconnected while the customer was on hold. A disconnect could be because the customer hung up while on hold, or that there was a technical issue with the contact while on hold.
- **Consult**—Number of contacts in the queue that were handled by an agent, and the agent consulted with another agent or call center manager during the contact.
- **Max Queued**—The longest amount of time that a contact spent in the queue before being connected to an agent or hanging up the call before being connected to an agent. This includes any contact that was added to the queue, even if the contact was not connected with an agent, such as abandoned contacts.
- **Missed**—Number of contacts added to the queue but not answered by agents, including abandoned contacts.
- **Avg abandon time**—Average amount of time, in seconds, that abandoned contacts were in the queue before being abandoned.
- **Avg queue answer time**—Average amount of time, in seconds, that a contact was in the queue before being answered by an agent. This is calculated using only the amount of time that the contact was in the queue, and not any time the contact spent in prior steps of the contact flow, such as listening or responding to prompts.
- **Avg hold time**—Average amount of time, in seconds, that a contact in the queue was on hold.
- **Avg interaction time**—Average amount of time, in seconds, that contacts were connected to and interacting with, agents. This does not include hold time or time spent waiting in a queue.
- **Avg interaction and hold time**—Average amount of time, in seconds, that contacts in the queue spent interacting with agents and on hold. This is the same as **Avg hold time** plus **Avg interaction time**.
- **Transferred in**—Number of contacts transferred in to the queue during the time range.
- **Transferred out**—Number of contacts transferred out from the queue during the time range.
- **Transferred in from queue**—Number of contacts transferred into this queue from another queue during a customer queue flow.
- **Transferred out from queue**—Number of contacts transferred out of this queue to another queue during a customer queue flow.

### Metrics Available in Agents Reports

The following metrics are available in Agents real-time metrics reports.

#### Agent Metrics

- **Agent Name**—the agent's name, displayed as last name, first name.
- **Agent Last Name** —the agent's last name as entered in their Amazon Connect user account.
- **Agent First Name** —the agent's first name as entered in their Amazon Connect user account.
- **Status**—the agent's current status, such as **Available** or **After Call Work**.
- **Duration**—the length of time that the agent has been in the current status.
- **Agent Hierarchy**—the hierarchy the agent is assigned to, if any.
- **Routing Profile**—the routing profile the agent is assigned to.

#### Phone Metrics

- **Active**—Displays 1 if the agent is currently active on call, otherwise shows 0.
- **Availability**—displays 1 if the agent is currently in Available status, otherwise shows 0.
- **Contact State**—shows the state of the most recent contact the agent handled, such as After Call Work.
- **Queue**—shows the name of the queue associated with the most recent contact the agent handled.

#### Performance Metrics

- **Avg ACW**—the average amount of time an agent spent in ACW status during the report time range.
- **Missed**—the number of calls missed by the agent during the time range.
- **Handled in**—the number of incoming contacts the agent handled during the time range.
- **Handled out**—the number of outgoing contacts the agent handled during the time range.
- **AHT**—the average amount of time the agent spent handling contacts during the time range.
- **Occupancy**—the per cent of time the agent was occupied during the report time range.

## Historical Metrics Reports

Historical metrics reports include data about past, completed activity and performance in your contact center. You can generate the following reports for historical metrics in Amazon Connect. Metrics for agent queues are not included in reports by default.

- Queues
	- Contact metrics
	- Agent metrics
- Agents
	- Agent performance
	- Agent activity audit
- Phone numbers
	- Contact metrics

The report selections use the same metrics, but group and order the data in the report a different way. Which fields that are included in a historical metrics report depends on the type of report and the grouping for the report.

You can customize the default report settings to get the view of the data that is most meaningful to you and your organization. You can change the time frame for the report, which metrics are included in the report, and how the data is grouped within the report.

### About Custom Agent Statuses

You can create custom statuses for agents. These custom statuses are included only in some reports with some grouping options. For example, they are not included in **Queue Agent Metrics** reports that are grouped by queue.

### Create a Historical Metrics Report

You can create historical metrics reports to view historical data for activity in your contact center.

- 1. Log in to your Amazon Connect instance.
- 2. Choose **Metrics and Quality**, **Historical metrics**.
- 3. Select the type of report to create.

If you choose a **Queues**, **Agent performance**, or **Phone numbers**, the report is generated when you choose the report type.

4. To create an **Agent activity audit** report, choose **Agent activity audit**, then select an agent in the **Agent Login** list and specify the **Date** and **Time Zone** to use for the report.

You can filter reports by **Agent** or **Routing Profile** in the **Filter by** drop-down menu.

### Add a Report to the Dashboard

You can add multiple real-time metrics reports to the dashboard to get different views of the activity in your contact center.

- 1. Create a Historical metrics report.
- 2. On the **Historical metrics** page, choose **New table**, and then the report type to add, **Queue**, **Routing profiles**, or **Agents**.

A new report table is added to the page using the default report template.

3. Optionally, customize the report to get the view you want. Making changes to the added table does not affect the other tables already on the page.

### Include Agent Queues in Historical Metric Reports

By default, agent queues are excluded from historical metrics reports. To include agent queues in the report, select agent queues as a filter for the report.

#### **Include agent queues in historical metric reports**

- 1. Create a historical metrics report.
- 2. Choose the cog icon near the top-right corner of the report to open the report settings.
- 3. Choose the **Filters** tab.
- 4. Select the **Show agent queues** check box.
- 5. Select **Agent queues**.
- 6. Under **Agent queues**, select the agent queues to include in the report in the drop-down list.
- 7. Choose **Apply**. The report now shows metric data for the selected agent queues.

### Save a Historical Metrics Report

When you create the report you want, you can save it so that you can access it in the future. Instead of customizing the default report template, you can just open the saved report to view it.

1. After you customize a report, choose **Save** or **Save As**.

If you previously saved the report, when you choose **Save** the updated report is saved over the previous version.

- 2. If you choose **Save as**, or **Save** for a report that you have not saved previously, provide a name for your report.
- 3. Choose **Save** or **Save as**.

You can access the saved report from the **Saved reports** page by choosing **Metrics and Quality**, **Saved reports**, and then choose the **Historical metrics** tab.

### Download a Historical Metrics Report as a .csv File

You can download the data included in your report as a comma-separated value (.csv) file so that you can use it with other applications. When you download the report, the fields included in the report are the same as the metrics you selected for the report. Metrics for which there is no data to include in the report show a dash in the downloaded .csv file.

- 1. Create and customize the report to download.
- 2. Choose the down arrow next to **Save** in the top-right corner of the page.
- 3. Choose **Download CSV**.
- 4. Confirm the action to take for the file in the browser dialog displayed.

### Clear the Historical Metrics Dashboard

If you want to create a new dashboard, you can remove all of the report tables you added to your dashboard at once.

- 1. Choose the down arrow next to **Save** in the top-right corner of the page.
- 2. Choose **Clear**.

### Customize Historical Metrics Reports

When you change the settings for a report you have open, the report displayed on the page is updated to reflect the new settings, but those settings changes to not affect the default report displayed. You can save the changes to a new report, and then open that report from the Saved reports page. You can also set a schedule for the report to generate a report with your settings with the recurrence you define.

Note that scheduling a report also makes the report accessible by any other users in your Amazon Connect instance that have permissions to view Saved reports. Any user with sufficient permissions can also modify your scheduled report. Scheduled reports are saved as .csv files in the Amazon Simple Storage Service (Amazon S3) bucket defined for reports in your instance. You can choose to add a prefix to the report files sent to Amazon S3 on the **Delivery Options** tab of the **Schedule Report** settings.

#### **Important**

For scheduled reports, there is a delay of 15 minutes after the scheduled report time before the report is generated. This is to ensure that the report includes all of the data about activity that occurred during the time range specified for the report. Data from your contact center is not immediately processed and available to include in reports, so some data from the time range may not be captured in a report if the report is generated at the second the time range ends. For example, if you create a scheduled report for time frame of 8:00 AM to 5:00 PM, and there is activity in your contact center between 4:46:00 PM and 4:59:59 PM, the data about that activity may not be aggregated prior 5:00 PM when the report is scheduled to generate. Instead, the report is generated after 5:15 PM, by which time the data for the last 15 minutes of the time range is included in the report.

### Table Settings

To change the setting for a historical metrics report, choose the cog icon near the top-right corner of the report page.

You can change the following settings when you create a historical metrics report:

#### Interval & Time Range

Specify values for the following settings for your report:

- **Interval**—Choose the interval for displaying data in the report **30 Minutes**, **Daily**, or **Total**. If you select **30 Minutes**, the report is displayed with a row of data for each 30 minute period during the time range for the report. When you select **Daily**, the report includes a row for each day in the time range per grouping option, such as queue. When you select **Total**, all of the data for the entire time range is displayed as a single row on the report.
- **Time range**—select the time range for data to include in the report. When the report is exported to your Amazon S3 bucket, the file name for the exported file includes the date and the UTC time at which the report was created. The **Last modified date** for the file is displayed using the time zone for the Amazon S3 bucket, and may not match the creation time for the report in UTC time. When you choose a time range, the hour at which a day starts is determined by the time zone selected. Reports default to UTC for the time zone. To generate reports that match your calendar days, select the time zone for your area, or the region in which you created your instance.

The selections available for the **Time range** depend on the **Interval** you select. You can choose from the following values:

- **Today (since 12 am)**—include metrics for the current calendar day starting at 12 AM in the selected time zone.
- **Last 24 hours**—Displays data for the previous 24 hours from the current time.
- **Yesterday**—include metrics for the previous calendar day, determined by the time zone selected.
- **Last 2 days**—include metrics for the previous 2 calendar days, determined by the selected time zone. The report does not include data from the current day.
- **Last 3 days**—include metrics for the previous 3 calendar days, determined by the selected time zone. The report does not include data from the current day.
- **Last 7 days**—include metrics for the previous 7 calendar days, determined by the selected time zone. The report does not include data from the current day.
- **Last week (Sun – Sat)**—include metrics for the previous calendar week, from Sunday at 12:00:00 AM to Saturday at 11:59:59 PM. The final second of the day is included in the data included in the report.
- **Month to date**—include metrics for the days in the current calendar month up to 12:00:00 AM the current day. Metrics from the current day, which starts at midnight in the selected time zone, are not included.
- **Last 30 days**—include metrics from the previous 30 calendar days, determined by the time zone selected. Data for the current day is not included in the report.
- **Previous month**—include metrics for the previous calendar month, determined by the time zone selected.
- **Custom time range**—choose a custom time range for the report.
- **Time Zone**—Select the time zone to use for the report. The time zone you choose is important, as the start and end of a calendar day is determined by the time zone you choose. If your local time is in a different time zone than the time zone selected for reports, the report uses 12:00:00 AM in the time zone selected, and not the time zone you are in. For example, if your organization uses times in the US-Pacific time zone, UTC-8, the calendar day starts 8 hours after midnight UTC time, or 4 PM local time. If you use UTC for the time zone for reports, the calendar day for the report is from 4 PM to 4 PM in your time zone rather than 12:00 AM to 12:00 AM. If your agents are staffed for shifts that end at 5 PM, your daily report includes agent metrics data for their shift until 4 PM local time. The remaining hour between 4 PM to 5 PM is included in the next calendar day when UTC time is selected for the report.

You should use the same time zone for reports over time to get accurate and consistent metrics data for your contact center. Using different time zones for different reports may result in different data for the same time range selection.

#### **Groupings**

You can select from the following settings for grouping, or organizing, data in the report.

• **Grouping options**—choose the + next to an option to move it to the **Selected groupings** column. Report data is displayed in the report grouped by the fields in the **Selected groupings** column. For example, if you select Total for a time interval, and select **Queue** as the grouping option, the queue name is displayed as the first column in the report. If you select a time interval other than Total, the time interval is displayed as the first column in the report.

Report data, such as average times and contacts handled, reflect the values for the queue under which they are grouped. If you choose **Agent** as the grouping option, the first column in the report is the agent name, and the data in the report reflects averages and contacts handled for each agent across all queues and routing profiles. The metrics you include on a report can be grouped in different ways to provide greater insight into how your contact center is performing.

You can group reports on the following:

- **Agent**
- **Agent Hierarchy Level One**
- **Agent Hierarchy Level Two**
- **Agent Hierarchy Level Three**
- **Agent Hierarchy Level Four**
- **Agent Hierarchy Level Five**
- **Phone Number**
- **Queue**
- **Routing Profile**

You can select only one agent hierarchy at a time for grouping. If you have not defined any agent hierarchies, the grouping option is greyed out and not selectable.

• **Selected groupings (Maximum 5)**—you can choose to group report data by up to 5 of the available grouping options. When only one grouping option is selected, all report data is grouped by that option. When more than one option is selected, report data is first grouped by the grouping option that is first in the list, and then those records are grouped within that group by the additional grouping option added to the **Selected groupings** column.

#### Understanding How Grouping Affects Historical Metrics Calculations

When you create a report, the values for calculated metrics are displayed as rows in the report. The rows in the report are grouped by the grouping option you select. The grouping of the data allows you to generate global data for your contact center, or more specific data for queues, agents, routing profiles, or agent hierarchy defined in your contact center. The metric calculations, and therefore metrics values displayed in the report, are different when reports are grouped differently. If you group the report results by queue, the value displayed for a metric is inclusive of all contacts associated with the queue.

For example, consider the **Contacts handled** metric. This metric is a count of the contacts handled during the time range defined for the report. With the default grouping, **Queue**, the value for **Contacts handled** is the total number of contacts handled during the time range from that queue by all agents in your contact center.

- If you group the report by **Agent**, the **Contacts handled** metric is the total number of contacts handled by the agent during the time range across all queues and routing profiles.
- If you group the report by routing profile, only contacts handled by agents assigned the routing profile and included in the count of contacts handled.
- If you group the report by queue, then agent, then routing profile, the value for **Contacts handled** is the total number of contacts an agent that is assigned the routing profile handled from the queue.

Agent activity can be included in one routing profile at a time, but agents can switch between routing profiles over the reporting time interval. If agents are assigned multiple routing profiles and handle contacts from multiple queues, there are multiple rows in the report for each routing profile assigned to the agent and the queue that the agent handled contacts from.

#### How Metrics Data Differs by Report Type

When you generate a report, the values displayed for each metric may be different for each report type or grouping option you choose. Some grouping options are more meaningful for some report types than for others. If you group a report by agent, the values for metrics associated with queues may not provide much insight. For some reports, you cannot add some metrics, select some grouping options, or use some filters. For example:

- When you group a report by queue, the metric values displayed reflect data for the metric grouped for the queue during the specified time range. If you look at the value for the Average Customer Hold time, it shows the average amount of time that customers spent on hold for each queue.
- When you group the report by agent, the metric values displayed reflect data for the metric grouped by agent. The value for Average customer hold time shows the average time for each agent across all queues to which the agent is assigned.
- When the report is grouped by Routing profile, the report shows the value for metrics grouped by routing profile, so will show Average Customer hold time by routing profile.

You can customize the metrics reports to get the view of your contact center that makes the most sense for your organization.

#### **Filters**

You can select filters for your report to limit the data included in a report to a specific category, such as queue or routing profile. When you select filters, the numbers of filters you selected is displayed next to the filter category. The fields available to select for filtering depends on the grouping selected for a report.

You must select at least one metric for a report. An exclamation point (!) is displayed next to any metrics that are not available to include in the report with the selected grouping.

You can filter on the following categories:

- **Queue**—Select one or more queues for which you want to include data in the report. If you do not select any queues, all queues are included in the report. You can search for a queue by typing the name of the queue in the Search field, or scroll through the queues listed in the drop-down list, and then select the check box to filter the report results to that queue.
- **Routing profile**—Select one or more routing profiles for which you want to filter data in the report. When you choose a routing profile, data is displayed only for the agents that are assigned that routing profile. If you do not select any routing profiles, agent data for all routing profiles is included in the report. To select a routing profile, type the name of the profile in the Search box, or scroll through the drop-down list. Select the check box next to one or more profiles to filter results in the report.
- **Agent hierarchy**—Select one or more agent hierarchies to filter data in the report to contacts handled by agents in the selected hierarchy. If you do not select a hierarchy, data for all contacts handled by agents in all hierarchies is included in the report. When only one hierarchy is selected, you can select a more granular filter within the hierarchy.
- **Phone number**—Select one or more phone numbers for your contact center to filter report data to include only contacts associated with the phone number or numbers selected. If you do not select a phone number, data for contacts on all phone numbers is included in the report.

#### **Clear a Selected Filter**

If you want to remove one of the filters you selected for a report, you can either deselect the check box next to the filter in the drop-down list, or choose the x next to the filter name displayed below the **Search** field on the **Filters** tab.

#### **Metrics**

Choose the metrics or fields to include in the report. Only the metrics you select are displayed in the report and included in report data stored in Amazon S3. The selections you make do not affect which metrics are calculated, generated, and included in contact trace records. To see different data for a time range, you can create another report and use different filters or groupings without affecting other reports or the default reports in Amazon Connect. The definitions for each metric are included in the following section.

### Historical Metrics Definitions

The following metrics are available to include in historical metrics reports in Amazon Connect.

#### **Agent Name**

The agent's name, displayed as Last name, First name.

#### **Agent First Name**

The agent's first name as entered in their Amazon Connect user account.

#### **Agent Last Name**

The agent's last name as entered in their Amazon Connect user account.

#### **After contact work time**

Sum of the amount of time spent in After Contact Work (ACW) status after handling contacts. Agents enter ACW status after they end a call with a customer. ACW status ends when the agent changes to a different status.

You can specify an After call work timeout value in user profiles.

#### **Agent on contact time**

Sum of time that an agent was on a contact, including hold time and after call work. Most of the time, this is calculated with the following formula:

Agent on Contact time = AgentInteractionDuration + CustomerHoldDuration + After contact work time (including callbacks).

In some cases, the value reported for this metric also includes agent time spent in an auxiliary state. The time in the auxiliary state is included in the metric value, but not available in the CTR or as a separate metric.

#### **Agent idle time**

Sum of time that an agent spent in a productive status, but not handling contacts. A productive status is any status other than **Offline** or any custom agent status that you create.

#### **Non-Productive Time**

Amount of time agents spent in a status other than Error or Offline, but was not handling contacts.

#### **Average queue abandon time**

Average amount of time that customers spent in a queue before abandoning the call. This is calculated by averaging the difference between the EnqueueTimestamp and DequeueTimestamp for contacts that were abandoned while in a queue. Any call that was placed in a queue but not picked up by an agent or transferred to a callback is considered an abandoned call.

#### **Average after contact work time**

Average time that an agent spent in After contact work time status. This is calculated by averaging the AfterContactWorkDuration for all contacts included in the report based on the selected filters.

#### **Average queue answer time**

Average of time that contacts were in a queue before being answered by an agent. This is the average for QueueInfo:Duration.

#### **Average handle time**

Average of **Contact handle time** for all contacts handled by the agent. **Contact handle time** is the time an agent spent on a contact, including after call work.

#### **Average customer hold time**

The average of CustomerHoldDuration (from the CTR), which is time customers spent on hold after being connected to an agent.

#### **Average agent interaction and customer hold time**

Average of the sum of agent interaction and customer hold time. This is calculated by averaging the sum of AgentInteractionDuration plus CustomerHoldDuration.

#### **Average agent interaction time**

Average amount of time that agents interacted with customers on contacts.

#### **Contacts abandoned**

Number of contacts when the customer disconnected while waiting in a queue before being connected to an agent. Calls that transfer to callbacks are not counted as abandoned.

#### **Contacts abandoned in 15 seconds**

Count of contacts when the customer disconnected while in the queue for less than 15 seconds. **Contacts abandoned in 20 seconds**

Count of contacts when the customer disconnected while in the queue for less than 20 seconds. **Contacts abandoned in 25 seconds**

Count of contacts when the customer disconnected while in the queue for less than 25 seconds. **Contacts abandoned in 30 seconds**

Count of contacts when the customer disconnected while in the queue for less than 30 seconds. **Contacts abandoned in 45 seconds**

Count of contacts when the customer disconnected while in the queue for less than 45 seconds. **Contacts abandoned in 60 seconds**

Count of contacts when the customer disconnected while in the queue for less than 60 seconds. **Contacts abandoned in 90 seconds**

Count of contacts when the customer disconnected while in the queue for less than 90 seconds. **Contacts abandoned in 120 seconds**

Count of contacts when the customer disconnected while in the queue for less than 120 seconds. **Contacts abandoned in 180 seconds**

Count of contacts when the customer disconnected while in the queue for less than 180 seconds. **Contacts abandoned in 240 seconds**

Count of contacts when the customer disconnected while in the queue for less than 240 seconds. **Contacts abandoned in 300 seconds**

Count of contacts when the customer disconnected while in the queue for less than 300 seconds. **Contacts abandoned in 600 seconds**

Count of contacts when the customer disconnected while in the queue for less than 600 seconds. **Contacts agent hung up first**

Count of contacts when the agent disconnected before the customer.

#### **Contacts consulted**

Count of contacts when an agent consulted with a third party. The agent interacts with the third party, but the customer is not transferred to the third party.

#### **Contacts handled**

Count of contacts handled by an agent, including both incoming and outgoing contacts. **Contacts handled incoming**

Count of incoming contacts that were handled by an agent, including the following types of contacts:

• Inbound calls

- Transfer to agent
- Transfer to queue
- Queue to queue transfer

#### **Contacts handled outbound**

Count of outbound contacts that were handled by an agent. This includes contacts that were initiated by an agent using the CCP.

#### **Callback contacts handled**

The total number of contacts handled by an agent that were initiated from a queued callback.

#### **API Contacts handled**

Total number of contacts handled by an agent that were initiated using an Amazon Connect API operation, such as StartOutboundVoiceContact.

#### **Contacts put on hold**

Count of contacts put on hold by an agent one or more times.

#### **Contacts hold disconnect**

Count of contacts disconnected while the customer was on hold. This includes both the agent and the customer ending the contact.

#### **Contacts hold agent disconnect**

Count of contacts that were disconnected by the agent while the customer was on hold.

#### **Contacts hold customer disconnect**

Count of contacts that were disconnected by the customer while the customer was on hold.

#### **Contacts incoming**

Count of incoming contacts to your Amazon Connect instance. This is the count of contacts that were initiated outside of Amazon Connect, or contacts transferred within Amazon Connect, including the following types of contacts:

- Inbound calls
- Transfer to agent
- Transfer to queue
- Queue to queue transfer

#### **Callback contacts**

The total number of contacts initiated from a queued callback.

#### **API Contacts**

Total number of contacts initiated using an Amazon Connect API operation, such as StartOutboundVoiceContact.

#### **Contacts answered in 15 seconds**

Count of contacts that were answered by an agent within 15 seconds of being placed in a queue, based on the EnqueueTimestamp.

#### **Contacts answered in 20 seconds**

Count of contacts that were answered by an agent within 20 seconds of being placed in a queue, based on the EnqueueTimestamp.

#### **Contacts answered in 25 seconds**

Count of contacts that were answered by an agent within 25 seconds of being placed in a queue, based on the EnqueueTimestamp.

#### **Contacts answered in 30 seconds**

Count of contacts that were answered by an agent within 30 seconds of being placed in a queue, based on the EnqueueTimestamp.

#### **Contacts answered in 45 seconds**

Count of contacts that were answered by an agent within 45 seconds of being placed in a queue, based on the EnqueueTimestamp.

#### **Contacts answered in 60 seconds**

Count of contacts that were answered by an agent within 60 seconds of being placed in a queue, based on the EnqueueTimestamp.

#### **Contacts answered in 90 seconds**

Count of contacts that were answered by an agent within 90 seconds of being placed in a queue, based on the EnqueueTimestamp.

#### **Contacts answered in 120 seconds**

Count of contacts that were answered by an agent within 120 seconds of being placed in a queue, based on the EnqueueTimestamp.

#### **Contacts answered in 180 seconds**

Count of contacts that were answered by an agent within 180 seconds of being placed in a queue, based on the EnqueueTimestamp.

#### **Contacts answered in 240 seconds**

Count of contacts that were answered by an agent within 240 seconds of being placed in a queue, based on the EnqueueTimestamp.

#### **Contacts answered in 300 seconds**

Count of contacts that were answered by an agent within 300 seconds of being placed in a queue, based on the EnqueueTimestamp.

#### **Contacts answered in 600 seconds**

Count of contacts that were answered by an agent within 600 seconds of being placed in a queue, based on the EnqueueTimestamp.

#### **Contacts queued**

Count of contacts placed into a queue.

#### **Contacts transferred in**

Count of contacts transferred to a queue by an agent using the CCP.

#### **Contacts transferred out**

Count of contacts transferred out of a queue after being answered by an agent.

#### **Contacts transferred out internal**

Count of contacts for the queue that were transferred by an agent to an internal source, such as a queue or another agent. An internal source is any source that can be added as a Quick Connect.

#### **Contacts transferred out external**

Count of contact for the queue that were transferred to an external source, such as a phone number that is external to your contact center.

#### **Contacts transferred in from queue**

The number of contacts transferred in to the queue from another queue in a Transfer to queue contact flow.

#### **Contacts transferred out from queue**

The number of contacts transferred from this queue to another queue in a Transfer to queue contact flow.

#### **Error status time**

Sum of time that an agent spent in the **Error** status.

#### **Customer hold time**

Sum of the time that customers spent on hold after being connected to an agent. This includes time spent on a hold when being transferred, but does not include time spent in a queue.

#### **Agent answer rate**

Percentage of contacts routed to an agent that were successfully answered. Calculated by the following:

(Contacts Handled / Contacts Routed) \* 100

#### **Maximum queued time**

The longest amount of time that a customer spent waiting in a queue during the time interval for the report.

#### **Contacts missed**

Count of the contacts missed. A contact is considered missed when it is routed to an agent but the agent did not accept the call for any reason. The same contact may be counted as missed multiple times, once for each time it is routed to an agent but then not picked up by an agent.

#### **Contact handle time**

Sum of time that an agent spent on contacts, including hold time and **After contact work time**.

#### **Contact flow time**

The time a contact spent in a contact flow.

Outbound contacts do not start in a contact flow, so outbound contacts are not included in the metric.

#### **Occupancy**

The percentage of time that agents were active on contacts. This is calculated by:

Agent Handle Time/(Agent Handle Time + Agent Idle Time)

#### **Service level 15 seconds**

Percentage of contacts answered within 15 seconds after being placed in a queue, based on the **EnqueueTimeStamp**.

#### **Service level 20 seconds**

Percentage of contacts answered within 20 seconds after being placed in a queue, based on the **EnqueueTimeStamp**.

#### **Service level 25 seconds**

Percentage of contacts answered within 25 seconds after being placed in a queue, based on the **EnqueueTimeStamp**.

#### **Service level 30 seconds**

Percentage of contacts answered within 30 seconds after being placed in a queue, based on the **EnqueueTimeStamp**.

#### **Service level 45 seconds**

Percentage of contacts answered within 45 seconds after being placed in a queue, based on the **EnqueueTimeStamp**.

#### **Service level 60 seconds**

Percentage of contacts answered within 60 seconds after being placed in a queue, based on the **EnqueueTimeStamp**.

#### **Service level 90 seconds**

Percentage of contacts answered within 90 seconds after being placed in a queue, based on the **EnqueueTimeStamp**.

#### **Service level 120 seconds**

Percentage of contacts answered within 120 seconds after being placed in a queue, based on the **EnqueueTimeStamp**.

#### **Service level 180 seconds**

Percentage of contacts answered within 180 seconds after being placed in a queue, based on the **EnqueueTimeStamp**.

#### **Service level 240 seconds**

Percentage of contacts answered within 240 seconds after being placed in a queue, based on the **EnqueueTimeStamp**.

#### **Service level 300 seconds**

Percentage of contacts answered within 300 seconds after being placed in a queue, based on the **EnqueueTimeStamp**.

#### **Service level 600 seconds**

Percentage of contacts answered within 600 seconds after being placed in a queue, based on the **EnqueueTimeStamp**.

#### **Online time**

Sum of the time that an agent spent in a status other than Offline. The time that an agent spends in any custom status you define for your instance is considered online, non-productive time.

#### **Agent interaction and hold time**

#### Sum of **Agent interaction time** + **Customer hold time**.

#### **Agent interaction time**

Sum of the time that agents spent interacting with customers. For calls, this is the amount of time agents spent talking to customers on the call.

#### **Average outbound agent interaction time**

Average time agents spent interacting with a customer during an outbound contact.

#### **Average outbound after contact work time**

Average time that agents spent in ACW status after outbound contacts.

## Contact Trace Records Data Model

This document describes the data model for Amazon Connect contact trace records. Contact trace records capture the events associated with a contact in your Amazon Connect instance. Real-time and historical metrics are based on the data captured in contact trace records. To learn more about contact trace records and metrics in Amazon Connect, see Amazon [Connect](#page-66-0) Metrics and Report[s \(p. 63\)](#page-66-0).

### Agent

Information about the agent that handled the contact.

#### **AgentInteractionDuration**

The time, in whole seconds, that the agent talked with the customer.

Type: Integer

Min value: 0

#### **AfterContactWorkDuration**

The difference in time, in whole seconds, between AfterContactWorkStartTimestamp and AfterContactWorkEndTimestamp.

Type: Integer

Min value: 0

#### **AfterContactWorkEndTimestamp**

The date and time the agent left the After Contact Work status.

Type: String (*yyyy*-*mm*-*dd*T*hh*:*mm*:*ss*Z)

#### **AfterContactWorkStartTimestamp**

The date and time the agent entered the After Contact Work status.

Type: String (*yyyy*-*mm*-*dd*T*hh*:*mm*:*ss*Z)

#### **ARN**

The Amazon Resource Name of the agent.

Type: ARN

#### **ConnectedToAgentTimestamp**

The date and time the contact was connected to the agent.

Type: String (*yyyy*-*mm*-*dd*T*hh*:*mm*:*ss*Z)

#### **CustomerHoldDuration**

The time, in whole seconds, that the customer spent on hold while connected to the agent.

Type: Integer

Min value: 0

#### **HierarchyGroups**

The agent hierarchy groups for the agent.

Type: AgentHierarchyGroups

#### **LongestHoldDuration**

The longest time, in whole seconds, that the customer was put on hold by the agent.

Type: Integer

Min value: 0

#### **NumberOfHolds**

The number of times the customer was put on hold while connected to the agent.

Type: Integer

Min value: 0

#### **RoutingProfile**

The routing profile of the agent.

Type: RoutingProfile

#### **Username**

The username of the agent.

Type: String

Length: 1-100

### AgentHierarchyGroup

Information about an agent hierarchy group.

#### **ARN**

The Amazon Resource Name (ARN) of the group.

Type: ARN

#### **GroupName**

The name of the hierarchy group.

Type: String

Length: 1-256

### AgentHierarchyGroups

Information about the agent hierarchy. Hierarchies can be configured with up to five levels.

#### **Level1**

The group at level one of the agent hierarchy.

Type: AgentHierarchyGroup

#### **Level2**

The group at level two of the agent hierarchy.

Type: AgentHierarchyGroup

#### **Level3**

The group at level three of the agent hierarchy.

Type: AgentHierarchyGroup

#### **Level4**

The group at level four of the agent hierarchy.

Type: AgentHierarchyGroup

#### **Level5**

The group at level five of the agent hierarchy.

Type: AgentHierarchyGroup

### ContactTraceRecord

#### Information about a contact.

#### **Agent**

If this contact successfully connected to an agent, this is information about the agent.

#### Type: Agent

#### **AgentConnectionAttempts**

The number of times Amazon Connect attempted to connect this contact with an agent.

Type: Integer

Min value: 0

#### **Attributes**

The contact attributes, formatted as a map of keys and values.

Type: Attributes

Members: AttributeName, AttributeValue

#### **AWSAccountId**

The ID of the AWS account that owns the contact.

Type: String

#### **AWSContactTraceRecordFormatVersion**

The record format version.

Type: String

#### **Channel**

The contact channel.

Valid values: VOICE

#### **ConnectedToSystemTimestamp**

The date and time the customer endpoint connected to Amazon Connect. For INBOUND, this matches InitiationTimestamp. For OUTBOUND, CALLBACK, and API, this is when the customer endpoint answers.

Type: String (*yyyy*-*mm*-*dd*T*hh*:*mm*:*ss*Z)

#### **ContactId**

The ID of the contact.

Type: String

Length: 1-256

#### **CustomerEndpoint**

The customer endpoint.

Type: Endpoint

#### **DisconnectTimestamp**

The date and time that the customer endpoint disconnected from Amazon Connect.

Type: String (*yyyy*-*mm*-*dd*T*hh*:*mm*:*ss*Z)

#### **InitialContactId**

If this contact is related to other contacts, this is the ID of the initial contact.

Type: String

Length: 1-256

#### **InitiationMethod**

Indicates how the contact was initiated.

Valid values: INBOUND | OUTBOUND | TRANSFER | CALLBACK | API | QUEUE\_TRANSFER

#### **InitiationTimestamp**

The date and time this contact was initiated. For INBOUND, this is when the call arrived. For OUTBOUND, this is when the agent began dialing. For CALLBACK, this is when the callback contact was created. For TRANSFER and QUEUE\_TRANSFER, this is when the transfer was initiated. For API, this is when the request arrived.

Type: String (*yyyy*-*mm*-*dd*T*hh*:*mm*:*ss*Z)

#### **InstanceARN**

The Amazon Resource Name of the instance.

Type: ARN

#### **LastUpdateTimestamp**

The date and time this contact was last updated.

Type: String (*yyyy*-*mm*-*dd*T*hh*:*mm*:*ss*Z)

#### **MediaStreams**

An array of MediaStream objects.

Type: MediaStreams

#### **NextContactId**

If this contact is not the last contact, this is the ID of the next contact.

Type: String

Length: 1-256

#### **PreviousContactId**

If this contact is not the first contact, this is the ID of the previous contact.

Type: String

Length: 1-256

#### **Queue**

If this contact was queued, this is information about the queue.

Type: QueueInfo

#### **Recording**

If recording was enabled, this is information about the recording.

Type: RecordingInfo

#### **SystemEndpoint**

The system endpoint. For INBOUND, this is the phone number that the customer dialed. For OUTBOUND, this is the caller ID phone number that Amazon Connect used to dial the customer.

Type: Endpoint

#### **TransferCompletedTimestamp**

If this contact was transferred out of Amazon Connect, the date and time the transfer endpoint was connected.

Type: String (*yyyy*-*mm*-*dd*T*hh*:*mm*:*ss*Z)

#### **TransferredToEndpoint**

If this contact was transferred out of Amazon Connect, the transfer endpoint.

Type: Endpoint

### Endpoint

Information about an endpoint. In Amazon Connect, an endpoint is the destination for a contact, such as a customer phone number, or a phone number for your instance.

#### **Address**

The value for the type of endpoint. For TELEPHONE\_NUMBER, the value is a phone number in E.164 format.

Type: String

Length: 1-256

#### **Type**

The endpoint type. Currently, an endpoint can only be a telephone number.

Valid values: TELEPHONE\_NUMBER

### MediaStream

Information about the media stream used on the contact.

#### **Type**

Type: MediaStreamType

Valid value: AUDIO

### **QueueInfo**

Information about a queue.

#### **ARN**

The Amazon Resource Name of the queue.

Type: ARN

#### **DequeueTimestamp**

The date and time the contact was removed from the queue. Either the customer disconnected or the contact was connected to an agent.

Type: String (*yyyy*-*mm*-*dd*T*hh*:*mm*:*ss*Z)

#### **Duration**

The difference in time, in whole seconds, between EnqueueTimestamp and DequeueTimestamp.

Type: Integer

Min value: 0

#### **EnqueueTimestamp**

The date and time the contact was added to the queue.

Type: String (*yyyy*-*mm*-*dd*T*hh*:*mm*:*ss*Z)

#### **Name**

The name of the queue.

Type: String

Length: 1-256

### RecordingInfo

Information about a recording.

#### **DeletionReason**

If the recording was deleted, this is the reason entered for the deletion.

Type: String

#### **Location**

The location, in Amazon S3, for the recording.

Type: String

Length: 0-256

#### **Status**

The recording status.

Valid values: AVAILABLE | DELETED

#### **Type**

The recording type.

Valid values: AUDIO

### RoutingProfile

Information about a routing profile.

#### **ARN**

The Amazon Resource Name of the routing profile.

Type: ARN

#### **Name**

The name of the routing profile.

Type: String

Length: 1-100

# Using the Amazon Connect Contact Control Panel

The Amazon Connect Contact Control Panel (CCP) is used by agents to communicate with contacts. The CCP can be used with a softphone or a desk phone. The phone number and configurations are managed in Amazon Connect.

## Amazon Connect CCP Concepts

Amazon Connect provides a number of management and configuration options for your contact center. The terminology and concepts that are central to your understanding and use of Amazon Connect are described below.

#### **agent**

Users who handle contacts using Amazon Connect.

#### **softphone**

A browser-based telephony service that is not linked to a handset. It can be used remotely, provided that the agent is logged in to Amazon Connect.

#### **desk phone/handset**

A physical telephone requiring an agent to be in its proximity in order to make or receive calls.

#### **status**

Metrics are gathered based on changes in agent status (available, offline, and so on).

#### **after contact work**

A state where the agent is no longer on a call but has related work to complete before being able to accept or make other calls.

#### **leave**

Leave a multi-party call without disconnecting the other parties or hanging up the call.

### Launch the Amazon Connect CCP

You can log in to the CCP using the link provided by the Amazon Connect administrator. We recommend that you bookmark the URL for easy access. After you are logged in, choose the phone icon to open the CCP.

## Set up Users and Permissions

Before agents can use the CCP to take calls, you configure permissions. These permissions are edited in Amazon Connect, and cover a range of activities from generating reports to making calls. The permissions also ensure that agents only see, and have access to, what's relevant to their job. For more information, see Managing User Profiles and [Permissions \(p. 2\)](#page-5-0).

# Use E.164 Format for Telephone Numbers

Amazon Connect requires phone numbers in [E.164](https://www.itu.int/rec/T-REC-E.164/en) format. E.164 is an international public telecommunication numbering plan defined by the International Telecommunication Union (ITU). Using phone numbers in E.164 format ensures that numbers are interpreted consistently when placing calls between countries, and when phone numbers are passed between software applications and telephony services.

When you place calls from the CCP using Amazon Connect the CCP provides the correct formatting for numbers automatically.

E.164 defines a general format for international telephone numbers. Numbers are limited to a maximum of 15 digits, excluding the international call prefix. The presentation of a number is usually prefixed with the plus sign (+), indicating that the number includes the country calling code. When dialing, the number must typically be prefixed with the appropriate international call prefix (in place of the plus sign), which is a trunk code to reach an international circuit from within the country of call origination. Phone numbers that are not formatted in E.164 may work, but it depends on the phone or handset that is being used as well as the carrier from which the call is being originated.

To express a US phone number to E.164 format, add the '+' prefix and the country code (1) in front of the number. In the UK and many other countries internationally, local dialing requires the addition of a 0 in front of the subscriber number. However, to use E.164 formatting, this 0 must be removed. A number such as 020 718 xxxxx in the UK would be formatted as +44 20 718 xxxxx.

### <span id="page-93-0"></span>Set up Softphones and Desk Phones

Before agents can use the CCP, check the following configurations:

- **Headset connectivity**—Check the settings in Device Management to ensure that your computer recognizes the headset and allows proper headset connectivity.
- **Set up headset**—You may need to adjust your browser settings to ensure correct peripheral selection.
- **Desktop notifications**—Ensure that the browser is not in incognito mode so that desktop notifications can be displayed.
- **Microphone**—Ensure that the microphone settings are always enabled.
- **Dialing**—In **Settings**, you can configure the softphone to dial a DID desk phone if required. When you choose a desk phone, enter the DID number to which calls go.

### Softphone CCP IP Address Ranges

Agents can log in using the URL, user name, and password provided by their Amazon Connect administrator. Each agent has a unique user name and password.

If your agents use a softphone for Amazon Connect, you must allow traffic in both directions for the ports and addresses listed below, for the region in which you created your instance.

The IP addresses used by Amazon Connect for each region are listed, along with the addresses for all AWS services, in the <https://ip-ranges.amazonaws.com/ip-ranges.json> file under the service name AMAZON\_CONNECT. For agents to use the CCP, you also need to allow access for the softphone signaling endpoints, which are hosted in Amazon EC2. For more information about IP address ranges in AWS, see AWS IP [Address](https://docs.aws.amazon.com/general/latest/gr/aws-ip-ranges.html) Ranges.

When there are new IP address ranges supported for Amazon Connect, they are added to the publicly available [ip-ranges.json](https://ip-ranges.amazonaws.com/ip-ranges.json) for a minimum of 30 days before they are used by the service. After 30 days,

softphone traffic through the new IP address ranges increases over the subsequent two weeks. After two weeks, traffic is routed through the new ranges equivalent to all available ranges.

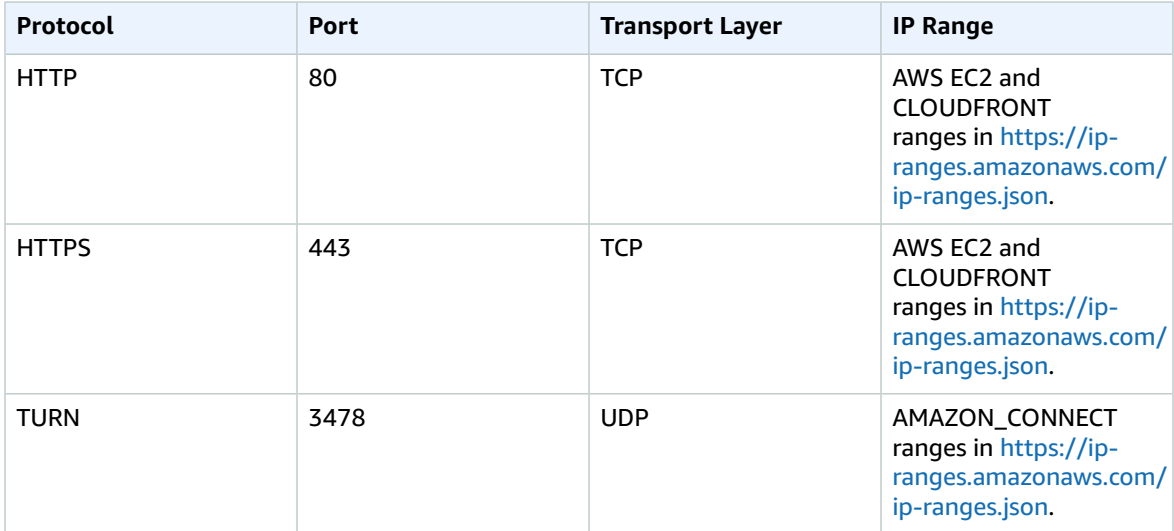

### Status Settings

The status settings are used for reporting purposes to ensure that system issues are resolved quickly and to manage resources.

The following settings are available:

- **Available**—Indicates that an agent is available to take calls.
- **Offline**—Logs agents out and removes them from the pool of available agents.

# <span id="page-94-0"></span>Work with Calls

Using the Contact Control Panel (CCP), you can perform the following actions on a softphone. When you opt for a desk phone, you have the same controls as softphone. The only difference is that there is no **Accept** button on a desk phone.

#### **Accepting incoming calls**

- To accept an incoming call, choose **Accept call**.
- To edit settings, choose **Settings**.
- To end a call, choose **End call**.
- To put a call on hold, choose **Hold**.

When a call is connected, a new set of options become available in the CCP.

#### **Transfers**

After an agent picks up a call, the agent can transfer the call by choosing the **Transfer** button and then choosing one of the available contacts. The contacts displayed are the quick connects defined in your Amazon Connect instance, which have been added to a queue in the agent's routing profile and are associated with a contact flow that support call transfers.

Agents can also manually enter a phone number to transfer calls to by choosing **Dial number** after answering the call. The agent can enter a phone number using the keypad, and then choose **Transfer** to transfer the call. If agents regularly transfer calls to a specific phone number, you can create an **External** contact flow and use that phone number for the destination.

#### **To enable agent call transfers**

- 1. Create and publish a contact flow for the type of transfer to enable.
	- To enable transfers to another agent, create a Transfer to agent contact flow.
	- To enable transfers to a queue, create a Transfer to queue contact flow.
	- External transfers do not require a specific type of contact flow.

#### **Note**

You must publish your contact flows to make them active in your contact center.

2. Create a quick connect for the type of transfer to enable: **Agent**, **Queue**, or **External**.

When you create the **Agent** or **Queue** quick connect, select a contact flow that matches the type of transfer to enable. **External** quick connects require only a phone number, and do not allow you to set a queue or contact flow.

For more information about quick connects, see Creating Quick [Connects \(p. 32\)](#page-35-0).

3. Add the quick connect that you created to any queue used in a contact flow for which to enable call transfer, such as the queue used in the contact flow for incoming calls. The queue must be in the routing profile assigned to the agent who should be able to transfer calls. The quick connects are displayed in the list of contacts when an agent tries to transfer an active call.

#### **To transfer calls to an agent or queue**

- 1. After accepting a call in the CCP, choose **Transfer**.
- 2. Select the contact to whom to transfer the call, and then choose **Dial**.

The call is placed on hold during the transfer.

- 3. After the call is answered by an agent, or sent to a queue, choose **Leave call** to disconnect from the call.
- 4. To use conference, swap, or hold:
- To begin a conference call, choose **Join** to perform a soft transfer. To drop out of the call, choose **Leave**.
- Choose **Swap** to switch between talking to a customer and the person to whom you're transferring the call.
- Choose **Hold all** to put all parties on hold.

Some settings that are configured in Amazon Connect include setting agents to go into the After call work state after they are done with their call. Agents can also be configured to accept a call automatically, without having to choose **Accept**.

### Granting Microphone Access

If you're experiencing problems with your microphone, you may need to grant microphone access in your browser.

For Google Chrome steps, see Use your camera and [microphone](https://support.google.com/chrome/answer/2693767?hl=en) in Chrome.

For Mozilla Firefox steps, see Firefox Page Info [window](https://support.mozilla.org/en-US/kb/firefox-page-info-window).

#### **Important**

A change introduced in Google Chrome version 64 may result in issues with receiving calls if you are using an embedded Contact Control Panel (CCP) softphone using the Amazon Connect Streams library. If you are experiencing issues with your microphone when using Chrome version 64, you can resolve the issue by building and deploying the latest version of the [Amazon](https://github.com/aws/amazon-connect-streams/blob/master/Documentation.md#downloading-streams) [Connect](https://github.com/aws/amazon-connect-streams/blob/master/Documentation.md#downloading-streams) Streams API, following the steps under *Downloading Streams*. You can also resolve the issue by using Firefox as your browser.

# <span id="page-96-0"></span>How to Enable Manager Listen-in

As a manager, you can listen in on active calls as your agents interact with your customers. Only users that are assigned the **Enable** permissions for **Manager listen in** can listen in on agent calls. The **CallCenterManager** security profile includes this permission, but not permission to access the CCP. You can add the permission for the CCP to the **CallCenterManager** profile, or also assign the **Agent** profile to an account that is already assigned the **CallCenterManager** profile.

Before you can use the listen-in feature, you need to enable call recording in your contact flows. The listen-in feature works only when call recording is enabled. To enable Manager listen-in for outbound calls, the contact flow in which you enable call recording must be in the flow selected as the outbound contact flow for the queue used for outbound calls.

#### **To enable manager listen-in**

- 1. Log in to your Amazon Connect instance using an account that has permissions to edit contact flows.
- 2. Identify a contact flow that handles customer contacts that you want to listen in on.
- 3. Choose **Routing**, **Contact flows**, and then choose the name of the contact flow to open it in the editor.
- 4. Add a **Set call recording behavior** block to the contact flow, select **Agent and Customer** under **Record**, and then choose **Save**.

Call recording must be enabled before the call being connected to an agent.

#### **Important**

Make sure that the block has connections to the block before and after it in the contact flow.

5. Choose **Save and Publish** to publish the updated contact flow. Choose **Save and Publish** again to confirm that you want to overwrite the published version.

#### **To listen in on agent calls**

- 1. Log in to your Amazon Connect instance with a user account that is assigned the **CallCenterManager** security profile, or that is enabled for the **Manager listen in** permission.
- 2. Open the CCP by choosing the phone icon in the top-right corner of the screen.
- 3. Choose **Metrics and quality**, **Real-time metrics**.
- 4. On the **Real-time metrics** page, choose **Agents**.

For any agent that is on a call, there is a headset icon next to the agent's login name. Choose the icon to start listening to the call.

When you are listening to call, the status in your contact control panel changes to **Monitoring**.

5. To stop listening to the call, choose **End call**.

When the agent ends the call, monitoring stops automatically.

# Document History

The following table describes the additions and updates to the documentation.

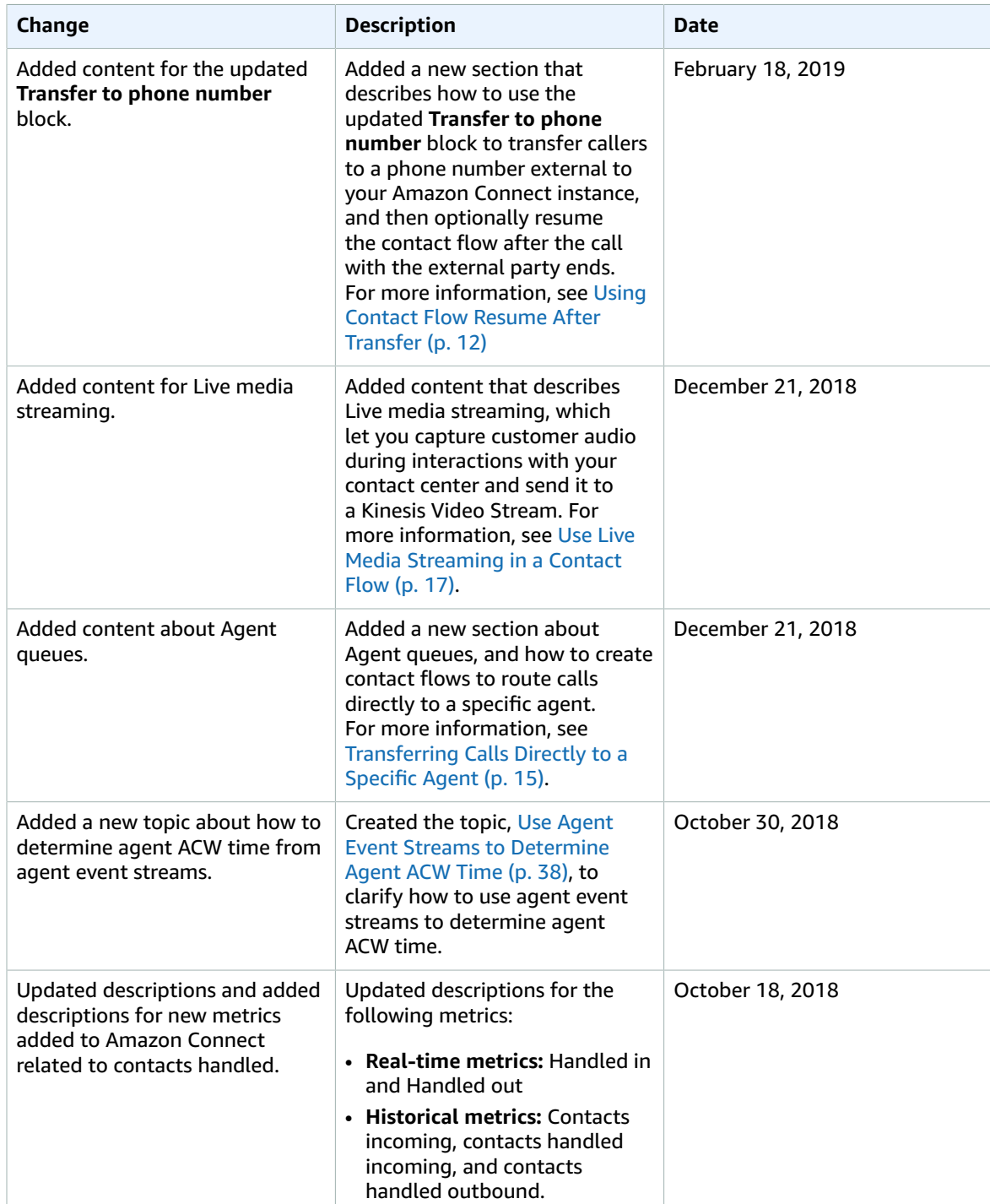

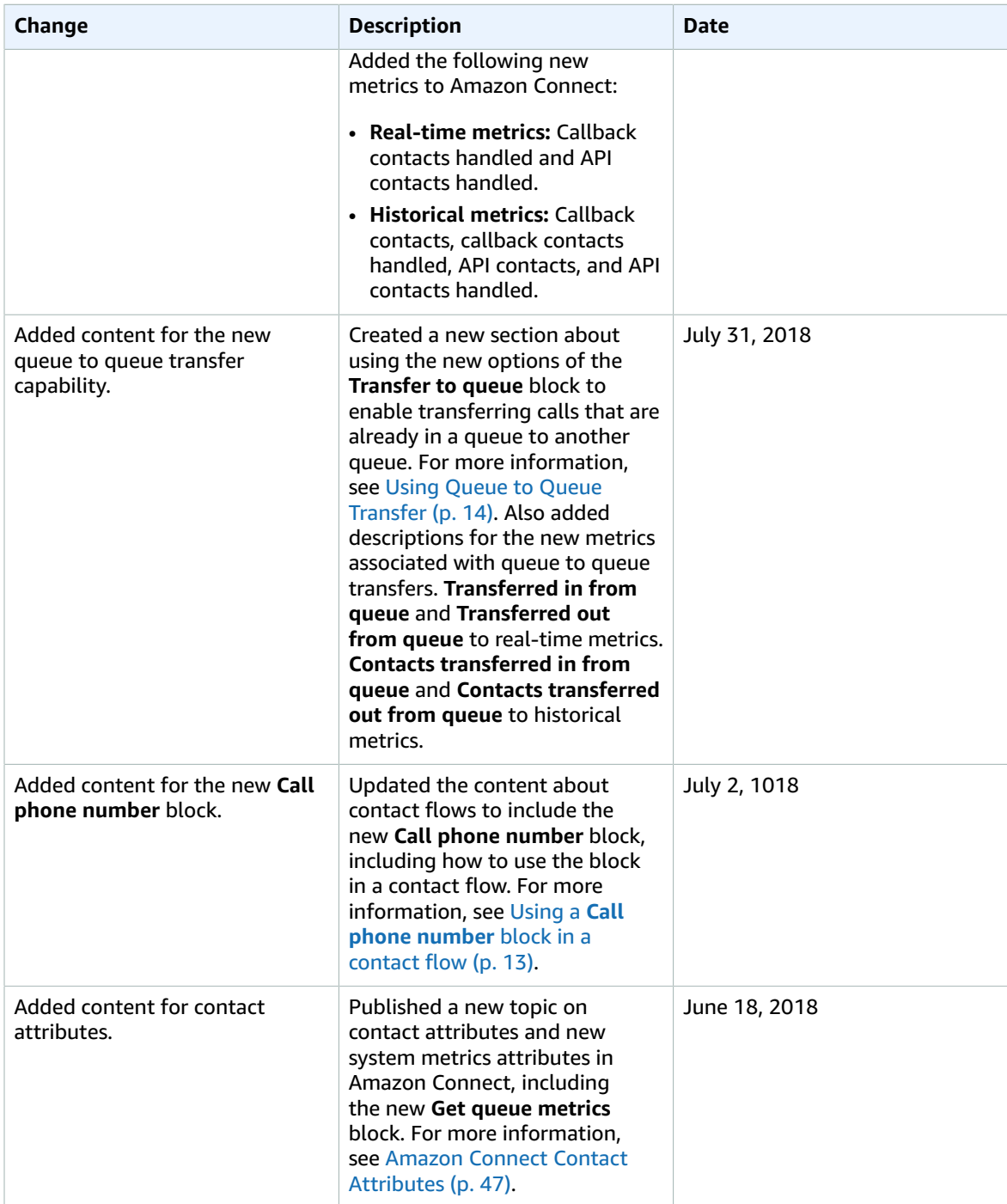

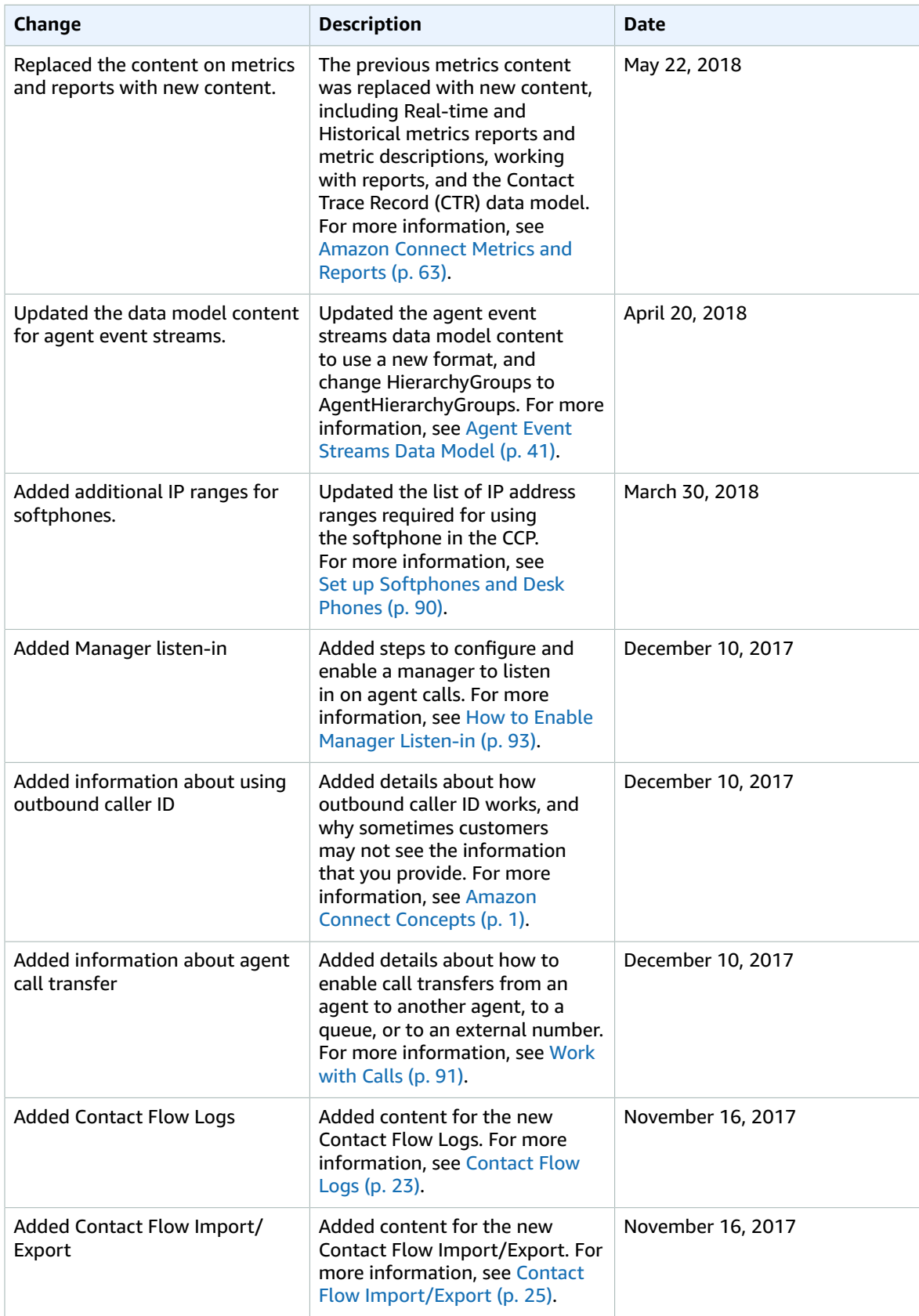

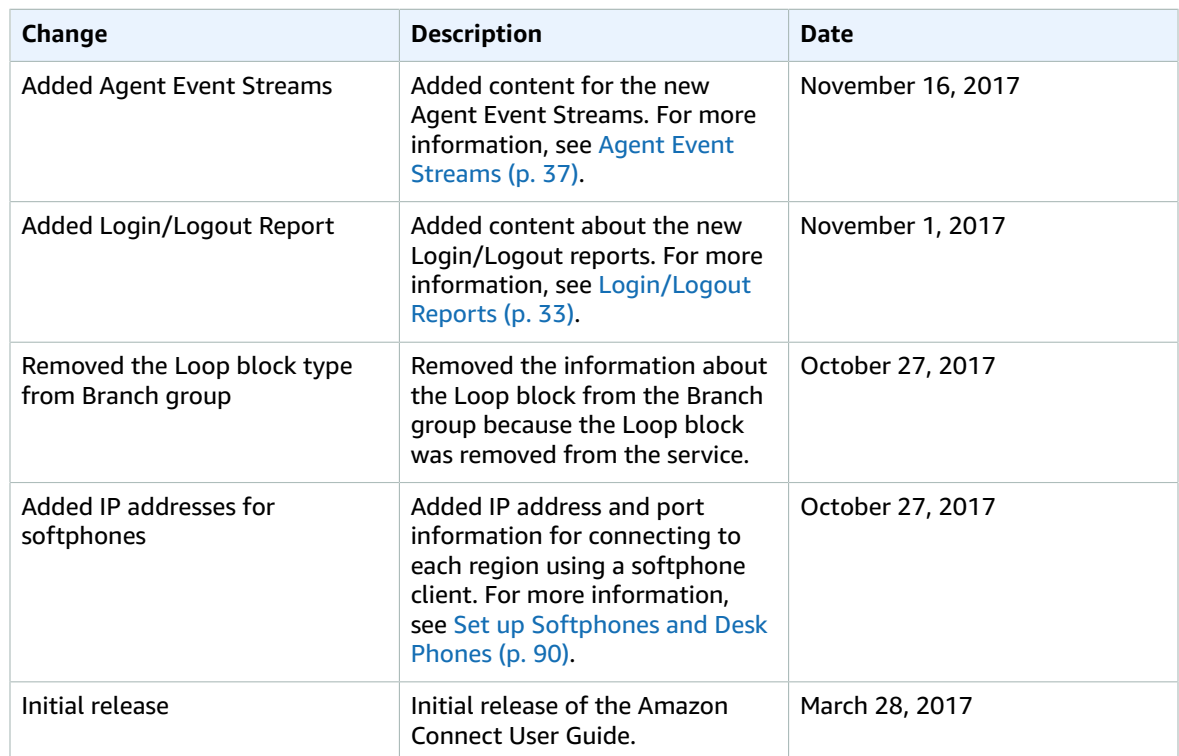